IBM Interact Version 10 Edition 1 Novembre 2017

*Guide d'installation*

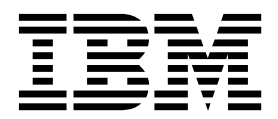

#### **Important**

Avant d'utiliser le présent document et le produit associé, prenez connaissance des informations de la rubrique [«Remarques», à la page 79.](#page-84-0)

#### LE PRESENT DOCUMENT EST LIVRE EN L'ETAT SANS AUCUNE GARANTIE EXPLICITE OU IMPLICITE. IBM DECLINE NOTAMMENT TOUTE RESPONSABILITE RELATIVE A CES INFORMATIONS EN CAS DE CONTREFACON AINSI QU'EN CAS DE DEFAUT D'APTITUDE A L'EXECUTION D'UN TRAVAIL DONNE.

Ce document est mis à jour périodiquement. Chaque nouvelle édition inclut les mises à jour. Les informations qui y sont fournies sont susceptibles d'être modifiées avant que les produits décrits ne deviennent eux-mêmes disponibles. En outre, il peut contenir des informations ou des références concernant certains produits, logiciels ou services non annoncés dans ce pays. Cela ne signifie cependant pas qu'ils y seront annoncés.

Pour plus de détails, pour toute demande d'ordre technique, ou pour obtenir des exemplaires de documents IBM, référez-vous aux documents d'annonce disponibles dans votre pays, ou adressez-vous à votre partenaire commercial.

Vous pouvez également consulter les serveurs Internet suivants :

- v [http://www.fr.ibm.com \(serveur IBM en France\)](http://www.fr.ibm.com)
- v [http://www.ibm.com/ca/fr \(serveur IBM au Canada\)](http://www.ibm.com/ca/fr)
- [http://www.ibm.com \(serveur IBM aux Etats-Unis\)](http://www.ibm.com)

*Compagnie IBM France Direction Qualité 17, avenue de l'Europe 92275 Bois-Colombes Cedex*

© Copyright IBM France 2017. Tous droits réservés.

Cette édition s'applique à la version 10.1.0 d'IBM Interact et à toutes les éditions et modifications ultérieures jusqu'à mention contraire dans les nouvelles éditions.

**© Copyright IBM Corporation 2001, 2017.**

# **Table des matières**

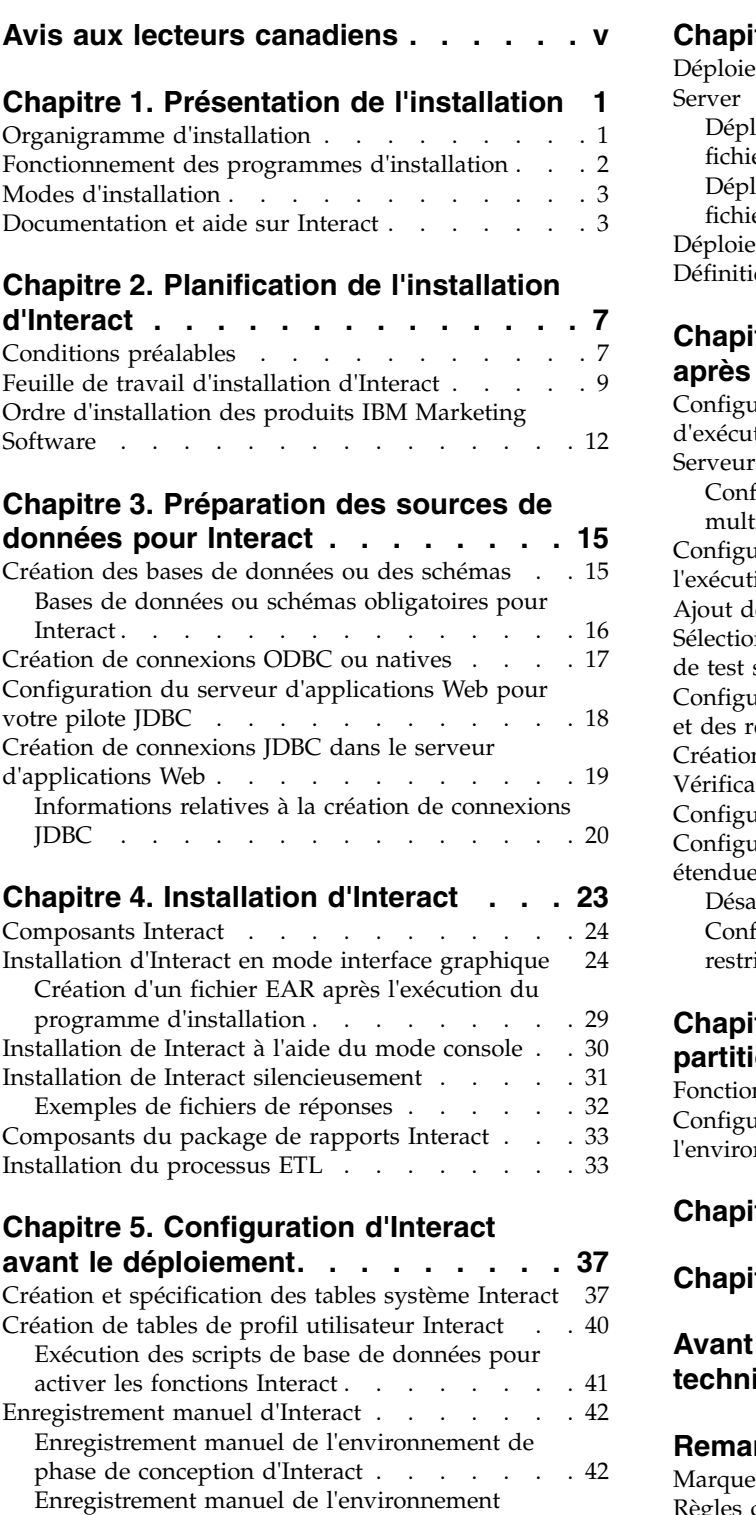

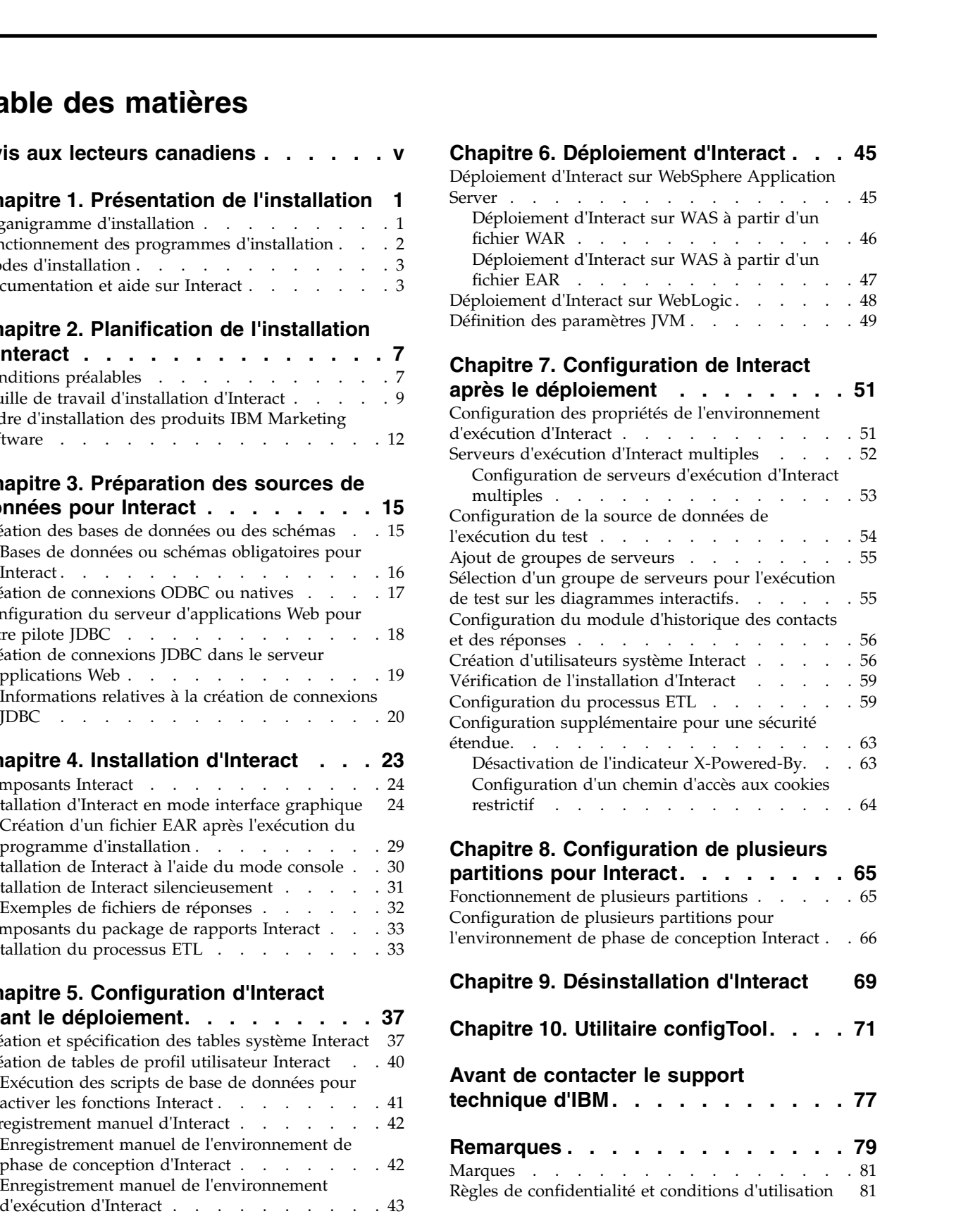

## <span id="page-4-0"></span>**Avis aux lecteurs canadiens**

Le présent document a été traduit en France. Voici les principales différences et particularités dont vous devez tenir compte.

#### **Illustrations**

Les illustrations sont fournies à titre d'exemple. Certaines peuvent contenir des données propres à la France.

#### **Terminologie**

La terminologie des titres IBM peut différer d'un pays à l'autre. Reportez-vous au tableau ci-dessous, au besoin.

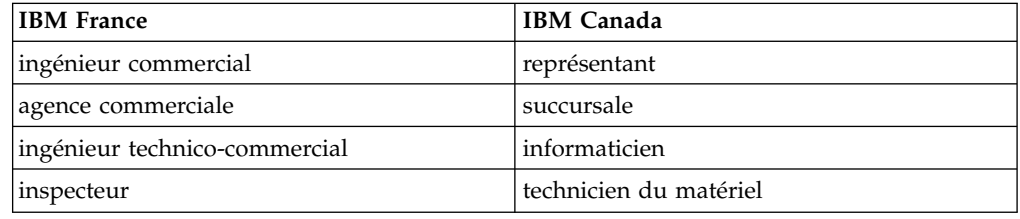

#### **Claviers**

Les lettres sont disposées différemment : le clavier français est de type AZERTY, et le clavier français-canadien de type QWERTY.

#### **OS/2 et Windows - Paramètres canadiens**

Au Canada, on utilise :

- v les pages de codes 850 (multilingue) et 863 (français-canadien),
- le code pays 002,
- le code clavier CF.

## **Nomenclature**

Les touches présentées dans le tableau d'équivalence suivant sont libellées différemment selon qu'il s'agit du clavier de la France, du clavier du Canada ou du clavier des États-Unis. Reportez-vous à ce tableau pour faire correspondre les touches françaises figurant dans le présent document aux touches de votre clavier.

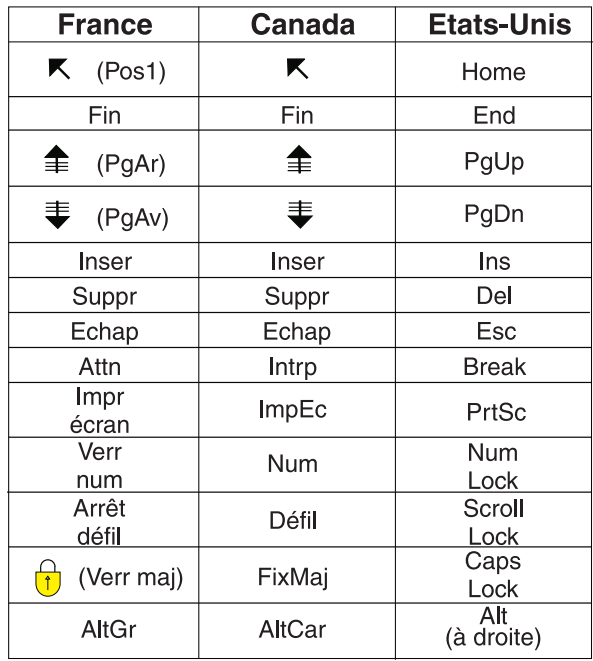

#### **Brevets**

Il est possible qu'IBM détienne des brevets ou qu'elle ait déposé des demandes de brevets portant sur certains sujets abordés dans ce document. Le fait qu'IBM vous fournisse le présent document ne signifie pas qu'elle vous accorde un permis d'utilisation de ces brevets. Vous pouvez envoyer, par écrit, vos demandes de renseignements relatives aux permis d'utilisation au directeur général des relations commerciales d'IBM, 3600 Steeles Avenue East, Markham, Ontario, L3R 9Z7.

## **Assistance téléphonique**

Si vous avez besoin d'assistance ou si vous voulez commander du matériel, des logiciels et des publications IBM, contactez IBM direct au 1 800 465-1234.

## <span id="page-6-0"></span>**Chapitre 1. Présentation de l'installation**

L'installation d'Interact est terminée lorsque vous avez installé, configuré et déployé Interact. Le guide d'installation d'Interact fournit des informations détaillées sur l'installation, la configuration et le déploiement d' Interact.

La section Feuille de route de l'installation fournit des informations générales sur l'utilisation du manuel Interact - Guide d'installation.

## **Organigramme d'installation**

Utilisez l'organigramme d'installation pour retrouver rapidement les informations nécessaires à l'installation d'Interact.

Vous pouvez utiliser le tableau suivant pour analyser les tâches qui doivent être effectuées pour l'installation d'Interact :

*Tableau 1. Organigramme d'installation Interact*

| Rubrique                                                                        | Information                                                                                                    |
|---------------------------------------------------------------------------------|----------------------------------------------------------------------------------------------------|
| Chapitre 1, «Présentation de l'installation»                                    | Ce chapitre contient les informations suivantes :<br>• «Fonctionnement des programmes d'installation», à la<br>page 2<br>• «Modes d'installation», à la page 3<br>• «Documentation et aide sur Interact», à la page 3                                                                                                    |
| Chapitre 2, «Planification de l'installation d'Interact», à la<br>page 7        | Ce chapitre contient les informations suivantes :<br>«Conditions préalables», à la page 7<br>• «Feuille de travail d'installation d'Interact», à la page 9<br>• «Ordre d'installation des produits IBM Marketing<br>Software», à la page 12                                                                                                    |
| Chapitre 3, «Préparation des sources de données pour<br>Interact», à la page 15 | Ce chapitre contient les informations suivantes :<br>«Création des bases de données ou des schémas», à la<br>page 15<br>• «Création de connexions ODBC ou natives», à la page<br>17<br>• «Configuration du serveur d'applications Web pour<br>votre pilote JDBC», à la page 18<br>• «Création de connexions JDBC dans le serveur<br>d'applications Web», à la page 19                |
| Chapitre 4, «Installation d'Interact», à la page 23                             | Ce chapitre contient les informations suivantes :<br>«Composants Interact», à la page 24<br>٠<br>· «Installation d'Interact en mode interface graphique», à<br>la page 24<br>· «Installation de Interact à l'aide du mode console», à la<br>page 30<br>· «Installation de Interact silencieusement», à la page 31<br>• «Composants du package de rapports Interact», à la<br>page 33 |

| Rubrique                                                                      | Information                                                                                                    |
|-------------------------------------------------------------------------------|----------------------------------------------------------------------------------------------------|
| Chapitre 5, «Configuration d'Interact avant le                                | Ce chapitre contient les informations suivantes :                                                                  |
| déploiement», à la page 37                                                    | • «Création et spécification des tables système Interact»,<br>à la page 37.                                        |
|                                                                               | • «Création de tables de profil utilisateur Interact», à la<br>page 40                                             |
|                                                                               | • «Enregistrement manuel d'Interact», à la page 42                                                                 |
| Chapitre 6, «Déploiement d'Interact», à la page 45                            | Ce chapitre contient les informations suivantes :                                                                  |
|                                                                               | • «Déploiement d'Interact sur WebSphere Application<br>Server», à la page 45                                       |
|                                                                               | • «Déploiement d'Interact sur WebLogic», à la page 48                                                              |
| Chapitre 7, «Configuration de Interact après le<br>déploiement», à la page 51 | Ce chapitre contient les informations suivantes :                                                                  |
|                                                                               | • «Configuration des propriétés de l'environnement<br>d'exécution d'Interact», à la page 51                        |
|                                                                               | • «Serveurs d'exécution d'Interact multiples», à la page<br>52                                                     |
|                                                                               | • «Configuration de la source de données de l'exécution<br>du test», à la page 54                                  |
|                                                                               | • «Ajout de groupes de serveurs», à la page 55                                                                     |
|                                                                               | · «Sélection d'un groupe de serveurs pour l'exécution de<br>test sur les diagrammes interactifs», à la page 55     |
|                                                                               | • «Configuration du module d'historique des contacts et<br>des réponses», à la page 56                             |
|                                                                               | • «Création d'utilisateurs système Interact», à la page 56                                                         |
|                                                                               | • «Vérification de l'installation d'Interact», à la page 59                                                        |
| Chapitre 8, «Configuration de plusieurs partitions pour                       | Ce chapitre contient les informations suivantes :                                                                  |
| Interact», à la page 65                                                       | «Fonctionnement de plusieurs partitions», à la page 65                                                             |
|                                                                               | • «Configuration de plusieurs partitions pour<br>l'environnement de phase de conception Interact», à la<br>page 66 |
| Chapitre 9, «Désinstallation d'Interact», à la page 69                        | Ce chapitre contient les informations sur la<br>désinstallation d'Interact.                                        |
| Chapitre 10, «Utilitaire configTool», à la page 71                            | Ce chapitre explique comment utiliser l'utilitaire<br>configTool.                                                  |

<span id="page-7-0"></span>*Tableau 1. Organigramme d'installation Interact (suite)*

## **Fonctionnement des programmes d'installation**

Vous devez utiliser le programme d'installation de la suite et le programme d'installation du produit lorsque vous installez ou mettez à niveau un produit IBM® Marketing Software. Par exemple, pour installer Interact, vous devez utiliser le programme d'installation de la suite IBM Marketing Software et le programme d'installation d'IBM Interact.

Respectez les instructions suivantes avant d'utiliser le programme d'installation de la suite IBM Marketing Software et le programme d'installation du produit :

v Le programme d'installation de la suite et le programme d'installation du produit doivent être dans le même répertoire de l'ordinateur sur lequel vous voulez installer le produit. Lorsque plusieurs versions d'un programme d'installation d'un produit se trouvent dans le répertoire avec le programme

d'installation maître, ce dernier indique toujours la version la plus récente du produit sur l'écran Produits IBM Marketing Software de l'assistant d'installation.

- Si vous prévoyez d'installer un correctif immédiatement après un produit IBM Marketing Software, assurez-vous que le programme d'installation du correctif se trouve dans le même répertoire que ceux de la suite et du produit.
- Le répertoire de niveau supérieur par défaut pour les installations d'IBM Marketing Software est /IBM/IMS pour UNIX ou C:\IBM\IMS pour Windows. Toutefois, vous pouvez modifier ce répertoire lors de l'installation.

## <span id="page-8-0"></span>**Modes d'installation**

Le programme d'installation de la suite IBM Marketing Software peut s'exécuter dans l'un des modes suivants : mode interface graphique, mode console ou mode silencieux (également appelé mode automatique). Sélectionnez le mode qui vous convient lorsque vous installez Interact.

Pour les mises à niveau, vous utilisez le programme d'installation pour effectuer la plupart des tâches que vous effectuez lors de l'installation initiale.

#### **Mode interface graphique**

Utilisez le mode interface graphique pour Windows ou le mode X Window System pour UNIX pour installer Interact à l'aide de l'interface graphique.

#### **Mode console**

Utilisez le mode console pour installer Interact à l'aide de la fenêtre de ligne de commande.

**Remarque :** Pour afficher les écrans du programme d'installation correctement en mode console, configurez votre logiciel de terminal pour prendre en charge codage de caractères UTF-8. Un autre codage de caractères, comme ANSI, n'affiche pas le texte correctement, et certaines informations ne sont pas lisibles.

#### **Mode silencieux**

Utilisez le mode silencieux (sans opérateur) pour installer Interact plusieurs fois. Le mode silencieux utilise des fichiers de réponses pour l'installation, et ne nécessite pas d'entrée utilisateur pendant le processus d'installation.

**Remarque :** Le mode silencieux n'est pas pris en charge pour les installations de mise à niveau dans les applications Web en cluster ou les environnements de programmes d'écoute en cluster.

## **Documentation et aide sur Interact**

Interact fournit la documentation et l'aide pour les utilisateurs, les administrateurs et les développeurs.

Utilisez le tableau suivant pour obtenir des informations pour démarrer avec Interact :

#### *Tableau 2. Mis en route*

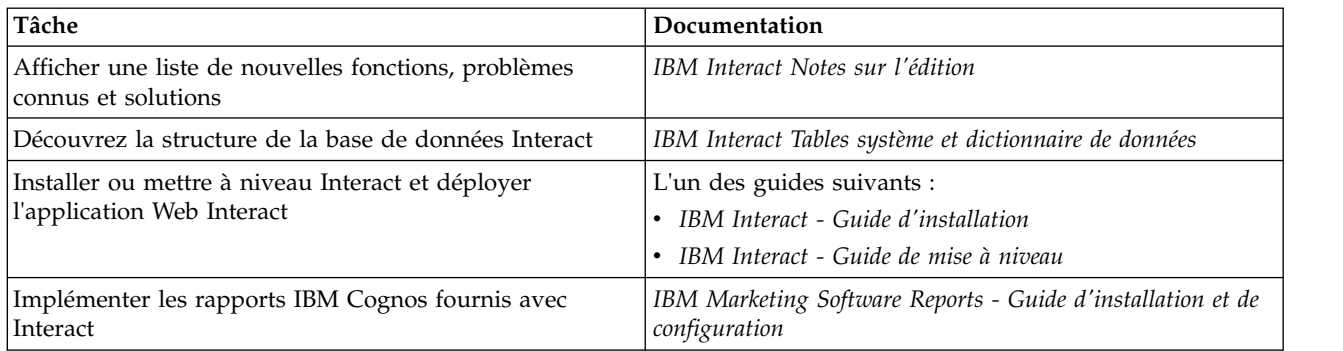

Utilisez le tableau suivant pour obtenir des informations pour configurer et utiliser Interact :

*Tableau 3. Configurer et utiliser Interact*

| Tâche                                                                                           | Documentation                                                   |
|-------------------------------------------------------------------------------------------------|-----------------------------------------------------------------|
| • Maintenir des utilisateurs et des rôles                                                       | IBM Interact - Guide d'administration                           |
| • Maintenir des sources de données                                                              |                                                                 |
| • Configurer des fonctionnalités facultatives de<br>proposition d'offre dans Interact           |                                                                 |
| • Contrôler et gérer des performances de<br>l'environnement d'exécution                         |                                                                 |
| • Utiliser les canaux interactifs, les événements, les<br>modèles d'apprentissage et les offres | IBM Interact - Guide d'utilisation                              |
| • Créer et déployer des diagrammes interactifs                                                  |                                                                 |
| • Afficher les rapports Interact                                                                |                                                                 |
| Utiliser les macros Interact                                                                    | Macros IBM pour IBM Marketing Software - Guide<br>d'utilisation |
| Ajuster les composants pour obtenir des performances<br>optimales                               | IBM Interact - Guide d'optimisation                             |

#### Utilisez le tableau suivant pour savoir comment obtenir de l'aide si vous rencontrez des problèmes en utilisant Interact :

#### *Tableau 4. Obtenir de l'aide*

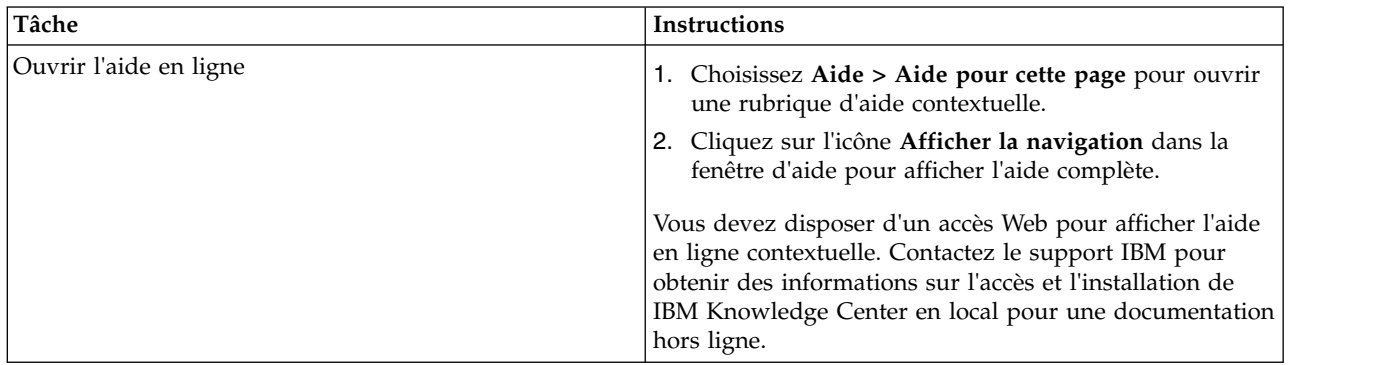

*Tableau 4. Obtenir de l'aide (suite)*

| Tâche                       | <b>Instructions</b>                                                                                                    |
|-----------------------------|----------------------------------------------------------------------------------------------------|
| Obtenir des PDF             | Utilisez l'une des méthodes suivantes :                                                                                   |
|                             | • Choisissez Aide > Documentation du produit pour<br>accéder aux PDF d'Interact.                                          |
|                             | Sélectionnez Aide > Toute la documentation IBM<br>Marketing Software pour accéder à toute la<br>documentation disponible. |
| <b>IBM Knowledge Center</b> | Pour accéder à IBM Knowledge Center, sélectionnez<br>Aide > Prise en charge pour ce produit.                              |
| Obtenir de l'assistance     | Aller à http://www.ibm.com/support pour accéder au<br>portail d'assistance d'IBM.                                         |

## <span id="page-12-0"></span>**Chapitre 2. Planification de l'installation d'Interact**

Lorsque vous planifiez l'installation d'Interact , vous devez vérifier que vous avez correctement configuré votre système et que vous avez configuré votre environnement pour faire face aux problèmes éventuels.

## **Conditions préalables**

Avant d'installer ou de mettre à niveau un produit IBM Marketing Software, vous devez vérifier que votre ordinateur répond à toutes les configurations logicielles et matérielles requises.

## **Configuration requise**

Pour connaître la configuration système, voir le document *Recommended Software Environments and Minimum System Requirements*.

Pour qu'Opportunity Detect se connecte à la base de données DB2, l'installation DB2 doit inclure les fichiers d'en-tête d'installation dans le répertoire /home/db2inst1/include de la machine client. Pour inclure les fichiers d'en-tête dans l'installation, sélectionnez l'option **Installation personnalisée** lorsque vous installez DB2 et sélectionnez la fonctionnalité des **outils de développement d'applications de base**.

## **Configuration requise pour DB2**

Pour qu'Opportunity Detect se connecte à la base de données DB2, l'installation DB2 doit inclure les fichiers d'en-tête d'installation dans le répertoire home/db2inst1/include de la machine client. Pour inclure les fichiers d'en-tête dans l'installation, sélectionnez l'option **Installation personnalisée** lorsque vous installez DB2 et sélectionnez la fonctionnalité des **outils de développement d'applications de base**.

## **Configuration requise pour le domaine de réseau**

Les produits IBM Marketing Software regroupés en tant que suite doivent être installés sur le même domaine réseau, afin de respecter les restrictions de navigateur visant à limiter les risques de sécurité liés aux scripts intersite.

## **Configuration requise pour la machine virtuelle Java**

Les applications IBM Marketing Software d'une suite doivent être déployées sur une machine virtuelle Java™ (JVM) dédiée. Les produits IBM Marketing Software personnalisent la machine virtuelle Java utilisée par le serveur d'applications Web. Si vous rencontrez des erreurs en lien avec la machine virtuelle Java, vous devez créer un domaine Oracle WebLogic ou WebSphere dédié aux produits IBM Marketing Software.

## **Connaissances requises**

Pour installer des produits IBM Marketing Software, vous devez posséder une connaissance approfondie de l'environnement dans lequel les produits sont installés. Vous devez ainsi connaître les systèmes d'exploitation, les bases de

données et les serveurs d'applications Web.

#### **Paramètres du navigateur Web**

Vérifiez que votre navigateur Internet est conforme aux paramètres suivants :

- v Le navigateur ne doit pas mettre les pages Web en mémoire cache.
- v Le navigateur ne doit pas bloquer les fenêtres en incrustation.

#### **Droits d'accès**

Vérifiez que vous disposez des droits réseau suivants pour exécuter les tâches d'installation :

- v Accès en mode administration pour toutes les bases de données nécessaires
- v Droit d'accès en lecture et en écriture sur le répertoire et les sous-répertoires appropriés pour le compte de système d'exploitation que vous utilisez pour exécuter le serveur d'applications Web et les composants IBM Marketing Software
- v Droit d'accès en écriture sur tous les fichiers que vous devez éditer
- v Droit d'accès en écriture sur tous les répertoires dans lesquels vous devez sauvegarder un fichier, tels que le répertoire d'installation et le répertoire de sauvegarde (si vous effectuez une mise à niveau)
- v Droits d'accès en lecture, écriture et exécution appropriés pour exécuter le programme d'installation

Vérifiez que vous disposez du mot de passe d'administration pour votre serveur d'applications Web.

Pour UNIX, tous les fichiers du programme d'installation des produits IBM doivent être accessibles en mode complet, par exemple, rwxr-xr-x.

#### **Variable d'environnement JAVA\_HOME**

Si une variable d'environnement **JAVA\_HOME** est définie sur l'ordinateur sur lequel vous installez un produit IBM Marketing Software, vérifiez que la variable pointe vers une version prise en charge de l'environnement d'exécution Java. Pour connaître la configuration système, voir le document *IBM Marketing Software Recommended Software Environments and Minimum System Requirements*.

Si la variable d'environnement **JAVA\_HOME** pointe vers un environnement d'exécution Java incorrect, vous devez l'effacer avant d'exécuter les programmes d'installation d'IBM Marketing Software.

Vous pouvez effacer la variable d'environnement **JAVA\_HOME** en procédant de l'une des façons suivantes :

- v Windows : dans une fenêtre de commande, entrez **set JAVA\_HOME=** (laissez cette partie vide) et appuyez sur **Entrée**.
- v UNIX : dans le terminal, entrez **export JAVA\_HOME=**(laissez cette partie vide) et appuyez sur **Entrée**.

Le programme d'installation d'IBM Marketing Software installe un environnement d'exécution Java dans le répertoire de niveau supérieur pour l'installation d'IBM Marketing Software. Les programmes d'installation d'application IBM Marketing Software individuels n'installent pas d'environnement d'exécution Java. Ils pointent vers l'emplacement de l'environnement d'exécution Java qui est installé par le

<span id="page-14-0"></span>programme d'installation d'IBM Marketing Software. Vous pouvez réinitialiser la variable d'environnement une fois toutes les installations terminées.

Pour plus d'informations sur l'environnement d'exécution Java pris en charge, consultez le guide *IBM Marketing Software Recommended Software Environments and Minimum System Requirements*.

#### **Configuration requise pour Marketing Platform**

Vous devez installer ou mettre à niveau Marketing Platform avant d'installer ou de mettre à niveau des produits IBM Marketing Software. Pour chaque groupe de produits qui fonctionneront ensemble, il suffit d'installer ou de mettre à niveau Marketing Platform une seule fois. Chaque programme d'installation de produit vérifie que les produits requis sont installés. Si votre produit ou version n'est pas enregistré dans Marketing Platform, un message vous indique que vous devez procéder à l'installation ou à la mise à niveau de Marketing Platform avant de poursuivre l'installation. Marketing Platform doit être déployé et en cours d'exécution pour que vous puissiez définir des propriétés dans la page **Paramètres > Configuration**.

#### **Configuration requise pour Campaign**

Vous devez installer ou mettre à niveau et configurer Campaign avant d'installer ou de mettre à niveau l'environnement de conception d'Interact.

## **Feuille de travail d'installation d'Interact**

Utilisez la feuille de travail d'installation d'Interact pour collecter des informations sur la base de données qui contient les tables système Interact et sur d'autres produits IBM Marketing Software qui sont requis pour l'installation d'Interact.

**Remarque :** Toutes les sources de données d'Interact doivent être du même type. Par exemple, si les tables système de Campaign sont dans des bases de données Oracle, toutes les autres bases de données doivent être des bases Oracle.

#### **Tables d'exécution**

Les tables d'exécution contiennent les données de déploiement de l'environnement de phase de conception, les tables de transfert de l'historique des contacts et des réponses, et les statistiques d'exécution. Les tables d'exécution peuvent se trouver dans plusieurs bases de données.

Entrez les informations de base de données pour chaque environnement d'exécution dans le tableau suivant :

| Informations sur la base de données | Remarques |
|-------------------------------------|-----------|
| Schéma de base de données 1         |           |
| Nom JNDI 1                          |           |
| Schéma de base de données 2         |           |
| Nom JNDI 2                          |           |
| Schéma de base de données 3         |           |
| Nom JNDI 3                          |           |

*Tableau 5. Informations sur l'environnement d'exécution Interact*

## **Tables d'historique des contacts et des réponses**

Les tables d'historique des contacts et des réponses sont utilisées lorsque vous implémentez le suivi inter-section. Les tables d'historique des réponses de contacts peuvent se trouver dans le même schéma que les tables d'historique des contacts et des réponses de Campaign ou elles peuvent être dans un autre schéma ou serveur de base de données.

Entrez les informations de base de données pour les tables d'historique des contacts et des réponses dans le tableau suivant :

*Tableau 6. Informations sur les tables d'historique des contacts et des réponses Interact*

| Informations sur la base de données | <b>Remarques</b> |
|-------------------------------------|------------------|
| Schéma de base de données           |                  |
| Nom <i>INDI</i>                     |                  |

## **Tables d'apprentissage**

Utilisez les tables d'apprentissage uniquement si vous souhaitez utiliser la fonction d'auto-apprentissage Interact. Les tables d'apprentissage sont facultatives.

Entrez les informations de base de données pour les tables d'apprentissage dans le tableau suivant :

*Tableau 7. Informations sur les tables d'apprentissage Interact*

| Informations sur la base de données | Remarques |
|-------------------------------------|-----------|
| Schéma de base de données           |           |
| Nom INDI                            |           |

## **Tables des profils utilisateur**

Les tables des profils utilisateur contiennent des données client qui sont requises par les diagrammes interactifs pour placer les visiteurs dans des segments dynamiques.

Entrez les informations de base de données pour les tables des profils utilisateur dans le tableau suivant :

*Tableau 8. Informations sur les tables des profils utilisateur Interact*

| Informations sur la base de données | Kemarques |
|-------------------------------------|-----------|
| Schéma de base de données           |           |
| Nom JNDI                            |           |

#### **Tables d'exécution de test**

Les tables d'exécution de test sont utilisées pour tester des diagrammes interactifs uniquement. Les tables d'exécution de test contiennent des données qui sont requises par les diagrammes interactifs pour placer les visiteurs dans des segments dynamiques.

Entrez les informations de base de données pour les tables d'exécution de test dans le tableau suivant :

*Tableau 9. Informations sur les tables d'exécution de test Interact*

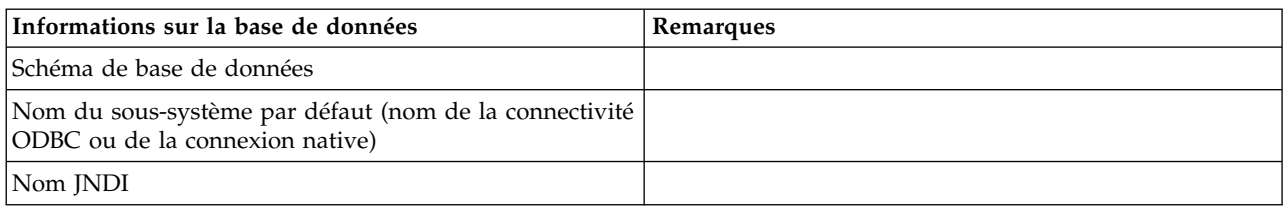

#### **Informations de base de données Marketing Platform**

Les assistants d'installation de chaque produit IBM Marketing Software doivent être en mesure de communiquer avec la base de données de table système Marketing Platform pour enregistrer le produit. A chaque fois que vous exécutez le programme d'installation, vous devez saisir les informations de connexion suivantes à la base de données des tables système de Marketing Platform :

- Type de la base de données
- v Nom d'hôte de la base de données
- v Port de la base de données
- v ID schéma ou nom de base de données
- v Nom d'utilisateur et mot de passe pour le compte de la base de données
- v URL de connexion JDBC à la base de données Marketing Platform.

#### **Informations sur le composant Web**

Obtenez les informations suivantes pour tous les produits IBM Marketing Software qui ont un composant Web, que vous déployez sur un serveur d'applications Web :

- v Le nom des systèmes sur lesquels les serveurs d'application Web sont installés. Il peut y avoir un ou plusieurs serveurs d'applications Web, selon l'environnement IBM Marketing Software que vous configurez.
- v Le port sur lequel le serveur d'applications est en mode écoute. Si vous prévoyez d'implémenter SSL, procurez-vous le port SSL.
- v Le domaine de réseau du système de déploiement. Par exemple, example.com.

## **ID de site IBM**

Si vous installez un produit IBM Marketing Software dans l'un des pays répertoriés dans l'écran Pays d'installation de votre programme d'installation du produit, vous devez entrer l'ID de site IBM dans l'espace fourni. Votre ID de site IBM se trouve dans l'un des documents suivants :

- Lettre de bienvenue IBM
- Lettre de bienvenue du support technique
- v Lettre d'autorisation d'utilisation
- v D'autres communications qui sont envoyées lorsque vous achetez votre logiciel

IBM peut exploiter les données fournies par le logiciel dans le but de mieux comprendre comment les clients utilisent les produits et d'améliorer le support client. Les données collectées n'incluent aucune information permettant d'identifier les individus. Si vous ne souhaitez pas que ces informations soient collectées, effectuez les actions suivantes :

1. Une fois Marketing Platform installé, connectez-vous à Marketing Platform en tant qu'utilisateur avec les privilèges d'administration.

2. Accédez à la page **Paramètres** > **Configuration** et définissez la propriété **Désactiver le balisage des pages** sous la catégorie **Plateforme** sur True.

## <span id="page-17-0"></span>**Ordre d'installation des produits IBM Marketing Software**

Lorsque vous installez ou mettez à niveau plusieurs produits IBM Marketing Software, vous devez les installer ou les mettre à niveau dans un ordre spécifique.

Le tableau suivant fournit des informations sur l'ordre que vous devez suivre lorsque vous installez ou mettez à niveau plusieurs produits IBM Marketing Software :

| Produit                          | Ordre d'installation ou de mise à niveau                                                                                                    |
|----------------------------------|----------------------------------------------------------------------------------------------------|
| Campaign (avec ou sans eMessage) | 1. Marketing Platform                                                                                                    |
|                                  | 2. Campaign                                                                                                    |
|                                  | Remarque : eMessage est installé automatiquement si vous installez<br>Campaign. Cependant, eMessage n'est pas configuré ou activé lors de<br>l'installation de Campaign.                                             |
| Interact                         | 1. Marketing Platform                                                                                                    |
|                                  | 2. Campaign                                                                                                    |
|                                  | 3. Environnement Interact Design Time                                                                                                    |
|                                  | 4. Environnement Interact Run Time                                                                                                    |
|                                  | 5. Serveur Extreme Scale Interact                                                                                                    |
|                                  | Si vous souhaitez installer ou mettre à niveau l'environnement de phase de<br>conception Interact uniquement, installez ou mettez à niveau l'environnement<br>de phase de conception Interact dans l'ordre suivant : |
|                                  | 1. Marketing Platform                                                                                                    |
|                                  | 2. Campaign                                                                                                    |
|                                  | 3. Environnement Interact Design Time                                                                                                    |
|                                  | Si vous souhaitez installer ou mettre à niveau l'environnement d'exécution<br>Interact uniquement, installez ou mettez à niveau l'environnement<br>d'exécution Interact dans l'ordre suivant :                       |
|                                  | 1. Marketing Platform                                                                                                    |
|                                  | 2. Environnement Interact Run Time                                                                                                    |
|                                  | Si vous voulez installer uniquement le serveur Extreme Scale Interact,<br>respectez l'ordre suivant :                                                                                                    |
|                                  | 1. Marketing Platform                                                                                                    |
|                                  | 2. Environnement Interact Run Time                                                                                                    |
|                                  | 3. Serveur Extreme Scale Interact                                                                                                    |
| <b>Marketing Operations</b>      | 1. Marketing Platform                                                                                                    |
|                                  | 2. Marketing Operations                                                                                                    |
|                                  | Remarque : Si vous intégrez Marketing Operations à Campaign, vous devez<br>également installer Campaign. L'ordre d'installation pour ces deux produits<br>n'est pas important.                                       |
| Distributed Marketing            | 1. Marketing Platform                                                                                                    |
|                                  | 2. Campaign                                                                                                    |
|                                  |                                                                                                    |

*Tableau 10. Ordre d'installation ou de mise à niveau des produits IBM Marketing Software*

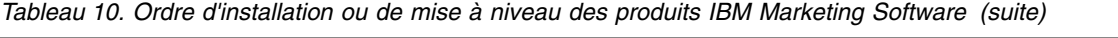

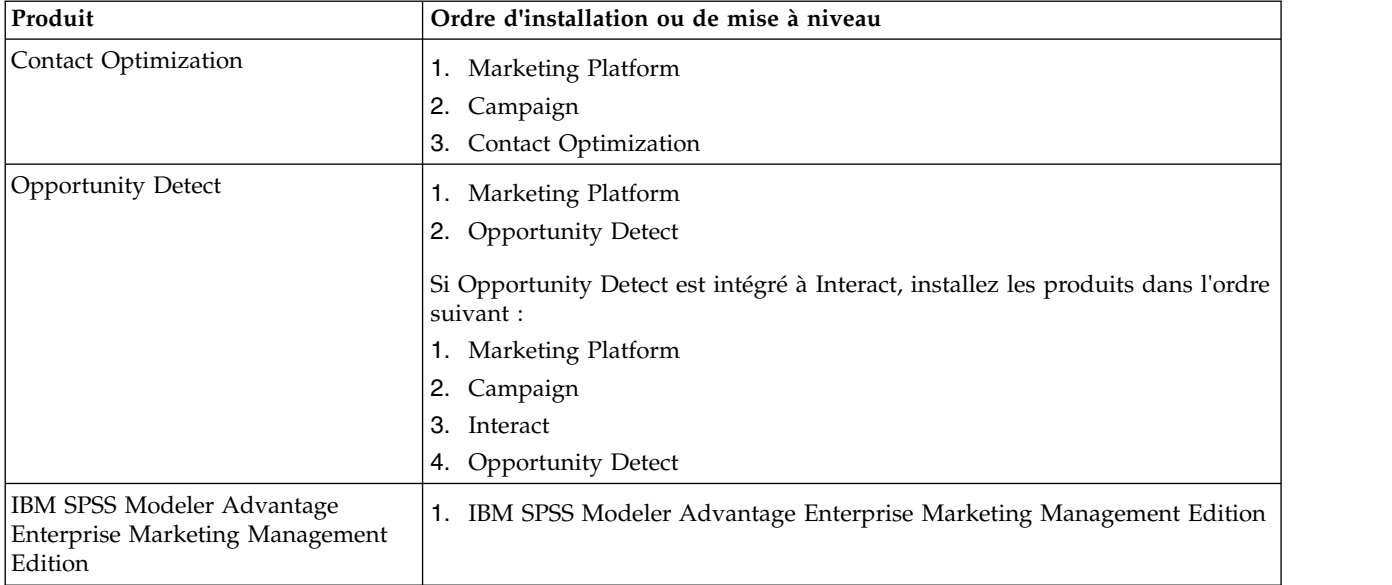

## <span id="page-20-0"></span>**Chapitre 3. Préparation des sources de données pour Interact**

L'environnement d'exécution d'Interact utilise des sources de données pour stocker des données utilisateur et d'interaction.

## **Pourquoi et quand exécuter cette tâche**

Procédez comme suit pour préparer les sources de données d'Interact.

#### **Procédure**

- 1. Créez une base de données ou un schéma de base de données pour les tables système Interact. Vous pouvez attribuer le nom de votre choix à la base de données vide que vous configurez pour IBM Campaign.
- 2. Créez un compte d'utilisateur de base de données.

Le compte utilisateur de base de données doit disposer des droits suivants : CREATE, DELETE, DROP, INSERT, SELECT et UPDATE.

- 3. Créez des connexions ODBC ou natives. Si vous utilisez UA\_SYSTEM\_TABLES comme nom ODBC pour cette base de données, les tables système d'IBM Campaign seront mappées automatiquement.
- 4. Configurez le serveur d'applications Web pour votre pilote JDBC.
- 5. Créez des sources de données JDBC dans le serveur d'applications Web.

## **Création des bases de données ou des schémas**

Définissez des sources de données de sorte que le système Interact puisse stocker les données utilisateur et d'interaction. Utilisez des tables client (utilisateur) ou configurez des sources de données uniques en fonction du type de données stockées.

## **Pourquoi et quand exécuter cette tâche**

Procédez comme suit pour créer des bases de données ou des schémas pour Interact.

#### **Procédure**

1. Créez une base de données ou un schéma de base de données pour les tables système Interact. Le tableau ci-après contient des informations sur les instructions spécifiques du fournisseur pour la création d'une base de données ou d'un schéma de base de données pour les tables système Interact.

| Fournisseur de base de données | <b>Instructions</b>                                                                                                    |
|--------------------------------|----------------------------------------------------------------------------------------------------|
| Oracle                         | Activer la fonction de validation automatique pour<br>l'environnement ouvert. Consultez la documentation<br>Oracle pour plus d'instructions.                                       |
| D <sub>B2</sub>                | Définir la taille de page de base de données à au moins<br>16 ko ou 32 ko, si vous devez prendre en charge<br>Unicode. Consultez la documentation DB2 pour plus<br>d'instructions. |

*Tableau 11. Instructions de création des bases de données ou des schémas*

| Fournisseur de base de données | Instructions                                                                                                    |
|--------------------------------|----------------------------------------------------------------------------------------------------|
| SOL Server                     | Utiliser l'authentification SQL Server ou l'authentification<br>SQL Server et Windows, car Marketing Platform requiert<br>une authentification SQL Server. Si nécessaire, modifiez<br>la configuration de la base de données de sorte que<br>l'authentification de votre base de données inclut SQL<br>Server. Assurez-vous également que TCP/IP est activé<br>sur votre serveur SQL Server. |

<span id="page-21-0"></span>*Tableau 11. Instructions de création des bases de données ou des schémas (suite)*

**Remarque :** Si vous prévoyez d'activer les paramètres régionaux qui utilisent des caractères multi-octets (par exemple, chinois, coréen et japonais), vérifiez que la base de données est créée pour les prendre en charge.

**Remarque :** Lors de la création de vos bases de données, vous devez utiliser la même page de code pour toutes. Une fois définie, la page de code n'est pas modifiable. Seuls les caractères de la page de code de la base de données peuvent être utilisés. Ainsi, si vous créez une zone dans une offre globale, et si cette zone utilise un caractère qui n'appartient pas à la page de code de la base de données du profil, l'offre ne fonctionne pas.

**Remarque :** Les noms de base de données dans Interact doivent respecter la convention de dénomination des identificateurs ordinaires (aussi appelés identificateurs sans guillemets, ou standard) correspondant à la version de SQL utilisée (DB2, Oracle, SQL Server, etc.). Pour obtenir des informations détaillées, reportez-vous à la documentation de votre fournisseur de base de données. En règle générale, tous les versions SQL autorisent les caractères alphanumériques et le trait de soulignement. Le trait d'union et les autres caractères non admis dans les identificateurs ordinaires risquent de générer des exceptions SQL.

- v [http://www-01.ibm.com/support/knowledgecenter/SSEPGG\\_9.7.0/](http://www-01.ibm.com/support/knowledgecenter/SSEPGG_9.7.0/com.ibm.db2.luw.sql.ref.doc/doc/r0000720.html?cp=SSEPGG_9.7.0%2F2-10-2-2) [com.ibm.db2.luw.sql.ref.doc/doc/r0000720.html?cp=SSEPGG\\_9.7.0%2F2-10-](http://www-01.ibm.com/support/knowledgecenter/SSEPGG_9.7.0/com.ibm.db2.luw.sql.ref.doc/doc/r0000720.html?cp=SSEPGG_9.7.0%2F2-10-2-2) [2-2](http://www-01.ibm.com/support/knowledgecenter/SSEPGG_9.7.0/com.ibm.db2.luw.sql.ref.doc/doc/r0000720.html?cp=SSEPGG_9.7.0%2F2-10-2-2)
- v [http://docs.oracle.com/cd/E11882\\_01/server.112/e41084/](http://docs.oracle.com/cd/E11882_01/server.112/e41084/sql_elements008.htm#SQLRF51129) [sql\\_elements008.htm#SQLRF51129](http://docs.oracle.com/cd/E11882_01/server.112/e41084/sql_elements008.htm#SQLRF51129)
- v <https://msdn.microsoft.com/en-us/library/ms175874.aspx>
- 2. Créez un compte d'utilisateur de base de données.

Le compte que vous créez doit au moins disposer des droits CREATE, SELECT, INSERT, UPDATE, DELETE et DROP.

3. Obtenez les informations sur les bases de données ou les schémas et sur les comptes de base de données, puis imprimez et ajoutez ces informations à la [«Feuille de travail d'installation d'Interact», à la page 9.](#page-14-0) Vous pouvez les utiliser plus tard pendant le processus d'installation.

## **Bases de données ou schémas obligatoires pour Interact**

L'environnement Interact d'exécution nécessite plusieurs bases de données pour le stockage des données utilisateur et d'interaction. Vous pouvez utiliser vos tables Campaign client (utilisateur) ou définir une source de données unique.

Les tables de l'environnement de phase de conception d'Interact sont automatiquement ajoutées à la base de données ou au schéma qui contient les tables système de Campaign.

<span id="page-22-0"></span>En fonction du type de données qui doivent être stockées, déterminez le nombre de bases de données ou de schémas que vous devez créer en vue de leur utilisation avec l'environnement d'exécution d'Interact.

La liste suivante fournit un bref récapitulatif des bases de données ou des schémas qui sont requis pour l'environnement d'exécution Interact :

- v Base de données ou schéma destiné à contenir les tables d'exécution d'Interact. Une base de données ou un schéma distinct doit exister pour chaque groupe de serveurs.
- v Base de données, un schéma ou une vue destiné à contenir les tables de profil utilisateur. Les tables des profils utilisateur peuvent être dans la même base de données que les tables de client (utilisateur) de Campaign. Il peut exister un ensemble distinct de tables de profil utilisateur pour chaque canal interactif.
- v Base de données, un schéma ou une vue destiné à contenir les tables d'exécution de test. Les tables d'exécution de test peuvent être dans la même base de données que les tables de client (utilisateur) de Campaign.
- v Si vous souhaitez utiliser l'auto-apprentissage, une base de données ou un schéma doit exister pour stocker les tables d'apprentissage.
- v Si vous souhaitez utiliser le suivi des réponses intersession, une base de données ou un schéma destiné à contenir une copie des tables historique des contacts de Campaign doivent exister. Au lieu de créer une copie, vous pouvez aussi utiliser la base de données des tables système Campaign pour exécuter les scripts de suivi des réponses intersession.

## **Création de connexions ODBC ou natives**

Créez des connexions ODBC ou natives afin que le serveur Campaign puisse accéder à la base de données qui contient les tables d'exécution de tests Interact de l'environnement de phase de conception. Créez des connexions ODBC ou natives sur l'ordinateur où vous avez installé le serveur Campaign.

#### **Pourquoi et quand exécuter cette tâche**

Si vous utilisez les tables client (utilisateur) Campaign en tant que tables d'exécution de test, la connexion ODBC a été créée lorsque Campaign a été installé.

Si les tables d'exécution de test de l'environnement de phase de conception d'Interact ne sont pas les mêmes que les tables client (utilisateur), suivez la procédure ci-après pour créer la connexion native ou ODBC vers la base de données qui les contient :

- Bases de données sous UNIX : créez une nouvelle source de données native dans un fichier ODBC.ini. La procédure de création d'une source de données native diffère selon le type de source de données et la version d'UNIX. Voir la documentation de la source de données et du système d'exploitation pour les instructions d'installation et de configuration du pilote ODBC.
- v Pour les bases de données sur Windows : accédez au Panneau de configuration et cliquez sur **Outils d'administration** > **Sources de données (ODBC)** pour créer une source de données ODBC.

**Remarque :** si vous ne configurez qu'une partition, nommez la source de données UA\_SYSTEM\_TABLES. Si vous configurez plusieurs partitions, ne nommez aucune source de données UA\_SYSTEM\_TABLES. Pour plus d'informations, voir [Configuration de plusieurs partitions pour Campaign.](#page-70-1)

Notez les noms de connexion dans la [«Feuille de travail d'installation d'Interact», à](#page-14-0) [la page 9.](#page-14-0)

## <span id="page-23-0"></span>**Configuration du serveur d'applications Web pour votre pilote JDBC**

Le serveur d'applications Web sur lequel vous planifiez de déployer Interact doit contenir le fichier JAR correct pour la prise en charge des connexions JDBC. Cela permet à votre application Web de se connecter aux tables système. L'emplacement de votre fichier JAR doit être inclus au chemin d'accès aux classes du serveur d'applications Web.

#### **Procédure**

1. Procurez-vous, auprès du fournisseur, le dernier pilote JDBC de type 4 pour votre base de données de table système qui est pris en charge par IBM Marketing Software, comme indiqué dans le manuel *Environnements logiciels recommandés et configuration minimale requise*.

Suivez les instructions suivantes une fois que vous avez obtenu le pilote JDBC.

- v Si le pilote n'existe pas sur le serveur sur lequel vous prévoyez de déployer Interact, procurez-vous le et décompressez-le sur le serveur. Décompressez les pilotes dans un chemin dont le nom ne contient pas d'espace.
- v Si vous obtenez le pilote depuis un serveur sur lequel le client de source de données est installé, vérifiez que la version est la plus récente prise en charge par Interact.
- 2. Ajoutez le chemin d'accès complet au pilote, avec le nom de fichier, au chemin d'accès aux classes du serveur d'applications Web sur lequel vous prévoyez de déployer Interact.

Utilisez les instructions suivantes.

v Pour toutes les versions prises en charge de WebLogic, définissez class dans le script **setDomainEnv** situé dans le répertoire *WebLogic\_domain\_directory*/ bin où des variables d'environnement sont configurées. L'entrée du pilote doit être la première dans la liste de valeurs du chemin d'accès aux classes, et doit figurer avant toutes les autres valeurs, pour garantir que le serveur d'applications Web utilise le pilote approprié. Exemple :

#### **UNIX**

CLASSPATH="/home/oracle/product/11.0.0/jdbc/lib/ojdbc6.jar: \${PRE\_CLASSPATH}\${CLASSPATHSEP}\${WEBLOGIC\_CLASSPATH} \${CLASSPATHSEP}\${POST\_CLASSPATH}\${CLASSPATHSEP}\${WLP\_POST\_CLASSPATH}" export CLASSPATH

product="Campaign DAOP DistMkt eMessage Interact Leads MktOps Optimize Platform AttribMod IntHist"> **Windows**

set CLASSPATH=c:\oracle\jdbc\lib\ojdbc6.jar;%PRE\_CLASSPATH%; %WEBLOGIC\_CLASSPATH%;%POST\_CLASSPATH%;%WLP\_POST\_CLASSPATH%

- Pour toutes les versions prises en charge de WebSphere, définissez le chemin d'accès aux classes lorsque vous configurez les fournisseurs JDBC pour Interact.
- 3. Notez le chemin d'accès aux classes de ce pilote de base de données dans la feuille de travail d'installation d'Interact, car vous devrez l'indiquer lorsque vous exécuterez le programme d'installation.
- 4. Redémarrez le serveur d'applications Web pour que vos modifications prennent effet.

Pendant le démarrage, consultez le journal de la console pour vérifier que le chemin d'accès aux classes contient le chemin d'accès au pilote de base de données.

## <span id="page-24-0"></span>**Création de connexions JDBC dans le serveur d'applications Web**

Créez des connexions JDBC sur chacun des serveurs d'applications Web où est déployé Campaign et Interact. Campaign et Interact utilisent les connexions JDBC pour accéder aux bases de données requises.

Vous pouvez utiliser la liste pour simplifier la configuration car les noms de la liste correspondent aux valeurs par défaut des propriétés de configuration qui font référence aux connexions JDBC.

Utilisez le tableau suivant pour créer des connexions JDBC vers les bases de données qui contiennent les tables Interact, Campaign et Marketing Platform :

| Application Web déployée                                                                                                    | Connexions JDBC requises vers les bases de données                                                                                                    |
|----------------------------------------------------------------------------------------------------|----------------------------------------------------------------------------------------------------|
| Campaign                                                                                                    | Sur le serveur d'applications Web sur lequel Campaign est déployé, créez<br>des connexions JDBC vers les bases de données qui contiennent les<br>tables suivantes :                                                                                                    |
|                                                                                                    | • Tables d'exécution Interact                                                                                                    |
|                                                                                                    | Nom JNDI : InteractRTDS                                                                                                    |
|                                                                                                    | · Tables d'exécution de test d'Interact (qui peuvent être les mêmes que<br>les tables client (utilisateur))                                                                                                    |
|                                                                                                    | Nom JNDI : testRunDataSource                                                                                                    |
| Environnement d'exécution d'Interact<br>(L'environnement d'exécution Interact est<br>généralement déployé sur une machine<br>virtuelle Java différente de celle de<br>Campaign) | Sur le serveur d'applications Web sur lequel l'environnement d'exécution<br>Interact est déployé, créez des connexions JDBC vers les bases de<br>données qui contiennent les tables suivantes :                                                                                                    |
|                                                                                                    | • Tables d'exécution Interact                                                                                                    |
|                                                                                                    | Nom JNDI : InteractRTDS                                                                                                    |
|                                                                                                    | • Tables de profils Interact                                                                                                    |
|                                                                                                    | Nom JNDI: prodUserDataSource                                                                                                    |
|                                                                                                    | · Tables d'exécution de test Interact (obligatoires uniquement pour le<br>groupe de serveurs d'exécution de test)                                                                                                    |
|                                                                                                    | Nom JNDI: testRunDataSource                                                                                                    |
|                                                                                                    | · Tables d'apprentissage Interact (si vous utilisez l'apprentissage intégré)                                                                                                    |
|                                                                                                    | Nom JNDI : InteractLearningDS                                                                                                    |
|                                                                                                    | • Tables historique des contacts et des réponses de Campaign (si vous<br>utilisez le suivi des réponses intersession)                                                                                                    |
|                                                                                                    | Nom JNDI: contactAndResponseHistoryDataSource                                                                                                    |
|                                                                                                    | • Tables système Marketing Platform                                                                                                    |
|                                                                                                    | Nom JNDI : UnicaPlatformDS<br>Important : Il s'agit du nom JNDI obligatoire pour les connexions à la<br>base de données des tables système Platform.                                                                                                    |
|                                                                                                    | Vous devez configurer cette connexion JDBC uniquement si vous<br>installez l'environnement d'exécution Interact sur un serveur<br>d'applications Web sur lequel Marketing Platform n'est actuellement<br>pas déployé. Si Marketing Platform est déployé sur le même serveur<br>d'applications Web, cette connexion JDBC est déjà définie. |
|                                                                                                    | Tous les noms JNDI sont recommandés, sauf indication contraire.                                                                                                    |

*Tableau 12. Connexions JDBC dans le serveur d'applications Web*

## <span id="page-25-0"></span>**Informations relatives à la création de connexions JDBC**

Utilisez des valeurs par défaut lorsque vous créez des connexions JDBC si des valeurs spécifiques ne sont pas spécifiées. Pour plus d'informations, consultez la documentation du serveur d'applications.

**Remarque :** Si vous n'utilisez la valeur de port par défaut pour votre base de données, prenez soin de spécifier la valeur appropriée.

## **WebLogic**

Utilisez les valeurs suivantes si votre serveur d'applications est WebLogic :

#### **SOLServer**

- v Pilote de base de données : pilote Microsoft MS SQL Server (type 4) Versions : 2012, 2012 SP1 et SP3, 2014, 2014 SP1, 2016 SP1
- Port par défaut : 1433
- v Classe de pilote : com.microsoft.sqlserver.jdbc.SQLServerDriver
- v URL du pilote : jdbc:sqlserver://*<hôte\_base\_de\_données>[\\ <instance\_désignée>]:<port\_base\_de\_données>*;databaseName=*<nom\_base\_de\_données>*
- v Propriétés : ajoutez user=*<nom\_utilisateur\_base\_de\_données>*

#### Oracle

- Pilote : Autre
- Port par défaut : 1521
- v Classe de pilote : oracle.jdbc.OracleDriver
- v URL du pilote : jdbc:oracle:thin:@*<hôte\_bd>:<port\_bd>:<nom\_service\_bd>* Entrez l'URL du pilote en utilisant le format qui est illustré. Les applications IBM Marketing Software ne permettent pas d'utiliser le format RAC (Real Application Cluster) d'Oracle pour des connexions JDBC.
- v Propriétés : ajoutez user=*<nom\_utilisateur\_base\_de\_données>*

#### DB2

- Pilote : Autre
- Port par défaut : 50000
- v Classe de pilote : com.ibm.db2.jcc.DB2Driver
- v URL du pilote : jdbc:db2://*<hôte\_base\_de\_données>:<port\_base\_de\_données>/ <nom\_base\_de\_données>*
- v Propriétés : ajoutez user=*<nom\_utilisateur\_base\_de\_données>*

## **WebSphere**

Définissez les valeurs suivantes si vous disposez d'un serveur d'applications WebSphere :

#### SQLServer

- Pilote :  $N/A$
- Port par défaut : 1433
- v Classe de pilote : com.microsoft.sqlserver.jdbc.SQLServerConnectionPoolDataSource
- URL du pilote :  $N/A$

Dans la zone **Type de base de données**, sélectionnez **Défini par l'utilisateur**.

Une fois que vous avez créé le fournisseur JDBC et la source de données, accédez à **Propriétés personnalisées** pour la source de données, et ajoutez et modifiez les propriétés comme suit.

- v serverName=*<nom\_serveur\_SQL>*
- v portNumber =*<port\_serveur\_SQL>*
- v databaseName=*<nom\_base\_de\_données>*

Ajoutez la propriété personnalisée suivante :

**Nom** : webSphereDefaultIsolationLevel

**Valeur** : 1

**Type de données** : Integer

Oracle

- v Pilote : JDBC Oracle
- Port par défaut : 1521
- v Classe de pilote : oracle.jdbc.OracleDriver
- v URL du pilote : jdbc:oracle:thin:@*<hôte\_bd>:<port\_bd>:<nom\_service\_bd>* Entrez l'URL du pilote en utilisant le format qui est illustré. Les applications IBM Marketing Software ne permettent pas d'utiliser le format RAC (Real Application Cluster) d'Oracle pour des connexions JDBC.

DB2

- Pilote : Fournisseur de pilote JCC
- Port par défaut : 50000
- v Classe de pilote : com.ibm.db2.jcc.DB2Driver
- v URL du pilote : jdbc:db2://*<hôte\_base\_de\_données>:<port\_base\_de\_données>/ <nom\_base\_de\_données>*

Ajoutez la propriété personnalisée suivante :

**Nom** : webSphereDefaultIsolationLevel

**Valeur**: 2

**Type de données** : Integer

## <span id="page-28-0"></span>**Chapitre 4. Installation d'Interact**

Vous devez exécuter le programme d'installation d'IBM Marketing Software pour démarrer l'installation d'Interact. Le programme d'installation IBM Marketing Software démarre le programme d'installation Interact pendant le processus d'installation. Assurez-vous que le programme d'installation d'IBM Marketing Software et le programme d'installation du produit sont stockés dans le même emplacement.

A chaque fois que vous exécutez le programme d'installation d'IBM Marketing Software, vous devez d'abord entrer les informations de connexion de base de données pour les tables système Marketing Platform. Lorsque le programme d'installation d'Interact démarre, vous devez entrer les informations requises pour Interact.

Après avoir installé Interact, vous pouvez créer un fichier EAR pour votre produit et installer le package de rapports pour celui-ci. Ces deux opérations (création du fichier EAR et installation du package de rapports) ne sont pas obligatoires.

**Important :** Avant d'installer Interact, assurez-vous que l'espace temporaire disponible sur l'ordinateur où vous installez Interact est au moins trois fois supérieur à la taille du programme d'installation d'Interact.

## **Fichiers d'installation**

Le nom des fichiers d'installation varient selon la version du produit et le système d'exploitation sur lequel ils doivent être installés (à l'exception d'UNIX). Pour UNIX, il existe des fichiers d'installation différents pour le mode système X-Window et le mode console.

Le tableau suivant présente des exemples de fichiers d'installation nommés en fonction de la version du produit et du système d'exploitation :

| Système d'exploitation                        | Fichier d'installation                                                                                                    |
|-----------------------------------------------|----------------------------------------------------------------------------------------------------|
| Windows : mode interface graphique et console | Produit N.N.N.N win.exe,                                                                                                    |
|                                               | où Produit indique le nom du produit, N.N.N.N le<br>numéro de version du produit et Windows 64 bits, le<br>système d'exploitation sur lequel le fichier doit être<br>installé.                                       |
| UNIX : mode système X-Window                  | Produit_N.N.N.N_linux64.bin, où Produit indique le nom<br>du produit et N.N.N.N, le numéro de version du produit.                                                                                                    |
| UNIX : mode console                           | <i>Produit N.N.N.N.bin, où Produit indique le nom du</i><br>produit et N.N.N.N, le numéro de version du produit. Ce<br>fichier peut être utilisé pour une installation sur tous les<br>systèmes d'exploitation UNIX. |

*Tableau 13. Fichiers d'installation*

## <span id="page-29-0"></span>**Composants Interact**

Vous devez installer une seule instance de l'environnement de phase de conception Interact. Dans l'environnement de phase de conception, vous définissez les événements, les points d'interaction, les segments dynamiques et les règles de traitement. Vous pouvez installer plusieurs serveurs d'exécution Interact pour présenter les offres aux clients.

Avant d'installer l'environnement de phase de conception Interact, vous devez installer et configurer Campaign ainsi qu'une instance associée de Marketing Platform.

Avant d'installer un environnement d'exécution Interact, vous devez installer une instance distincte de Marketing Platform. Un environnement d'exécution doit disposer d'une instance de Marketing Platform et d'au moins une instance du serveur d'exécution Interact. Vous pouvez configurer plusieurs instances du serveur d'exécution Interact dans le même environnement d'exécution.

Pour de meilleures performances, installez un serveur d'exécution sur son propre poste de travail, où aucun autre produit IBM Marketing Software n'est installé.

Le tableau suivant répertorie les composants que vous pouvez sélectionner lorsque vous installez Interact :

| Composant                                  | Description<br>Serveur d'exécution d'Interact.<br>Vous pouvez intégrer les serveurs d'exécution d'Interact avec un point de contact, par<br>exemple un site Web, pour présenter des offres basées sur des données en temps réel.<br>Vous pouvez installer plusieurs serveurs d'exécution dans votre environnement et les<br>organiser en groupes de serveurs. Chaque groupe de serveurs doit avoir une instance<br>Marketing Platform distincte de l'instance Marketing Platform pour Campaign et distincte<br>de celles des autres groupes de serveurs. |  |
|--------------------------------------------|----------------------------------------------------------------------------------------------------|--|
| Environnement<br>d'exécution d'Interact    |                                                                                                    |  |
| <b>Interact Design Time</b><br>Environment | Environnement de phase de conception d'Interact.<br>Vous devez installer l'environnement de phase de conception sur le même ordinateur que<br>Campaign. Vous ne devez installer qu'un seul environnement de phase de conception.                                                                                                    |  |
| Serveur Extreme Scale<br>Interact          | Installez le composant Interact Extreme Scale Server si vous souhaitez améliorer les<br>performances de l'environnement d'exécution Interact. L'environnement d'exécution<br>Interact utilise la mise en cache d'IBM WebSphere eXtreme Scale pour optimiser les<br>performances. Si vous voulez installer le composant Interact Extreme Scale Server, vous<br>devez l'installer pour chaque instance du serveur d'exécution que vous installez.<br>Pour plus d'informations, voir le document IBM Interact - Guide de réglage.                           |  |
| Interact Pattern State<br>ETI.             | Pour traiter d'importants volumes de données de modèle d'événement Interact et pour les<br>rendre disponibles en vue de l'établissement de requêtes et de génération de rapports, un<br>processus Extract, Transform, Load (ETL) est installé par défaut sur tous les serveurs pris<br>en charge afin d'optimiser les performances.                                                                                                    |  |

*Tableau 14. Composants Interact*

## **Installation d'Interact en mode interface graphique**

Pour Windows, utilisez le mode interface graphique pour installer Interact. Pour UNIX, utilisez le mode X Window System pour installer Interact.

## **Avant de commencer**

**Important :** Avant d'utiliser le mode interface graphique pour installer Interact, assurez-vous que l'espace temporaire disponible sur l'ordinateur où vous installez Interact est équivalent à trois fois la taille du programme d'installation d'Interact.

**Important :** Si les produits IBM Marketing Software sont installés dans un environnement distribué, vous devez utiliser le nom de machine plutôt qu'une adresse IP dans l'URL de navigation pour toutes les applications de la suite. En outre, si vous disposez d'un environnement groupé et que vous choisissez d'utiliser des ports autres que ceux par défaut (80 ou 443) pour votre déploiement, n'utilisez pas de numéro de port qui se trouve dans la valeur de cette propriété.

Assurez-vous que le programme d'installation IBM Marketing Software et ceux d'Interact se trouvent dans le même répertoire sur l'ordinateur où vous souhaitez installer Interact.

Veillez à installer Marketing Platform et Campaign avant d'installer l'environnement de phase de conception Interact. Pour plus d'informations sur l'installation de Marketing Platform, voir le document *IBM Marketing Platform - Guide d'installation*. Pour plus d'informations sur l'installation de Campaign, voir le document *IBM Campaign - Guide d'installation*.

## **Pourquoi et quand exécuter cette tâche**

Effectuez les actions suivantes pour installer Interact en mode interface graphique :

## **Procédure**

- 1. Accédez au dossier où vous avez sauvegardé le programme d'installation IBM Marketing Software et cliquez deux fois sur le programme d'installation pour le démarrer.
- 2. Cliquez sur **OK** sur le premier écran pour afficher la fenêtre Introduction.
- 3. Suivez les instructions du programme d'installation, et cliquez sur **Suivant**. Utilisez les informations du tableau suivant pour prendre les mesures appropriées sur chaque fenêtre du programme d'installation IBM Marketing Software :

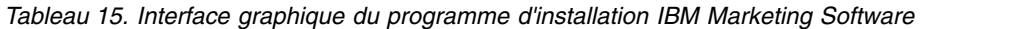

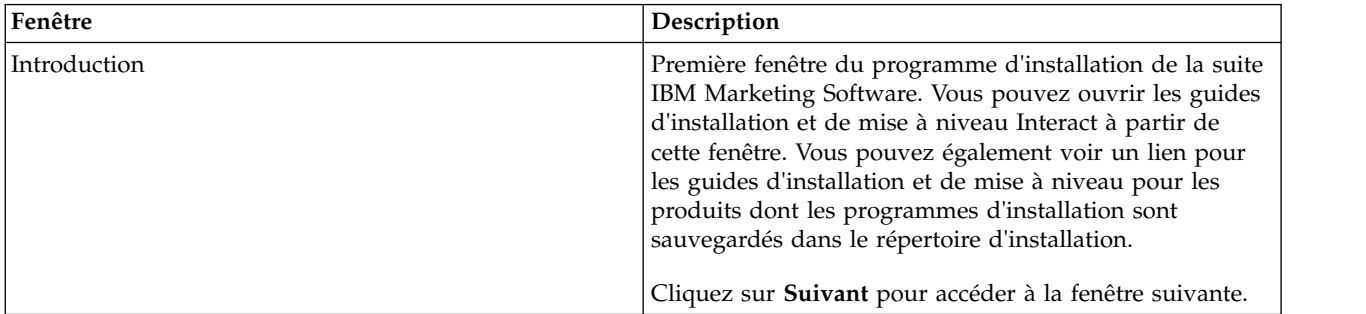

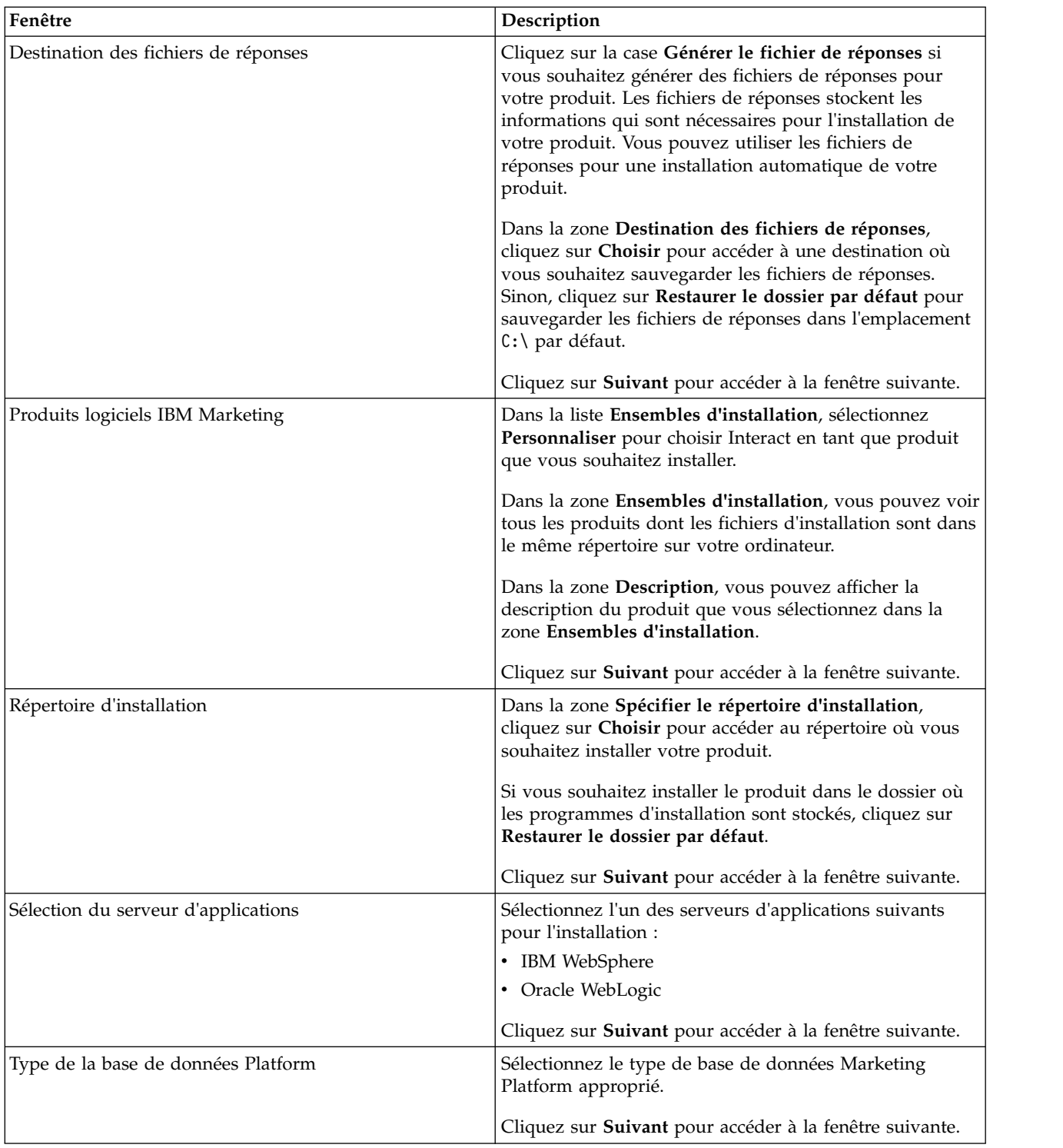

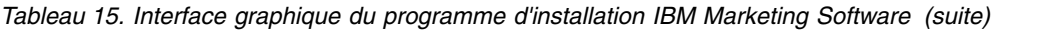

| Fenêtre                                         | Description                                                                                       |
|-------------------------------------------------|---------------------------------------------------------------------------------------------------|
| Connexion à la base de données Platform         | Entrez les informations suivantes sur votre base de<br>données :                                  |
|                                                 | • Nom d'hôte de la base de données                                                                |
|                                                 | • Port de la base de données                                                                      |
|                                                 | • Nom ou ID système (SID) de la base de données                                                   |
|                                                 | • Nom d'utilisateur de la base de données                                                         |
|                                                 | • Mot de passe de la base de données                                                              |
|                                                 | Cliquez sur Suivant pour accéder à la fenêtre suivante.                                           |
| Connexion à la base de données Platform (suite) | Consultez et confirmez la connexion JDBC.                                                         |
|                                                 | Cliquez sur Suivant pour accéder à la fenêtre suivante.                                           |
| Récapitulatif de la préinstallation             | Vérifiez et confirmez les valeurs que vous avez ajoutées<br>au cours du processus d'installation. |
|                                                 | Cliquez sur Installer pour démarrer le processus<br>d'installation.                               |
|                                                 | Le programme d'installation IBM Interact s'ouvre.                                                 |

*Tableau 15. Interface graphique du programme d'installation IBM Marketing Software (suite)*

4. Suivez les instructions du programme d'installation Interact pour lancer l'installation d'Interact. Utilisez les informations du tableau suivant pour accéder au programme d'installation d'Interact et prenez les mesures appropriées sur chaque fenêtre du programme d'installation IBM Interact :

*Tableau 16. Interface graphique du programme d'installation IBM Interact*

| Fenêtre                     | Description                                                                                                    |
|-----------------------------|----------------------------------------------------------------------------------------------------|
| Introduction                | Première fenêtre du programme d'installation d'IBM<br>Interact. Vous pouvez ouvrir le guide d'installation, le<br>guide de mise à niveau et toute la documentation<br>disponible pour Interact à partir de cette fenêtre.<br>Cliquez sur Suivant pour accéder à la fenêtre suivante. |
| Contrat de licence logiciel | Lisez attentivement le contrat. Utiliser Imprimer pour<br>imprimer le contrat. Cliquez sur Suivant après avoir<br>accepté le contrat.                                                                                                    |
| Répertoire d'installation   | Cliquez sur Choisir pour accéder au répertoire où vous<br>souhaitez installer Interact.                                                                                                    |
|                             | Cliquez sur Suivant pour accéder à la fenêtre suivante.                                                                                                    |

| Fenêtre                                      | Description                                                                                                    |
|----------------------------------------------|----------------------------------------------------------------------------------------------------|
| Composants Interact                          | Dans la liste Ensembles d'installation, sélectionnez<br>Standard pour installer uniquement l'environnement<br>d'exécution Interact.                                                                          |
|                                              | Dans la zone Ensemble d'installation, sélectionnez<br>Personnaliser pour installer Interact Runtime<br>Environment, Interact Extreme Scale Server, Interact<br>Design Time Environment et Pattern State ETL. |
|                                              | Pour pouvoir installer Pattern State ETL, l'environnement<br>d'exécution d'Interact doit déjà être installé ou<br>sélectionné pour l'installation.                                                           |
|                                              | Dans la zone Description, vous pouvez afficher la<br>description de l'élément que vous sélectionnez dans la<br>zone Ensembles d'installation.                                                                |
|                                              | Cliquez sur Suivant pour accéder à la fenêtre suivante.                                                                                                    |
| Configuration de la base de données Interact | Sélectionnez l'une des options suivantes pour définir la<br>base de données Interact :                                                                                                    |
|                                              | · Configuration automatique de la base de données                                                                                                    |
|                                              | · Configuration manuelle de la base de données                                                                                                    |
|                                              | Cliquez sur Suivant pour accéder à la fenêtre suivante.                                                                                                    |
| Récapitulatif de la préinstallation          | Vérifiez et confirmez les valeurs que vous avez ajoutées<br>au cours du processus d'installation.                                                                                                    |
|                                              | Cliquez sur Installer pour démarrer l'installation<br>d'Interact.                                                                                                    |
| Installation terminée                        | Utilisez cette fenêtre pour afficher des informations sur<br>les emplacements de fichiers journaux créés pendant<br>l'installation.                                                                          |
|                                              | Cliquez sur Terminé pour quitter le programme<br>d'installation IBM Interact et pour revenir au programme<br>d'installation de la suite IBM Marketing Software.                                              |

*Tableau 16. Interface graphique du programme d'installation IBM Interact (suite)*

5. Suivez les instructions du programme d'installation IBM Marketing Software pour terminer l'installation d'Interact. Utilisez les informations du tableau suivant pour prendre les mesures appropriées sur chaque fenêtre du programme d'installation IBM Marketing Software :

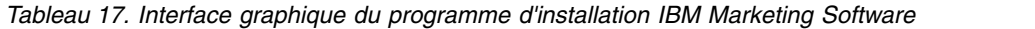

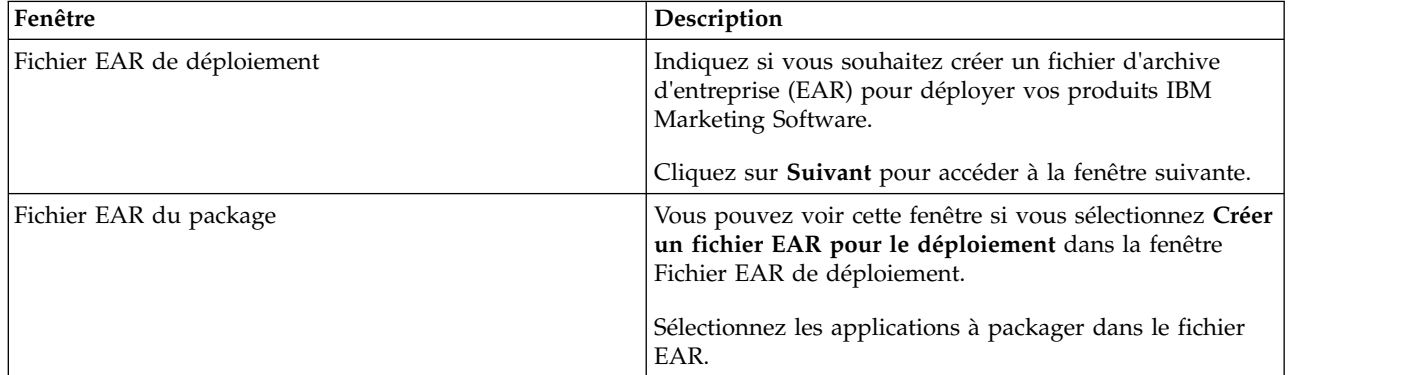

| Fenêtre                    | Description                                                                                                    |
|----------------------------|----------------------------------------------------------------------------------------------------|
| Détails de fichier EAR     | Entrez les informations suivantes pour votre fichier EAR                                                                                                    |
|                            |                                                                                                    |
|                            | Identificateur d'application d'entreprise<br>$\bullet$                                                                                                    |
|                            | Nom d'affichage<br>٠                                                                                                    |
|                            | Description                                                                                                    |
|                            | Chemin d'accès au fichier EAR                                                                                                    |
| Fichier EAR de déploiement | Sélectionnez Oui ou Non pour créer un autre fichier<br>EAR. Si vous sélectionnez Oui, vous devez entrer les<br>détails pour le nouveau fichier EAR.<br>Cliquez sur <b>Suivant</b> pour terminer l'installation de votre |
|                            | produit.                                                                                                    |
| Installation terminée      | Utilisez cette fenêtre pour afficher des informations sur le<br>journal d'installation, le journal des erreurs et le journal<br>de sortie de votre installation.                                                        |
|                            | Cliquez sur Terminé pour quitter le programme<br>d'installation IBM Marketing Software.                                                                                                    |

<span id="page-34-0"></span>*Tableau 17. Interface graphique du programme d'installation IBM Marketing Software (suite)*

## **Création d'un fichier EAR après l'exécution du programme d'installation**

Vous pouvez créer un fichier EAR après avoir installé des produits IBM Marketing Software. Vous pouvez effectuer cette opération pour créer un fichier EAR avec la combinaison de produits de votre choix.

## **Pourquoi et quand exécuter cette tâche**

**Remarque :** Exécuterez le programme d'installation en mode console à partir de la ligne de commande.

Utilisez la procédure suivante si vous souhaitez créer un fichier EAR après avoir installé les produits IBM Marketing Software :

## **Procédure**

- 1. Si vous exécutez le programme d'installation pour la première fois en mode console, effectuez une copie de sauvegarde du fichier .properties du programme d'installation pour chacun des produits installés.
	- v Chaque programme d'installation du produit IBM crée un ou plusieurs fichiers de réponses avec une extension .properties. Ces fichiers sont situés dans le même répertoire que celui dans lequel vous avez placé les programmes d'installation. Vérifiez que vous avez sauvegardé tous les fichiers ayant l'extension .properties, y compris les fichiers installer <initiales du produit ><numéro de version du produit>.properties et les fichiers pour le programme d'installation lui-même IBM , qui est nommé installer.properties.

Par exemple, les fichiers de propriétés pour Marketing Platform installer\_ump10.1.0.0.properties et le fichier de propriétés pour Optimize installer\_uo10.1.0.0.properties.

• Si vous prévoyez d'exécuter le programme d'installation en mode sans opérateur, vous devez sauvegarder les fichiers .properties originaux, car lors de l'exécution du programme d'installation en mode sans opérateur, ces fichiers sont effacés. Pour créer un fichier EAR, vous avez besoin des informations inscrites par le programme d'installation dans les fichiers .properties lors de l'installation initiale.

- <span id="page-35-0"></span>2. Ouvrez une fenêtre de commande et remplacez les répertoires par le répertoire qui contient le programme d'installation.
- 3. Exécutez le fichier exécutable du programme d'installation en indiquant l'option suivante :

-DUNICA\_GOTO\_CREATEEARFILE=TRUE

Sur les systèmes de type UNIX, exécutez le fichier .bin plutôt que le fichier .sh.

L'assistant du programme d'installation s'ouvre.

- 4. Suivez les instructions de l'assistant.
- 5. Avant de créer des fichiers EAR supplémentaires, remplacez le/les fichier(s) .properties par la/les sauvegarde(s) que vous avez créée(s) avant la première exécution en mode console.

## **Installation de Interact à l'aide du mode console**

Le mode console permet d'installer Interact par le biais de la fenêtre de ligne de commande. Vous pouvez sélectionner différentes options dans la fenêtre de ligne de commande pour exécuter des tâches comme la sélection des produits à installer ou la sélection du répertoire de base pour l'installation.

#### **Avant de commencer**

Avant d'installer Interact, assurez-vous que vous avez configuré les éléments ci-dessous.

- Un profil de serveur d'applications
- Un schéma de base de données

Pour afficher les écrans du programme d'installation en mode console, configurez le logiciel du terminal de sorte qu'il prenne en charge le codage de caractères UTF-8. Les autres systèmes de codage de caractères, comme ANSI, n'affichent pas le texte correctement, et certaines informations ne sont pas lisibles avec ces systèmes de codage.

#### **Procédure**

- 1. Ouvrez une fenêtre d'invite de ligne de commande et accédez au répertoire dans lequel vous avez sauvegardé le programme d'installation d'IBM Marketing Software et les programmes d'installation de Interact.
- 2. Effectuez l'une des étapes suivantes pour exécuter le programme d'installation de IBM Marketing Software.
	- v Pour Windows, entrez la commande suivante :

*ibm\_ims\_installer\_full\_name* **-i console**

Par exemple, IBM Marketing Software Installer 10.1.0.0 win.exe -i **console**

- v Pour UNIX, appelez le fichier *ibm\_ims\_installer\_full\_name*.sh. Par exemple : **IBM\_Marketing\_Software\_Installer\_10.1.0.0.sh**
- 3. Suivez les instructions qui sont affichées dans l'invite de ligne de commande. Utilisez les instructions suivantes lorsque vous devez sélectionner une option dans l'invite de ligne de commande :
- v Les options par défaut sont signalées par le symbole [X].
- v Pour sélectionner ou effacer une option, entrez la valeur définie pour l'option, puis appuyez sur Entrée.

Prenons l'exemple de la liste suivante dans laquelle sont répertoriés les composants que vous pouvez installer :

- 1 [X] Marketing Platform
- 2 [X] Campaign
- 3 [ ] Contact Optimization
- 4 [ ] Distributed Marketing

Si vous souhaitez installer Distributed Marketing, mais pas Campaign, entrez la commande suivante : **2,4**

La liste répertoriant les options que vous avez sélectionnées s'affiche comme suit :

- 1 [X] Marketing Platform
- 2 [ ] Campaign
- 3 [ ] Contact Optimization
- 4 [X] Distributed Marketing

**Remarque :** Vous ne devez pas désélectionner l'option correspondant à Marketing Platform sauf si vous avez déjà installé ce composant.

- 4. Le programme d'installation d'IBM Marketing Software lance le programme d'installation de Interact au cours du processus d'installation. Suivez les instructions indiquées dans la fenêtre d'invite de ligne de commande du programme d'installation de Interact.
- 5. Une fois que vous avez entré quit dans la fenêtre d'invite de ligne de commande du programme d'installation de Interact , cette fenêtre se ferme. Suivez les instructions indiquées dans la fenêtre d'invite de ligne de commande du programme d'installation d'IBM Marketing Software pour terminer l'installation de Interact.

**Remarque :** Si des erreurs se produisent lors de l'installation, un fichier journal est généré. Vous devez quitter le programme d'installation pour afficher le fichier journal.

### **Installation de Interact silencieusement**

Utilisez le mode silencieux (ou mode sans opérateur) pour installer Interact plusieurs fois.

#### **Avant de commencer**

Avant d'installer Interact, assurez-vous d'avoir configuré les éléments suivants :

- v Un profil de serveur d'applications
- v Un schéma de base de données

#### **Pourquoi et quand exécuter cette tâche**

Lorsque vous installez Interact en mode silencieux, des fichiers de réponses sont utilisés pour obtenir les informations requises durant l'installation. Vous devez créer des fichiers de réponses pour une installation en mode silencieux du produit. Vous pouvez créer des fichiers de réponses en procédant de l'une des façons suivantes :

- v Utilisation de l'exemple de fichier de réponses en modèle pour la création du vôtre. Les exemples de fichiers de réponses sont inclus aux programmes d'installation du produit dans l'archive compressée ResponseFiles. Pour plus d'informations sur les fichiers de réponses exemple, voir «Exemples de fichiers de réponses».
- v En exécutant les programmes d'installation de produit en mode interface graphique (Windows) ou système X-Window (UNIX) ou en mode console avant d'installer le produit en mode silencieux. Un fichier de réponses est créé pour le programme d'installation de la suite IBM Marketing Software et un ou plusieurs fichiers de réponses sont créés pour votre programme d'installation du produit. Les fichiers sont créés dans le répertoire que vous spécifiez.

**Important :** Par mesure de sécurité, le programme d'installation ne sauvegarde pas les mots de passe de la base de données dans les fichiers de réponses. Lorsque vous créez des fichiers de réponses, vous devez éditer chaque fichier de réponses pour saisir les mots de passe de base de données. Ouvrez chaque fichier de réponses et recherchez PASSWORD pour identifier l'emplacement dans lequel vous devez effectuer les modifications.

Lorsque le programme d'installation s'exécute en mode silencieux, il recherche les fichiers de réponse de manière séquentielle dans les répertoires suivants :

- v Dans le répertoire où le programme d'installation d'IBM Marketing Software est stocké.
- v Dans le répertoire personnel de l'utilisateur qui installe le produit

Vérifiez que tous les fichiers de réponses figurent dans le même répertoire. Vous pouvez modifier le chemin dans lequel les fichiers de réponses sont lus en ajoutant des arguments à la ligne de commande. Par exemple :

**-DUNICA\_REPLAY\_READ\_DIR="myDirPath" -f myDirPath/installer.properties**

#### **Procédure**

Utilisez la commande suivante pour Windows :

v *ibm\_ims\_installer\_full\_name* **-i silent**

Exemple :

**IBM\_Marketing\_Software\_Installer\_10.1.0.0\_win.exe -i silent** Utilisez la commande suivante pour Linux :

v *ibm\_ims\_installer\_full\_name \_operating\_system* **.bin -i silent** Exemple :

**IBM\_Marketing\_Software\_Installer\_10.1.0.0\_linux.bin -i silent**

## **Exemples de fichiers de réponses**

Vous devez créer des fichiers de réponses pour configurer une installation en mode silencieux d'Interact. Vous pouvez utiliser des exemples de fichiers de réponses pour créer vos fichiers de réponses. Les exemples de fichiers de réponses sont inclus avec les programmes d'installation dans l'archive ResponseFiles compressée.

Le tableau suivant répertorie les informations sur les exemples de fichiers de réponses.

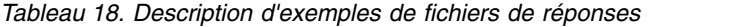

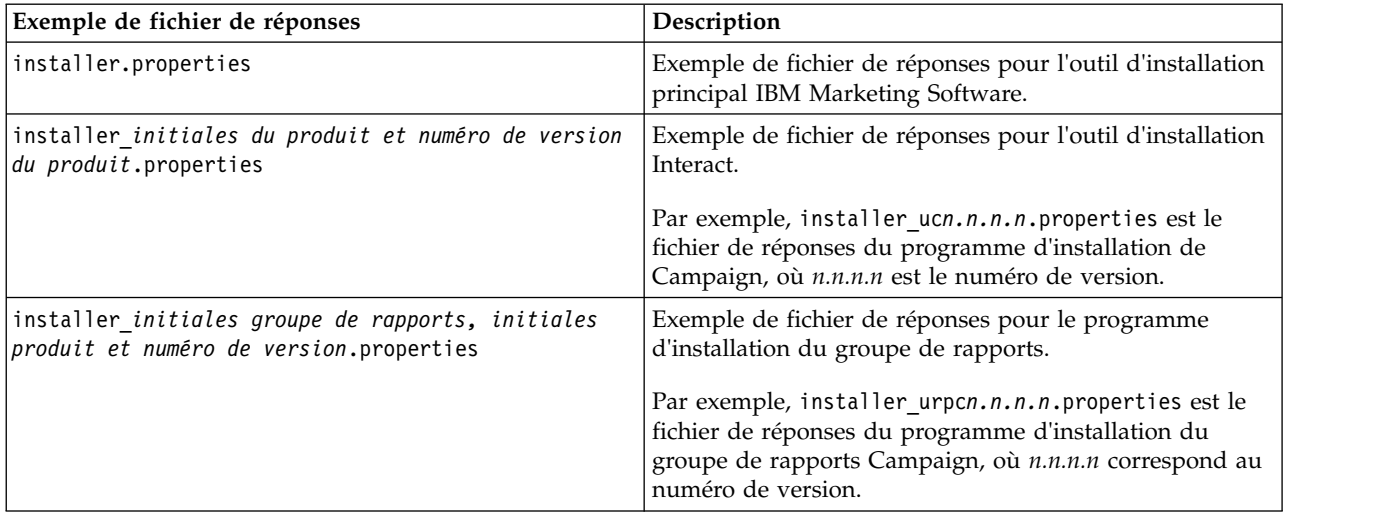

# **Composants du package de rapports Interact**

Pour utiliser la fonction de production de rapports pour Interact, installez le package IBM Cognos et les schémas de rapport sur le système Marketing Platform.

Le tableau suivant décrit les composants que vous pouvez sélectionner lorsque vous installez le package de rapports d'Interact:

*Tableau 19. Composants du package de rapports Interact*

| Composant                                                                                                 | Description                                                                                                    |
|----------------------------------------------------------------------------------------------------|----------------------------------------------------------------------------------------------------|
| Schémas de rapport<br> d'IBM Interact (à<br>installer sur le système<br><b>IBM</b> Marketing<br>Software) | Les schémas de rapport Interact mettent à disposition les données suivantes à partir de<br>toutes les sources de données Interact pour la génération de rapports :<br>Campagne basée sur un canal interactif<br>$\bullet$ Offres<br>$\cdot$ Cibles                                              |
| Package IBM Cognos<br>pour IBM Interact (à<br>installer sur le système<br><b>IBM</b> Cognos)              | Le package IBM Cognos inclut les composants suivants :<br>· Un modèle de métadonnées de génération de rapports pour les tables de base de<br>données Interact<br>Un ensemble d'exemples de rapports que vous pouvez utiliser pour le suivi des<br>performances de campagne, d'offre et de cible |

Pour des informations sur l'installation du package de rapports pour Interact, voir le document *IBM Marketing Software Reports - Guide d'installation et de configuration*.

# **Installation du processus ETL**

Pour traiter un nombre important de processus ETL de modèle d'événement, vous pouvez installer le processus ETL afin d'optimiser les performances. Par défaut, le processus ETL est installé lors de l'installation d'InteractRT.

#### **Avant de commencer**

Avant d'installer le processus ETL de modèle d'événement Interact, vous devez effectuer les tâches suivantes :

v Procédez à une installation complète d'IBM Interact, y compris le serveur IBM Marketing Platform et un ou plusieurs serveurs d'exécution Interact.

Le processus d'installation est décrit en détail dans le document *Interact - Guide d'installation*.

- v Installez et configurez la source de données dans laquelle vous souhaitez que le processus ETL de modèle d'événement stocke ses données. Il peut s'agir de la même source de données que celle dans laquelle les tables d'exécution Interact sont stockées, ou d'une autre source de données pour des raisons de performances.
- v Collectez et rendez disponibles les informations réseau du serveur Marketing Platform, comme décrit dans le document *Interact - Guide d'installation*. Vous aurez besoin de ces informations pendant l'installation.
- v Vérifiez qu'un environnement d'exécution Java pris en charge est installé sur le serveur sur lequel vous installez le processus ETL.
- Connectez-vous au serveur sur lequel vous installez le processus ETL avec des droits administrateur ou root.

### **Pourquoi et quand exécuter cette tâche**

Une fois ces tâches terminées, les fichiers nécessaires à l'exécution du processus ETL sont disponibles sur le serveur. Vous devez cependant configurer le processus avant de pouvoir l'exécuter.

#### **Procédure**

- 1. Sur le serveur sur lequel vous voulez exécuter le processus ETL de modèle d'événement, copiez le programme d'installation principal d'IBM Marketing Software correspondant au système d'exploitation avec le programme d'installation d'IBM Marketing Software Interact. Gardez à l'esprit que le programme d'installation principal et le programme d'installation d'Interact doivent se trouver dans le même répertoire et que vous devez exécuter le programme d'installation en tant qu'utilisateur doté de droits administrateur sur le serveur.
- 2. Suivez les instructions figurant dans le document *IBM Interact Guide d'installation* pour lancer le programme d'installation principal. Veillez à fournir les informations de connexion du serveur IBM Marketing Platform utilisé par les serveurs d'exécution et le serveur de la phase de conception.
- 3. Lorsque le programme d'installation d'IBM Interact se lance et affiche la page Composants Interact, sélectionnez le composant **Interact Runtime**, puis l'option **ETL de modèle d'événement Interact** sous le composant Interact Runtime à installer.
- 4. Suivez les invites jusqu'à ce que l'installation aboutisse.
- 5. Sur le serveur sur lequel vous avez installé le processus ETL, repérez le répertoire <Interact\_Home>/PatternStateETL/ddl.
- 6. A l'aide de votre logiciel de gestion de base de données, exécutez le script approprié dans le répertoire DDL sur la base de données que vous souhaitez utiliser comme base de données cible pour la sortie du processus ETL.

Les scripts de ce répertoire créent quatre tables dans le base de données cible. Ces tables sont requises pour l'utilisation du processus ETL. Selon la base de données cible que vous utilisez, exécutez l'un des scripts suivants :

- aci evpattab db2.ddl si la base de données cible est IBM DB2.
- aci evpattab ora.ddl si la base de données cible est Oracle.

• aci\_evpattab\_sqlsvr.ddl si la base de données cible est Microsoft SQL Server.

### **Résultats**

Vous avez maintenant installé le processus ETL de modèle d'événement sur le serveur. Si vous avez accepté le répertoire d'installation par défaut lors de l'installation, vous trouverez les fichiers installés dans C:\IBM\IMS\Interact sur une plateforme Microsoft Windows prise en charge ou dans /IBM/IMS/Interact sur un système d'exploitation UNIX pris en charge.

### **Que faire ensuite**

Pour continuer à utiliser le processus ETL de modèle d'événement, vous devez configurer le processus en modifiant les fichiers sur le serveur du processus ETL, et dans les pages de configuration de Marketing Platform. Pour plus d'informations, voir [Configuration du processus ETL.](#page-64-0)

# **Chapitre 5. Configuration d'Interact avant le déploiement**

Vous devez effectuer des tâches spécifiques avant de déployer Interact. Il n'existe pas de tâche de configuration de prédéploiement pour Interact Design Time et Interact Run Time.

# **Création et spécification des tables système Interact**

Si vous n'avez pas créé et rempli les tables système pendant le processus d'installation, utilisez le client de base de données pour exécuter les scripts SQL d'Interact sur la base de données appropriée ou pour créer et remplir l'environnement d'exécution, l'environnement de phase de conception, le module d'apprentissage, le profil utilisateur et les sources de données de suivi des contacts et des réponses d'Interact.

## **Tables de l'environnement de phase de conception**

Pour pouvoir activer l'environnement de phase de conception d'Interact dans Campaign, vous devez ajouter certaines tables dans la base de données des tables système de Campaign.

Les scripts SQL se trouvent dans le répertoire *Interact HOME*/interactDT/ddl dans l'installation de l'environnement de phase de conception d'Interact.

Si les tables système de Campaign sont configurées pour Unicode, utilisez le script approprié qui se trouve dans le répertoire *Interact\_HOME*/interactDT/ddl dans l'environnement de phase de conception d'Interact. Il n'existe pas de scripts Unicode équivalents pour les scripts **aci\_populate\_systab** qui sont utilisés pour remplir les tables de l'environnement de phase de conception.

Utilisez les scripts du tableau suivant pour créer les tables de l'environnement de phase de conception d'Interact :

| Type de la source de  |                                                                                                    |
|-----------------------|----------------------------------------------------------------------------------------------------|
| données               | Nom du script                                                                                                    |
| <b>IBM DB2</b>        | aci systab db2.sql                                                                                                    |
|                       | L'espace table utilisateur et l'espace table système temporaire dans lesquels se trouvent les<br>tables système de Campaign doivent chacun avoir une taille de page supérieure ou égale à<br>32 ko. |
| Microsoft Serveur SQL | aci_systab_sqlsvr.sql                                                                                                    |
| Oracle                | aci systab ora.sql                                                                                                    |

*Tableau 20. Scripts pour la création des tables de l'environnement de phase de conception*

Utilisez les scripts du tableau suivant pour remplir les tables de l'environnement de phase de conception d'Interact :

*Tableau 21. Scripts pour le remplissage des tables de l'environnement de phase de conception*

| Type de la source de<br>données | Nom du script               |
|---------------------------------|-----------------------------|
| <b>IBM DB2</b>                  | aci_populate_systab_db2.sql |

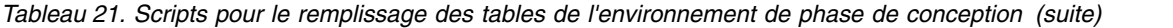

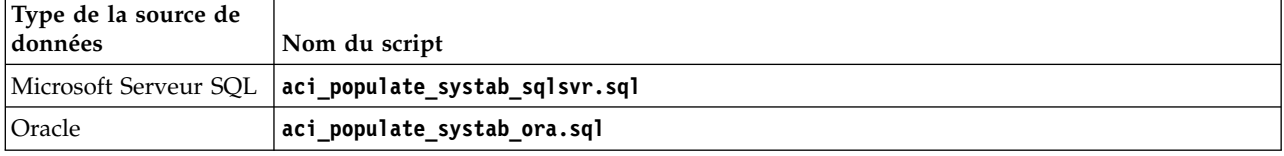

#### **Tables de l'environnement d'exécution**

Les scripts SQL se trouvent dans le répertoire *<Interact\_HOME>*/ddl de votre installation Interact.

Si vos tables d'exécution Interact sont configurées pour Unicode, utilisez le script approprié qui se trouve dans le répertoire *<Interact\_HOME>*/ddl/Unicode pour créer les tables d'exécution. Il n'existe pas de scripts Unicode équivalents pour les scripts **aci\_populate\_runtab** utilisés pour remplir les tables d'exécution.

Vous devez exécuter les scripts SQL une fois pour chaque source de données du groupe de serveurs.

Utilisez les scripts du tableau suivant pour créer les tables de l'environnement d'exécution d'Interact :

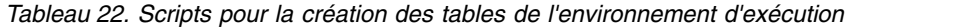

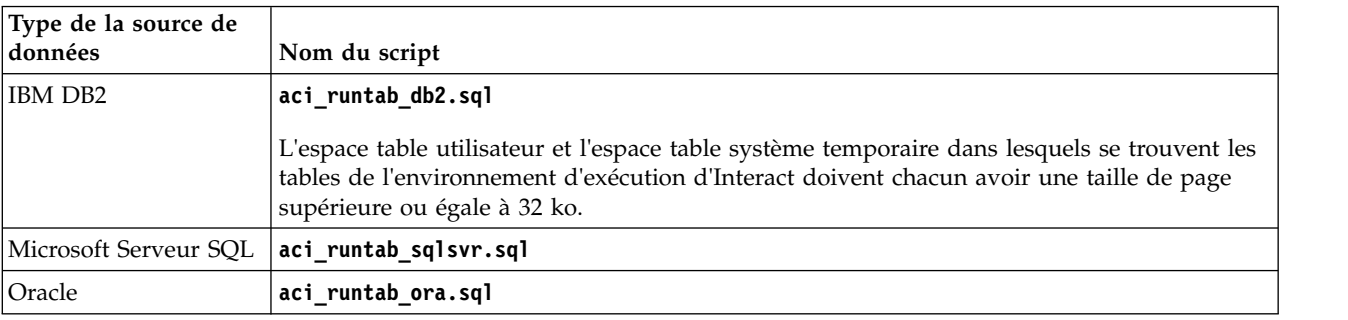

Utilisez les scripts du tableau suivant pour remplir les tables de l'environnement d'exécution d'Interact :

*Tableau 23. Scripts pour l'alimentation des tables de l'environnement d'exécution*

| Type de la source de<br>données | Nom du script                                                                                                    |
|---------------------------------|----------------------------------------------------------------------------------------------------|
| IBM DB <sub>2</sub>             | aci populate runtab db2.sql                                                                                                    |
|                                 | Vous devez utiliser la commande suivante lorsque vous exécutez ce script : <b>db2 +c -td@</b><br>-vf aci populate runtab db2.sql |
| Microsoft Serveur SQL           | aci populate runtab sqlsvr.sql                                                                                                   |
| Oracle                          | aci populate runtab ora.sql                                                                                                    |

**Remarque :** Vous devez remplacer la valeur 64 de la taille de la colonne UACI\_EligStat.offerName par la valeur 130 (ou 390 pour les tables Unicode) afin de préserver la compatibilité avec Campaign. Utilisez les exemples d'instruction SQL ci-après pour cette modification.

Non-Unicode DB2: ALTER table UACI EligStat ALTER COLUMN OfferName SET DATA TYPE varchar(130); ORACLE: ALTER TABLE UACI EligStat MODIFY OfferName varchar2(130); SQLSVR: ALTER TABLE UACI\_EligStat alter column OfferName varchar(130) not null;

Unicode DB2: ALTER table UACI EligStat ALTER COLUMN OfferName SET DATA TYPE varchar(390); ORACLE: ALTER TABLE UACI\_EligStat MODIFY OfferName varchar2(390); SQLSVR: ALTER TABLE UACI\_EligStat alter column OfferName nvarchar(390) not null;

#### **Tables d'apprentissage**

Vous pouvez utiliser les scripts SQL pour créer et remplir les tables pour des fonctions facultatives telles que l'apprentissage, les offres globales, la substitution de score et le suivi de l'historique des contacts et des réponses.

Tous les scripts SQL se trouvent dans le répertoire *<Interact\_HOME>*/ddl.

**Remarque :** Le module d'apprentissage intégré requiert une source de données distincte de celle des tables de l'environnement d'exécution d'Interact. Pour le module d'apprentissage intégré vous devez créer une source de données qui comporte toutes les données d'apprentissage. Cette source de données distincte peut communiquer avec tous les groupes de serveurs, ce qui signifie que vous pouvez apprendre à partir de vos différents points de contact simultanément.

Si vos tables d'exécution Interact sont configurées pour Unicode, utilisez le script approprié qui se trouve dans le répertoire *<Interact\_HOME>*/ddl/Unicode pour créer les tables d'apprentissage.

Utilisez les scripts du tableau suivant pour créer les tables d'apprentissage d'Interact :

| Type de la source de<br>données               | Nom du script      |
|-----------------------------------------------|--------------------|
| <b>IBM DB2</b>                                | aci 1rntab db2.sql |
| Microsoft Serveur SQL   aci 1rntab sqlsvr.sql |                    |
| <i>Cracle</i>                                 | aci lrntab ora.sql |

*Tableau 24. Scripts de création des tables d'apprentissage*

### **Tables d'historique des contacts et des réponses**

Vous devez exécuter des scripts SQL sur les tables d'historique des contacts et des réponses si vous souhaitez utiliser le suivi des réponses intersession ou la fonction avancée d'apprentissage.

Tous les scripts SQL se trouvent dans le répertoire d'installation d'Interact.

**Remarque :** L'utilisation des fonctions d'historique des contacts et des réponses requiert une source de données distincte de celle des tables de l'environnement d'exécution d'Interact. Pour utiliser les fonctions d'historique des contacts et des réponses, vous devez créer une source de données pour référencer les données des contacts et des réponses. Cette source de données distincte peut communiquer avec tous les groupes de serveurs.

Si les tables d'historique des contacts sont configurées pour Unicode, utilisez le script approprié qui se trouve dans le répertoire Unicode au même emplacement que le script standard utilisé pour créer les tables d'apprentissage.

Utilisez les scripts du tableau suivant pour créer les tables d'historique des contacts et des réponses d'Interact :

*Tableau 25. Scripts de création des tables d'historique des contacts*

| Type de la source de  |                                                                                                    |
|-----------------------|----------------------------------------------------------------------------------------------------|
| données               | Nom du script                                                                                                    |
| <b>IBM DB2</b>        | aci crhtab db2.sql dans le répertoire < <i>Interact HOME&gt;/ddl/</i> . Le script a un impact sur<br>les tables de la phase d'exécution Interact.                         |
|                       | aci lrnfeature db2.sql dans le répertoire <interact home="">/interactDT/ddl/<br/>acifeatures/. Le script a un impact sur les tables de la phase de conception.</interact> |
| Microsoft Serveur SOL | aci_crhtab_sqlsvr.sql dans le répertoire <interact home="">/ddl/.</interact>                                                                                              |
|                       | aci_lrnfeature_sqlsvr.sql dans le répertoire <interact home="">/interactDT/ddl/.</interact>                                                                               |
| Oracle                | • aci crhtab ora.sql dans le répertoire <interact home="">/ddl/.</interact>                                                                                               |
|                       | aci_lrnfeature_ora.sql dans le répertoire <interact home="">/interactDT/ddl/.</interact>                                                                                  |

# **Création de tables de profil utilisateur Interact**

Certaines fonctionnalités d'Interact, comme les offres globales, la suppression des offres et l'annulation du score requièrent des tables spécifiques dans les bases de données de profil utilisateur. Exécuter des scripts SQL pour créer les tables utilisateur requises.

Utilisez le client de base de données pour exécuter les scripts SQL appropriés sur la base de données ou le schéma adéquat et créer les tables utilisateur requises. Si vous avez plusieurs niveaux d'audience définis, vous devez créer une table pour chaque niveau d'audience concerné.

Lors de la création de vos bases de données, vous devez utiliser la même page de code pour toutes. Une fois définie, la page de code n'est pas modifiable. Seuls les caractères de la page de code de la base de données peuvent être utilisés. Ainsi, si vous créez une zone dans une offre globale, et si cette zone utilise un caractère qui n'appartient pas à la page de code de la base de données du profil, l'offre ne fonctionne pas.

Pour plus de détails sur la base de données de profil et le rôle que jouent la suppression de l'offre, les offres globales et les tables d'annulation du score dans la fourniture d'offres, reportez-vous à *IBM Interact - Guide d'administration*.

#### **Tables des profils utilisateur**

Vous devez utiliser les scripts SQL pour créer les tables de profil facultatives suivantes :

- Table des offres globales (UACI\_DefaultOffers)
- v Table de suppression de l'offre (UACI\_BlackList)
- Table d'annulation du score (UACI\_ScoreOverride)

Les scripts SQL se trouvent dans le répertoire ddl sous le répertoire d'installation d'Interact.

Vous devez exécuter les scripts SQL une fois pour chaque niveau d'audience concerné. Modifiez le script pour chaque niveau d'audience, après le premier, et renommez les tables de profil créées après l'exécution des scripts.

Utilisez les scripts du tableau suivant pour créer les tables des profils utilisateur d'Interact :

| Type de la source de<br>données               | Nom du script      |
|-----------------------------------------------|--------------------|
| <b>IBM DB2</b>                                | aci usrtab db2.sql |
| Microsoft Serveur SQL   aci usrtab sqlsvr.sql |                    |
| <i>Cracle</i>                                 | aci usrtab ora.sql |

*Tableau 26. Scripts pour la création des tables de profil utilisateur*

### **Scoring avancé (facultatif)**

Pour l'auto-apprentissage d'Interact, vous pouvez utiliser la fonction de scoring avancé pour remplacer les composants de l'algorithme d'apprentissage d'Interact.

Tous les scripts SQL se trouvent dans la répertoire ddl/acifeatures sous le répertoire d'installation d'Interact.

Si les tables de scoring sont configurées pour Unicode, utilisez le script approprié situé dans le répertoire ddl/acifeatures/Unicode sous le répertoire d'installation d'Interact pour créer les tables d'apprentissage. Vous devez exécuter les scripts SQL sur la base de données des profils utilisateur.

Utilisez les scripts du tableau suivant pour créer les tables de scoring d'Interact :

*Tableau 27. Scripts de création des tables de scoring avancé*

| Type de la source de<br>données | Nom du script                                         |
|---------------------------------|-------------------------------------------------------|
| <b>IBM DB2</b>                  | aci scoringfeature db2.sql                            |
|                                 | Microsoft Serveur SQL   aci scoringfeature sqlsvr.sql |
| <i>Cracle</i>                   | aci scoringfeature ora.sql                            |

# **Exécution des scripts de base de données pour activer les fonctions Interact**

Pour utiliser les fonctions facultatives qui sont disponibles dans Interact, exécutez des scripts de base de données sur la base de données pour créer des tables ou mettre à jour les tables existantes.

Votre installationInteract, à la fois l'environnement de phase de conception et l'environnement d'exécution, inclut des scripts de fonction **ddl**. Les scripts **ddl** ajoutent des colonnes requises à vos tables.

Pour activer ces fonctions facultatives, exécutez le script approprié pour la base de données ou la table indiquée.

typeBd est le type de base de données, par exemple sqlsvr pour Microsoft SQL Server, ora pour Oracle ou db2 pour IBM DB2.

Utilisez le tableau suivant pour exécuter des scripts de base de données sur la base de données pour créer des tables ou mettre à jour les tables existantes :

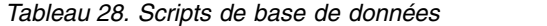

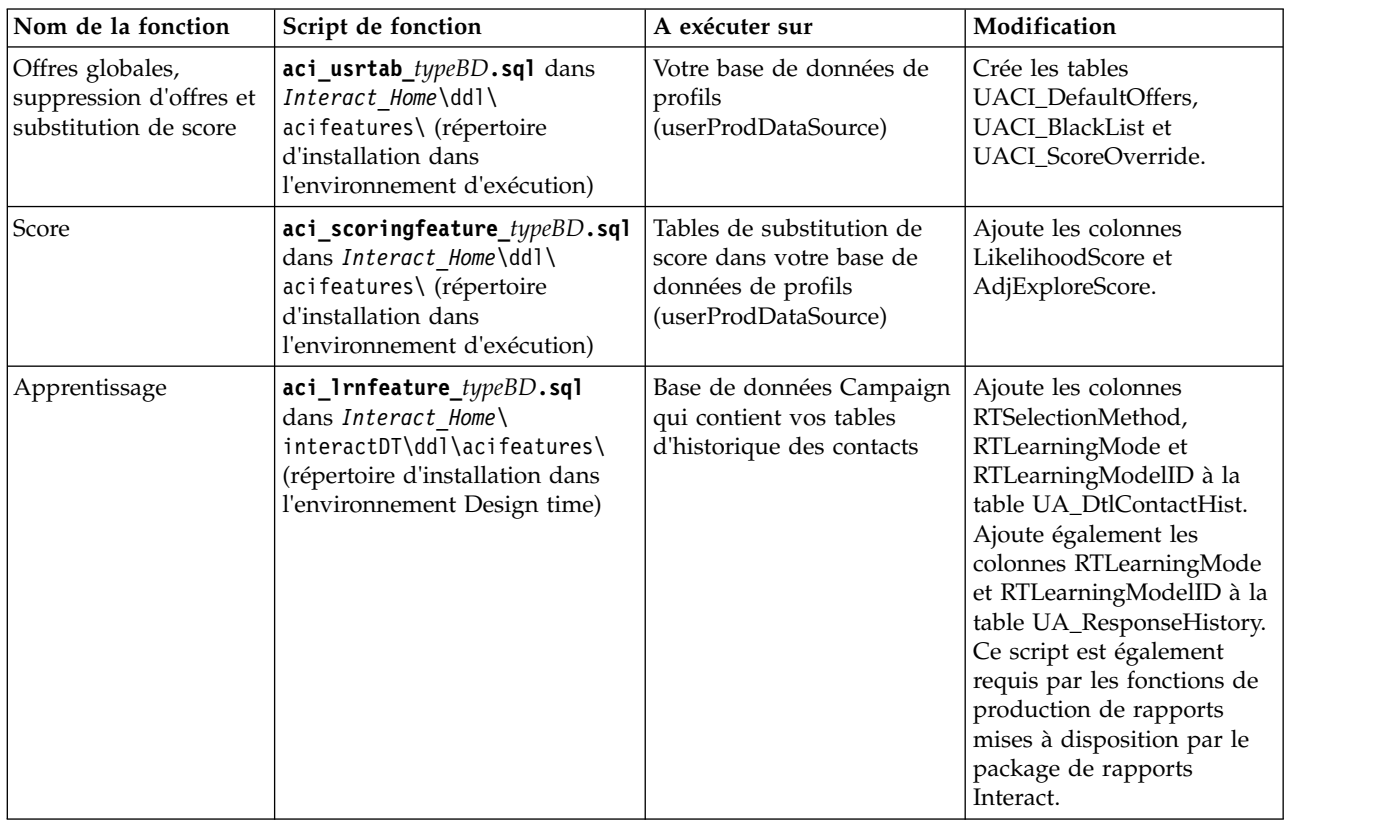

## **Enregistrement manuel d'Interact**

Si le programme d'installation d'Interact ne parvient pas à se connecter à la base de données de Marketing Platform pendant le processus d'installation, vous devez enregistrer Interact manuellement.

#### **Pourquoi et quand exécuter cette tâche**

Vous devez importer manuellement les informations relatives à Interact dans les tables système de Marketing Platform une fois que le programme d'installation se ferme pour enregistrer Interact manuellement.

# **Enregistrement manuel de l'environnement de phase de conception d'Interact**

Exécutez l'utilitaire **configTool** pour enregistrer l'environnement de phase de conception Interact manuellement si l'environnement n'a pas été automatiquement enregistré pendant le processus d'installation.

#### **Pourquoi et quand exécuter cette tâche**

L'utilitaire **configTool** importe des éléments de menu et définit des propriétés de configuration. Vous devez exécuter l'utilitaire **configTool** autant de fois qu'il existe de fichiers.

Les commandes suivantes peuvent être utilisées en tant qu'exemple pour enregistrer l'environnement de phase de conception Interact manuellement :

- v **configTool -i -p "Affinium|suite|uiNavigation|mainMenu|Campaign" -f "***chemin\_complet\_répertoire\_installation\_Interact\_DT***\interactDT\conf\ interact\_navigation.xml"**
- v **configTool -v -i -o -p "Affinium|Campaign|about|components" -f "***chemin\_complet\_répertoire\_installation\_Interact\_DT***\interactDT\conf\ interact\_subcomponent\_version.xml"**

Les propriétés de configuration de l'environnement de phase de conception d'Interact sont incluses avec les propriétés de configuration de Campaign.

Vous pouvez activer manuellement Interact en associant la propriété **interactInstalled** dans la catégorie **Campaign** > **partitions** > **partition***N* > **server** > **internal** à la valeur yes.

# **Enregistrement manuel de l'environnement d'exécution d'Interact**

Exécutez l'utilitaire **configTool** pour enregistrer l'environnement d'exécution Interact manuellement si l'environnement n'a pas été automatiquement enregistré pendant le processus d'installation.

#### **Pourquoi et quand exécuter cette tâche**

L'utilitaire **configTool** importe des propriétés de configuration. Vous devez exécuter l'utilitaire **configTool** autant de fois qu'il existe de fichiers.

**Important :** Vous ne devez enregistrer qu'une seule instance de l'environnement d'exécution d'Interact avec Marketing Platform par groupe de serveurs. Toutes les instances du serveur d'exécution d'Interact dans un groupe de serveurs utilisent le même jeu de propriétés de configuration. Si vous enregistrez un second serveur d'exécution d'Interact avec Marketing Platform, vous risquez d'écraser les paramètres de configuration précédents.

Utilisez les exemples de commandes suivants pour vous guider dans l'enregistrement manuel de l'environnement d'exécution Interact :

```
configTool -r Interact -f
"chemin_complet_répertoire_installation_Interact_RT \conf\
interact_configuration.xml"
```
L'environnement d'exécution d'Interact ne dispose d'aucune interface graphique ; il n'est donc pas nécessaire d'enregistrer les fichiers de navigation.

# **Chapitre 6. Déploiement d'Interact**

Vous devez déployer l'environnement d'exécution d'Interact pour chaque instance du serveur d'exécution que vous installez. L'environnement de phase de conception Interact est déployé automatiquement avec le fichier EAR ou WAR Campaign.

Vous devez savoir utiliser votre serveur d'applications Web. Pour plus d'informations, consultez la documentation de votre serveur d'applications Web.

#### **Déploiement de l'environnement de phase de conception**

Une fois Interact installé, l'environnement de phase de conception est automatiquement déployé lorsque vous déployez Campaign. Une fois le fichier Campaign.war déployé, les procédures de configuration activent automatiquement l'environnement de phase de conception d'Interact dans Campaign. Le fichier Campaign.war est dans le répertoire d'installation Campaign.

#### **Déploiement de l'environnement d'exécution**

Vous devez déployer l'environnement d'exécution d'Interact en déployant le fichier InteractRT.war pour chaque instance du serveur d'exécution que vous installez ou mettez à niveau. Par exemple, si six instances d'un serveur d'exécution existent, vous devez installer et déployer l'environnement d'exécution d'Interact six fois. Vous pouvez déployer l'environnement d'exécution sur le même serveur que l'environnement de phase de conception ou vous pouvez déployer l'environnement d'exécution Interact sur un serveur distinct. Le fichier InteractRT.war est dans le répertoire d'installation Interact.

**Remarque :** Lorsque vous déployez l'environnement d'exécution Interact, la racine de contexte prend la valeur interact. N'utilisez pas d'autre valeur pour la racine de contexte, faute de quoi la navigation vers l'environnement d'exécution et parmi les liens et les pages d'exécution d'Interact ne fonctionne pas correctement.

## **Déploiement d'Interact sur WebSphere Application Server**

Vous pouvez déployer Interact environnement d'exploitation sur les versions prises en charge de WebSphere Application Server à partir d'un fichier WAR ou EAR. L'environnement de phase de conception Interact est déployé automatiquement avec le fichier EAR ou WAR Campaign.

#### **Pourquoi et quand exécuter cette tâche**

- v Vérifiez que le codage multilingue est activé dans WAS.
- Lorsque vous exécutez l'assistant Installation d'une nouvelle application, assurez-vous de définir le Niveau de source de kit JDK sur 17.

**Important :** Si vous utilisez IBM WebSphere Application Server 8.5.5.x Groupe de correctifs 9 ou une version antérieure, vous devez utiliser la solution palliative suivante pour désactiver l'analyse des commentaires pour le fichier xstream jar et pour permettre à l'application de se déployer correctement.

Accédez au dossier app\_server\_root/properties dans l'installation de WebSphere. Dans le fichier amm.filter.properties, ajoutez la ligne suivante en dessous de Ignore-Scanning-Packages.

com.thoughtworks.xstream

# **Déploiement d'Interact sur WAS à partir d'un fichier WAR**

Vous pouvez déployer l'application Interact sur WAS à partir d'un fichier WAR.

### **Avant de commencer**

Avant de déployer Interact, exécutez les tâches suivantes :

- v Vérifiez que votre version de WebSphere respecte les conditions décrites dans le document *Recommended Software Environments and Minimum System Requirements*, en particulier les groupes de correctifs ou mises à niveau requis.
- v Veillez à créer les sources de données et le fournisseur de base de données dans WebSphere.

#### **Procédure**

- 1. Allez à la console WebSphere Integrated Solutions Console.
- 2. Procédez de la manière suivante si vos tables système se trouvent dans DB2 :
	- a. Cliquez sur la source de données que vous avez créée. Accédez aux propriétés personnalisées pour la source de données.
	- b. Sélectionnez le lien Propriétés personnalisées.
	- c. Affectez la valeur 1 à la propriété **resultSetHoldability**. Si vous ne voyez pas la propriété **resultSetHoldability**, créez la propriété **resultSetHoldability** et définissez sa valeur à 1.
- 3. Accédez à **Applications > Types d'application > Applications d'entreprise WebSphere** et cliquez sur **Installer**.
- 4. Dans la fenêtre Préparation de l'installation de l'application, cochez la case **Détaillé - Afficher toutes les options et tous les paramètres** et cliquez sur **Suivant**.
- 5. Cliquez sur **Continuer** pour afficher l'assistant Installation d'une nouvelle application.
- 6. Acceptez les paramètres par défaut sur les fenêtres de l'assistant Installation d'une nouvelle application, à l'exception des fenêtres suivantes :
	- v A l'étape 1 de l'assistant de Installation d'une nouvelle application, cochez la case **Precompile JavaServer Pages files** (Précompilation des fichiers JavaServer Pages).
	- v A l'étape 3 de l'assistant d'installation, définissez le **Niveau de source de kit JDK** sur 17.
	- v A l'étape 8 de l'assistant d'installation, définissez /interact pour **Racine du contexte**.
- 7. Dans le panneau de navigation gauche de WebSphere Integrated Solutions Console, accédez à **Applications > Types d'application > Applications d'entreprise WebSphere**.
- 8. Dans la fenêtre Applications d'entreprise, cliquez sur le fichier InteractRT.war.
- 9. Dans la section **Propriétés du module Web,** cliquez sur **Gestion de session** et cochez les cases suivantes :
	- v **Remplacer la gestion de session**
- v **Activer les cookies**
- 10. Cliquez sur **Activer les cookies,**et dans la zone **Nom du Cookie**, entrez un nom de cookie unique.
- 11. Dans la section **Applications > Applications d'entreprise** du serveur, sélectionnez le fichier WAR que vous avez déployé.
- 12. Dans la section **Propriétés de détail**, sélectionnez **Chargement de classes et détection de mise à jour**.
- 13. Dans la section **Ordre du chargeur de classes**, sélectionnez l'option **Classes chargées en premier avec un chargeur de classe local (dernier parent)**.
- 14. Pour **Règles de chargeur de classes WAR**, sélectionnez **Chargeur de classes unique pour l'application**.
- 15. Commencez le déploiement.

# **Déploiement d'Interact sur WAS à partir d'un fichier EAR**

Vous pouvez déployer Interact à l'aide d'un fichier EAR si vous avez inclus Interact dans un fichier EAR lorsque vous avez exécuté le programme d'installation d'IBM Marketing Software.

#### **Avant de commencer**

- v Vérifiez que votre version de WebSphere respecte les conditions décrites dans le document *Recommended Software Environments and Minimum System Requirements*, notamment en ce qui concerne les groupes de correctifs ou les mises à niveau nécessaires.
- v Vérifiez que les sources de données et le fournisseur de base de données ont été créés dans WebSphere.

#### **Procédure**

- 1. Accédez à WebSphere Integrated Solutions Console.
- 2. Procédez de la manière suivante, si vos tables système se trouvent dans DB2 :
	- a. Cliquez sur la source de données que vous avez créée. Accédez à **Propriétés personnalisées** pour la source de données.
	- b. Sélectionnez le lien Propriétés personnalisées.
	- c. Définissez la valeur de la propriété **resultSetHoldability** sur 1. Si vous ne voyez pas la propriété **resultSetHoldability**, créez la propriété **resultSetHoldability** et définissez sa valeur à 1.
- 3. Accédez à **Applications > Types d'application > Applications d'entreprise WebSphere** et cliquez sur **Installer**.
- 4. Dans la fenêtre Préparation de l'installation de l'application, cochez la case **Détaillé - Afficher tous les paramètres et options d'installation** et cliquez sur **Suivant**.
- 5. Cliquez sur **Continuer** pour voir l'assistant d'installation d'une nouvelle application.
- 6. Acceptez les paramètres par défaut des fenêtres de l'assistant, sauf pour les fenêtres suivantes :
	- v A l'étape 1 de l'assistant d'installation d'une nouvelle application, cochez la case **Précompiler les fichiers JavaServer Pages**.
	- v A l'étape 3 de l'assistant d'installation, définissez le **Niveau de source de kit JDK** sur 17.
- 7. Dans le panneau de navigation de gauche de WebSphere Integrated Solutions Console, accédez à **Applications > Types d'application > applications d'entreprise WebSphere**.
- 8. Dans la fenêtre Applications d'entreprise, sélectionnez le fichier EAR que vous voulez déployer.
- 9. Dans la section **Propriétés du module Web**, cliquez sur **Gestion de session** et sélectionnez les cases à cocher suivantes :
	- v **Remplacer la gestion de session**
	- v **Activer les cookies**
- 10. Cliquez sur **Activer les cookies** et entrez un nom unique dans la zone **Nom du cookie**.
- 11. Dans la section **Propriétés du détail**, sélectionnez **Chargement de classes et détection de mise à jour**.
- 12. Dans la section **Ordre du chargeur de classes**, sélectionnez l'option **Classes chargées en premier avec un chargeur de classe local (dernier parent)** option.
- 13. Commencez le déploiement.

Pour plus d'informations sur WebSphere Application Server version 8.5, voir [Bienvenue dans le centre de documentation de WebSphere Application Server](http://www.ibm.com/support/knowledgecenter/SSAW57_8.5.5/as_ditamaps/was855_welcome_ndmp.html) [V8.5.](http://www.ibm.com/support/knowledgecenter/SSAW57_8.5.5/as_ditamaps/was855_welcome_ndmp.html)

# **Déploiement d'Interact sur WebLogic**

Vous pouvez déployer les produits IBM Marketing Software sur WebLogic.

### **Pourquoi et quand exécuter cette tâche**

Utilisez les instructions suivantes lorsque vous déployez Interact sur WebLogic :

- v Les produits IBM Marketing Software personnalisent la machine virtuelle Java utilisée par WebLogic. Vous devrez peut-être créer une instance WebLogic dédiée aux produits IBM Marketing Software si vous rencontrez des erreurs liées à la machine virtuelle Java.
- v Vérifiez que le kit de développement de logiciels sélectionné pour le domaine WebLogic que vous utilisez est le kit de développement de logiciels Sun en consultant le script de démarrage (startWebLogic.cmd) de la variable JAVA\_VENDOR. Il doit avoir pour valeur : JAVA\_VENDOR=Sun. S'il a pour valeur JAVA\_VENDOR=BEA, cela signifie que JRockit a été sélectionné. JRockit n'est pas pris en charge. Pour changer le kit de développement de logiciels sélectionné, reportez-vous à la documentation de WebLogic.
- Déployez les produits IBM Marketing Software en tant que modules d'application Web.
- Sur les systèmes UNIX, vous devez démarrer WebLogic à partir de la console pour autoriser le rendu correct des graphiques. La console est généralement la machine sur laquelle le serveur est exécuté. Dans certains cas, cependant, le serveur d'application Web est configuré différemment.

Si une console n'est pas accessible ou n'existe pas, vous pouvez émuler une console à l'aide d'Exceed. Vous devez configurer Exceed de telle sorte que le processus Xserver local se connecte au poste UNIX en mode fenêtre racine ou fenêtre simple. Si vous démarrez le serveur d'applications Web via Exceed, Exceed doit continuer à s'exécuter en arrière-plan pour que le serveur d'applications Web puisse continuer à s'exécuter. Si vous rencontrez des problèmes en matière de rendu des graphiques, contactez le support technique d'IBM pour plus d'instructions.

La connexion au poste UNIX via telnet ou SSH génère toujours des problèmes de rendu des graphiques.

- v Si vous configurez WebLogic pour qu'il utilise le plug-in IIS, reportez-vous à la documentation de WebLogic.
- v Si vous effectuez le déploiement dans un environnement de production, définissez les paramètres de taille du segment de mémoire JVM sur 1024 au minimum en ajoutant la ligne suivante au script setDomainEnv :

Set MEM\_ARGS=-Xms1024m -Xmx1024m -XX:MaxPermSize=256m

v Dans certains cas, le déploiement d'anciens canaux interactifs existants ou de canaux interactifs possédant des historiques de déploiement volumineux peut contraindre le système et requérir 2048 Mo ou plus d'espace de segment de mémoire Java pour la phase de conception Campaign et/ou la phase d'exécution Interact.

Les administrateurs système peuvent ajuster la quantité de mémoire disponible pour les systèmes de déploiement à l'aide des paramètres JVM suivants :

*-Xms####m -Xmx####m -XX:MaxPermSize=256m*

Où les caractères #### correspondent à 2048 ou à une valeur plus élevée (selon la charge du système). Notez qu'un serveur d'applications 64 bits et qu'une machine virtuelle Java sont généralement nécessaires pour les valeurs supérieures à 2048.

Il s'agit des valeurs minimales suggérées. Analysez vos exigences de taille pour déterminer quelles sont les valeurs qui vous sont appropriées.

### **Définition des paramètres JVM**

Si vous utilisez Interact Advanced Patterns et qu'Interact et Interact Advanced Patterns sont installés avec des instances distinctes de Marketing Platform, vous devez définir certains paramètres JVM.

#### **Pourquoi et quand exécuter cette tâche**

Définissez les paramètres JVM ci-après sur le serveur d'applications Web sur lequel Interact est déployé.

Utilisez le nom d'hôte et le port appropriés pour votre environnement.

- v -Dcom.ibm.detect.designtime.url=http://*nom-hôte*:*port*/axis2/services/ InteractDesignService
- v -Dcom.ibm.detect.connector.url=http://*nom-hôte*:*port*/servlets/ StreamServlet
- v -Dcom.ibm.detect.remotecontrol.url=http://*nom-hôte*:*port*/axis2/services/ RemoteControl

Pour Websphere, définissez ces paramètres sous forme d'argulents JVM génériques, sous **Serveurs d'applications > server1 > Définition des processus > Machine virtuelle Java**.

Pour WebLogic, ajoutez ces paramètres dans le fichier startWeblogic.sh ou startWeblogic.cmd.

**Important :** Arrêtez et redémarrez votre déploiement une fois que vous avez défini ces paramètres.

# **Chapitre 7. Configuration de Interact après le déploiement**

Après avoir déployé Interact, vous devez configurer les environnements de phase de conception et d'exécution d'Interact. La configuration de ces environnements termine une installation de base d'Interact.

### **Pourquoi et quand exécuter cette tâche**

Les propriétés de configuration d'Interact sur la page Configuration sont utilisées pour effectuer des fonctions importantes. Si vous le souhaitez, vous pouvez ajuster les propriétés de configuration d'Interact.

Pour plus d'informations sur les propriétés, voir *IBM Interact - Guide d'administration* ou l'aide contextuelle.

#### **Procédure**

- 1. Procédez comme suit pour configurer l'environnement d'exécution Interact après avoir déployé Interact :
	- a. Configurez les propriétés de l'environnement d'exécution d'Interact
	- b. Configurez plusieurs serveurs d'exécution d'Interact
- 2. Procédez comme suit pour configurer l'environnement de phase de conception Interact après avoir déployé Interact :
	- a. Configurez la source de données de l'exécution du test
	- b. Ajoutez des groupes de serveurs
	- c. Sélectionnez un groupe de serveurs pour l'exécution de test sur les diagrammes interactifs
	- d. Configurez le module d'historique des contacts et des réponses
- 3. Facultatif : Si vous souhaitez utiliser la fonction de génération de rapports IBM Marketing Software, vous devez installer le package de rapports pour Interact. Pour plus d'informations sur les rapports Interact, voir le document *IBM Marketing Software Reports - Guide d'installation et de configuration*.

## **Configuration des propriétés de l'environnement d'exécution d'Interact**

Pour le fonctionnement d'exécution d'Interact, vous devez configurer les sources de données pour chaque groupe de serveurs dans l'environnement d'exécution **Interact** 

#### **Pourquoi et quand exécuter cette tâche**

Vous devez configurer les propriétés de configuration suivantes sur la page Configuration pour chaque groupe de serveurs :

- v Source de données des tables de profil de l'environnement d'exécution
- v Source de données des tables système de l'environnement d'exécution
- v Source de données des tables d'exécution de test
- Source de données des tables d'apprentissage intégré

Les propriétés de source de données sont requises uniquement si vous utilisez l'apprentissage intégré.

v Source de données des tables d'historique des contacts et des réponses pour le suivi des réponses intersession

Les propriétés de source de données sont requises uniquement si vous utilisez le suivi des réponses intersession.

• Niveaux d'audience pour le profil

Les propriétés de configuration du niveau d'audience doivent correspondre aux niveaux d'audience que vous définissez pour Campaign. Toutefois, vous devez configurer les niveaux d'audience qui sont utilisés dans les diagrammes interactifs uniquement. Définissez la propriété de configuration **Niveaux d'audience** dans la catégorie **Interact** > **profil**.

# **Serveurs d'exécution d'Interact multiples**

Lorsque vous installez plusieurs serveurs d'exécution d'Interact, configurez le groupe de serveurs d'exécution pour utiliser le même schéma pour les tables d'exécution, les tables de profil et les tables d'apprentissage et Marketing Platform.

Afin d'optimiser les performances, installez chaque groupe de serveurs de production d'Interact avec sa propre instance de Marketing Platform, même si cela ne constitue pas une exigence stricte. Par défaut, les serveurs d'exécution Interact appartenant à un même groupe de serveurs utilisent la même instance de Marketing Platform, comme le montre l'exemple suivant :

- 1. Installez et configurez Marketing Platform et l'environnement d'exécution d'Interact sur le premier serveur et assurez-vous qu'ils sont configurés et qu'ils fonctionnent correctement.
- 2. Installez uniquement l'environnement d'exécution d'Interact sur le second serveur. Indiquez les mêmes informations et données d'identification pour la source de données Marketing Platform que celles que vous avez utilisées pour l'installation de Marketing Platform sur le premier serveur. Cette configuration enregistre le second serveur Interact comme devant utiliser la même instance de Marketing Platform.
- 3. Déployez le fichier WAR d'exécution d'Interact sur le second serveur.
- 4. Vérifiez que l'environnement d'exécution d'Interact est déployé et qu'il s'exécute correctement sur le second serveur.
- 5. Utilisez l'URL du premier serveur d'exécution d'Interact et du second second serveur dans même un groupe de serveurs lors de la configuration de la conception d'Interact.

Bien que cela ne soit pas obligatoire, vous pouvez également installer une instance unique de Marketing Platform pour chaque serveur d'exécution d'Interact, ou quelques instances de Marketing Platform prenant en charge des sous-ensembles de serveurs d'exécution. Par exemple, pour le groupe de serveurs qui contient 15 serveurs d'exécution, si cinq serveurs d'exécution répondent à une instance de Marketing Platform, vous disposez d'un total de trois instances de Marketing Platform pour 15 serveurs d'exécution.

Si vous disposez de plusieurs instances de Marketing Platform, la configuration d'Interact doit correspondre sur toutes les instances de Marketing Platform pour un groupe de serveurs. Vous devez définir les mêmes tables d'exécution, tables de profil et tables d'apprentissage pour toutes les instances de Marketing Platform de chaque groupe de serveurs. Tous les serveurs Interact appartenant au même groupe de serveurs doivent partager les mêmes données d'identification. Si vous avez des instances distinctes de Marketing Platform pour chaque serveur

d'Interact, vous devez créer le même utilisateur et le même mot de passe sur chacune des instances de Marketing Platform.

Si vous installez un environnement de test et que plusieurs serveurs d'exécution Interact se trouvent sur le même système, vous devez veiller à respecter les conditions suivantes :

- v Chaque instance de serveur d'exécution d'Interact doit figurer dans une instance d'application Web distincte.
- v Si vous configurez la surveillance JMX pour les serveurs Interact exécutés sur le même système, vous devez configurer la surveillance JMX de chaque serveur d'exécution Interact de telle sorte qu'elle utilise des ports et des noms d'instance différents. Editez **JAVA\_OPTIONS** dans le script de démarrage du serveur d'applications Web et ajoutez les options suivantes :
	- **-Dinteract.jmx.monitoring.port=***numéroPort*
	- **-Dinteract.runtime.instance.name=***nomInstance*

Vous devez également définir le nom d'instance si vous utilisez un utilitaire de chargement de base de données pour travailler avec plusieurs serveurs Interact qui s'exécutent sur le même ordinateur.

## **Configuration de serveurs d'exécution d'Interact multiples**

Vous pouvez installer plusieurs serveurs d'exécution dans votre environnement et les organiser en groupes de serveurs. Les serveurs d'exécution Interact permettent à l'environnement de phase de conception d'effectuer les exécutions en mode test des diagrammes interactifs.

#### **Pourquoi et quand exécuter cette tâche**

Lorsque vous installez plusieurs serveurs d'exécution d'Interact, vous devez supprimer la connectivité du réseau de l'ordinateur d'exécution d'Interact avant de lancer le programme de désinstallation. La suppression de la connectivité du réseau garantit que des installations supplémentaires de serveurs d'exécution Interact n'écrasent pas la configuration de Marketing Platform.

Après avoir installé toutes les instances du serveur d'exécution d'Interact, redémarrez Marketing Platform.

Si cela est possible, vous devez configurer les groupes de serveurs de telle sorte qu'ils utilisent un équilibreur de charge pour lequel les sessions permanentes sont activées. Si tel n'est pas le cas, vous pouvez utiliser une méthode de sélection des serveurs d'exécution à partir d'un groupe de serveurs lorsque vous utilisez l'API Interact.

Si vous ne pouvez pas utiliser un équilibreur de charge avec des sessions permanentes, vous pouvez configurer les serveurs d'exécution d'un groupe des serveurs pour qu'ils utilisent une adresse de multidiffusion pour le partage des données en cache. Tous les serveurs doivent figurer dans un seul et même groupe de serveurs.

**Remarque :** Si vous utilisez une mémoire cache répartie, vous devez activer le fonctionnement de la multidiffusion entre tous les membres d'un groupe de serveurs.

Pour activer la mémoire cache distribuée, configurez également les propriétés de configuration suivantes dans la catégorie

**Affinium|interact|cacheManagement|Cache Managers|EHCache|Parameter Data** :

- v **cacheType** : définissez par Distributed.
- v **multicastIPAddress** : définissez l'adresse IP de tous les serveurs d'Interact que ce groupe de serveurs utilise pour l'écoute. Cette adresse IP doit être unique parmi les groupes de serveurs.
- v **multicastPort** : définissez le port que tous les serveurs d'Interact doivent utiliser pour l'écoute.

**Remarque :** Si vous utilisez WebSphere Application Server, vous devez ajouter le paramètre JVM suivant pour tous les serveurs d'exécution supplémentaires. Le paramètre JVM n'est pas requis pour le premier serveur d'exécution.

-Djavax.xml.stream.XMLInputFactory=com.ibm.xml.xlxp.api.stax.XMLInputFactoryImpl

**Remarque :** Lorsque vous désinstallez un serveur d'Interact d'un groupe de serveurs, veillez à ne pas supprimer accidentellement la totalité de la configuration d'IBM Marketing Software.

### **Configuration de la source de données de l'exécution du test**

Ajoutez les tables d'exécution en mode test Interact en tant que source de données Campaign afin que Campaign puisse effectuer des séries de tests sur les diagrammes interactifs.

#### **Pourquoi et quand exécuter cette tâche**

Pour ajouter des sources de données Campaign supplémentaires, ajoutez des propriétés de configuration de source de données dans la catégorie **Campaign** > **partitions** > **partition***N***>datasources** de la page Configuration en utilisant le modèle de source de données approprié. Pour plus d'informations, voir le document *IBM Campaign - Guide d'installation*.

Utilisez la propriété **OwnerForTableDisplay** pour définir un schéma de base de données afin de limiter les tables qui s'affichent lors du mappage des tables dans un canal interactif.

La source de données de l'exécution de test employée dans la phase de conception d'Interact doit préciser le nom JNDI des tables d'exécution de test de la conception.

Si vous configurez l'environnement d'Interact pour plusieurs environnements locaux, reportez-vous au guide *IBM Campaign - Guide d'administration* pour obtenir des informations sur la configuration des propriétés de codage pour le type de base de données approprié.

Si vous utilisez une base de données SQLServer et vous définissez votre environnement local sur japonais ou coréen, vous devez configurer les propriétés suivantes dans la catégorie **Campaign** > **partitions** > **partition***N***>datasources** > **testRunDataSource** pour la source de données d'exécution de tests :

- v **ODBCUnicode** définissez sur UCS-2
- v **stringEncoding** définissez sur WIDEUTF-8

### **Ajout de groupes de serveurs**

Créez des groupes de serveurs pour Campaign pour exécuter des séries de tests des diagrammes interactifs. Définissez l'emplacement d'au moins un serveur d'exécution dans le groupe de serveurs.

#### **Pourquoi et quand exécuter cette tâche**

**Important :** Vous devez installer et déployer complètement un produit Marketing Platform pour chaque groupe de serveurs. Si vous installez plusieurs groupes de serveurs Interact, vous devez installer et déployer complètement Marketing Platform pour chaque groupe de serveurs d'exécution. Chaque exécution d'Interact ne peut être associée qu'à un seul environnement de phase de conception.

Vous devez définir l'emplacement des serveurs d'exécution d'Interact sur la page Configuration dans Marketing Platform. L'environnement de phase de conception doit pouvoir accéder aux serveurs d'exécution pour déployer et effectuer des séries de tests des diagrammes interactifs.

Vous devez créer au moins un groupe de serveurs. Ce dernier doit contenir au moins un serveur d'exécution d'Interact, défini par l'URL de l'instance.

Vous pouvez disposer de plusieurs groupes de serveurs, Par exemple, vous pouvez avoir un groupe de serveurs pour interagir avec votre site Web, un groupe de serveurs pour interagir avec votre centre d'appels et un groupe de serveurs pour le test. Chaque groupe de serveurs peut contenir plusieurs URL d'instance, chacune représentant une instance du serveur d'exécution d'Interact.

Si vous disposez de plusieurs systèmes de phase de conception d'Interact s'exécutant dans votre environnement, un serveur d'exécution d'Interact configuré avec un environnement de phase de conception ne peut pas être configuré avec un autre environnement de phase de conception. Si deux phases de conception différentes envoient des données de déploiement au même serveur d'exécution d'Interact, les déploiements risquent d'être endommagés et d'avoir un comportement non défini.

Pour chaque groupe de serveurs de la configuration de la phase de conception d'Interact, vous devez indiquer le nom JNDI des tables de profil utilisateur. Cette opération est nécessaire pour prendre en charge les fonctions d'exécution dans Interact, comme les offres globales, la suppression de l'offre, l'annulation du score et des offres SQL dans les processus **Liste d'interaction**.

Créez des groupes de serveurs en définissant la propriété de configuration **serverGroup** dans la catégorie de modèle **Campaign** > **partitions** > **partition***N***>Interact** > **serverGroups**. le nom est utilisé uniquement à des fins d'organisation. Toutefois, vous pouvez utiliser le même nom pour la propriété comme propriété **serverGroupName** pour éviter toute confusion.

# **Sélection d'un groupe de serveurs pour l'exécution de test sur les diagrammes interactifs**

Sélectionnez un groupe de serveurs dans les groupes de serveurs que vous avez créés afin que Campaign puisse exécuter une série de tests des diagrammes interactifs.

### **Pourquoi et quand exécuter cette tâche**

Les diagrammes interactifs requièrent l'exécution d'une instance du serveur d'exécution d'Interact. Vous ne pouvez pas utiliser le moteur de diagramme de traitement par lots de Campaign pour exécuter un diagramme interactif. Vous devez définir un groupe de serveurs pour Campaign afin de faire référence aux exécutions de tests des diagrammes interactifs. Ce groupe de serveurs est utilisé pour le mappage des tables pour le canal interactif et la vérification de la syntaxe des macros utilisateur dans les diagrammes interactifs.

Définissez les propriétés de configuration suivantes dans la catégorie **Campaign** > **partitions** > **partition***N***>Interact** > **flowchart** pour configurer l'exécution de test d'un diagramme interactif :

- v **serverGroup**
- v **dataSource**

La source de données que vous indiquez pour la propriété **dataSource** doit être une source de données de Campaign.

### **Configuration du module d'historique des contacts et des réponses**

Vous devez mettre à disposition les données d'historique de contacts et de réponses pour la génération de rapports et l'utilisation avec Campaign. Vous devez copier les données des tables de transfert dans les serveurs d'exécution Interact vers les tables d'historique de contacts et de réponses de Campaign.

### **Pourquoi et quand exécuter cette tâche**

**Remarque :** Vous devez configurer les données d'identification de la source de données d'exécution d'Interact dans la page de configuration de l'environnement de conception pour que le module d'historique des contacts et des réponses fonctionne.

Effectuez les étapes suivantes pour collecter des données d'historique de contacts et de réponses pour chaque groupe de serveurs d'exécution Interact :

#### **Procédure**

- 1. Confirmez que vous avez ajouté les bases de données d'exécution d'Interact sur le serveur d'applications Web hébergeant Campaign.
- 2. Ajoutez une source de données d'exécution en définissant la propriété de configuration **runtimeDataSource** dans la catégorie de modèle **Campaign** > **partitions** > **partition***N* > **Interact** > **contactAndResponseHistTracking** > **runtimeDataSources**.
- 3. Répétez ces étapes pour chaque groupe de serveurs d'Interact à partir duquel vous souhaitez collecter les données d'historique des contacts et des réponses.

# **Création d'utilisateurs système Interact**

Les utilisateurs de l'environnement d'exécution Interact travaillent avec les serveurs d'exécution Interact pour envoyer des données de configuration de l'environnement de phase de conception vers l'environnement d'exécution. Les utilisateurs de l'environnement de phase de conception Interact peuvent éditer des diagrammes temps réel.

Interact comporte les types suivants d'utilisateurs système :

- v Les **utilisateurs de l'environnement d'exécution** sont des comptes utilisateur IBM configurés pour fonctionner avec les serveurs d'exécution d'Interact. Les utilisateurs doivent envoyer les données de configuration Interact de l'environnement de phase de conception vers l'environnement d'exécution lorsqu'ils utilisent la surveillance JMX avec le protocole JMXMP.
- v **Les utilisateurs de l'environnement de phase de conception** sont des utilisateurs de Campaign. Pour configurer la sécurité des différents membres de votre équipe de phase de conception, reportez-vous aux instructions du document *IBM Campaign - Guide d'administration*.

### **Utilisateur de l'environnement d'exécution**

Le compte utilisateur de l'exécution d'Interact doit être un compte utilisateur interne.

La personne qui envoie les données de configuration d'Interact depuis l'environnement de phase de conception vers l'environnement d'exécution doit se connecter en tant qu'utilisateur IBM Marketing Software. Ce compte utilisateur interne doit exister dans l'instance de Marketing Platform dont dépend le serveur d'exécution d'Interact.

Tous les serveurs Interact appartenant au même groupe de serveurs doivent partager les mêmes données d'identification pour le déploiement d'exécution. Si vous disposez d'instances distinctes de Marketing Platform pour chaque serveur d'Interact, vous devez créer un compte avec le même nom de connexion utilisateur et le même mot de passe sur chaque instance Marketing Platform.

Si vous activez la sécurité pour la surveillance JMX avec le protocole JMXMP, vous devrez peut-être faire appel à un utilisateur distinct pour la sécurité de la surveillance JMX.

#### **Utilisateurs de l'environnement de phase de conception**

Configurez les utilisateurs de l'environnement de phase de conception d'Interact de la même manière que pour configurer les utilisateurs de Campaign, comme cela est indiqué dans le document *IBM Campaign - Guide d'administration*.

Vous devez configurer un utilisateur de l'environnement de phase de conception d'Interact en lui affectant tous les droits d'accès d'un utilisateur de Campaign afin qu'il puisse éditer les diagrammes.

Pour un utilisateur de Campaign doté du droit permettant de modifier les diagrammes interactifs, vous devez stocker les données d'identification de la source de données des tables d'exécution de test d'Interact dans son compte.

Le tableau suivant fournit des informations sur les droits dont doit disposer un utilisateur Campaign pour éditer des campagnes, des canaux et des diagrammes :

*Tableau 29. Droits des utilisateurs de l'environnement de phase de conception*

| Catégorie          | Droits d'accès                                                                                                    |
|--------------------|----------------------------------------------------------------------------------------------------|
| Campagnes          | La liste suivante contient des informations sur les droits que les utilisateurs doivent<br>avoir pour modifier les campagnes :                                                                                                    |
|                    | • Afficher les stratégies d'interaction des campagnes : possibilité d'afficher, mais pas<br>de changer, les onglets de stratégie d'interaction dans une campagne.                                                                                                    |
|                    | Editer des stratégies d'interaction de campagnes : possibilité de changer les onglets<br>de stratégie d'interaction, et notamment les règles de traitement.                                                                                                    |
|                    | Supprimer des stratégies d'interaction de campagnes : possibilité de supprimer des<br>onglets de stratégie d'interaction des campagnes. La suppression d'un onglet de<br>stratégie d'interaction est limitée si le canal interactif auquel il est affecté est<br>déployé. |
|                    | Ajouter des stratégies d'interaction de campagnes : possibilité de créer des onglets<br>de stratégie d'interaction dans une campagne.                                                                                                    |
|                    | • Lancer Lancer des déploiements de stratégie d'interaction de campagnes :<br>possibilité de marquer un onglet de stratégie d'interaction pour le déploiement ou<br>l'annulation du déploiement.                                                                          |
| Canaux interactifs | La liste suivante contient des informations sur les droits que les utilisateurs doivent<br>avoir pour modifier les canaux :                                                                                                    |
|                    | · Déployer des canaux interactifs : possibilité de déployer un canal interactif dans<br>l'environnement d'exécution d'Interact.                                                                                                    |
|                    | Editer des canaux interactifs : possibilité de modifier les canaux interactifs.                                                                                                    |
|                    | Supprimer des canaux interactifs : possibilité de supprimer des canaux interactifs.<br>La suppression des canaux interactifs est limitée si le canal interactif est déployé.                                                                                              |
|                    | • Afficher des canaux interactifs : possibilité d'afficher, mais pas de modifier les<br>canaux interactifs.                                                                                                    |
|                    | Ajouter des canaux interactifs : possibilité de créer des canaux interactifs.                                                                                                    |
|                    | • Afficher des rapports sur les canaux interactifs : possibilité d'afficher l'onglet<br>analyse du canal interactif.                                                                                                    |
|                    | Ajouter des objets enfants aux canaux interactifs : possibilité d'ajouter des points<br>d'interaction, des zones, des événements et des catégories.                                                                                                    |
| Sessions           | La liste suivante contient des informations sur les droits que les utilisateurs doivent<br>avoir pour modifier les diagrammes :                                                                                                    |
|                    | • Afficher des diagrammes interactifs : possibilité d'afficher un diagramme interactif<br>dans une session.                                                                                                    |
|                    | Ajouter des diagrammes interactifs : possibilité de créer des diagrammes interactifs<br>dans une session.                                                                                                    |
|                    | Editer des diagrammes interactifs : possibilité de modifier les diagrammes<br>interactifs.                                                                                                    |
|                    | Supprimer des diagrammes interactifs : possibilité de supprimer des diagrammes<br>interactifs. La suppression des diagrammes interactifs est limitée si le canal<br>interactif auquel le diagramme interactif a affecté est déployé.                                      |
|                    | Copier des diagrammes interactifs : possibilité de copier des diagrammes<br>interactifs.                                                                                                    |
|                    | • Tester des diagrammes interactifs : possibilité de lancer l'exécution de test pour un<br>diagramme interactif.                                                                                                    |
|                    | · Réviser des diagrammes interactifs : possibilité d'afficher un diagramme interactif<br>et d'ouvrir les processus pour voir les paramètres, mais pas d'effectuer des<br>modifications.                                                                                   |
|                    | Déployer des diagrammes interactifs : possibilité de marquer des diagrammes<br>interactifs pour le déploiement ou l'annulation du déploiement.                                                                                                    |

# **Vérification de l'installation d'Interact**

Vous devez vérifier si Interact est correctement installé en confirmant que vous pouvez accéder aux canaux interactifs et à l'URL d'exécution Interact.

#### **Procédure**

- 1. Pour vérifier que l'environnement de phase de conception d'Interact est installé, connectez-vous à la console IBM Marketing Software et confirmez que vous pouvez accéder à **Campaign** > **Canaux interactifs**.
- 2. Effectuez les étapes suivantes pour vérifier que l'environnement d'exécution Interact est correctement installé :
	- a. Accédez à l'URL d'exécution d'Interact via un navigateur Web pris en charge.

L'URL d'exécution est :

http://*hôte.domaine.com*:*port*/interact/jsp/admin.jsp

où *hôte.domaine.com* correspond à l'ordinateur sur lequel Interact est installé et *port* est le numéro de port sur lequel le serveur d'applications d'Interact est en mode écoute.

b. Cliquez sur **InteractStatut d'initialisation**.

Si le serveur d'Interact s'exécute correctement, Interact répond avec le message suivant :

Le système s'est initialisé sans erreur.

<span id="page-64-0"></span>En cas d'échec de l'initialisation, consultez la procédure d'installation et confirmez que vous avez suivi toutes les instructions.

# **Configuration du processus ETL**

Après avoir installé le processus ETL Interact, vous devez le configurer en modifiant les fichiers sur le serveur du processus ETL et dans les pages de configuration de Marketing Platform.

#### **Pourquoi et quand exécuter cette tâche**

Pour configurer le processus ETL, utilisez les fichiers se trouvant dans le répertoire de base Interact sur le serveur du processus ETL pour indiquer l'emplacement des fichiers d'exécution Java requis, ainsi que d'autres variables d'environnement. Vous devez ensuite vous connecter au serveur IBM Marketing Platform associé à cette installation et utiliser les pages de configuration pour configurer les propriétés nécessaires à l'exécution du processus ETL.

#### **Procédure**

- 1. Sur le serveur sur lequel vous avez installé le processus ETL, ouvrez le fichier suivant dans n'importe quel éditeur de texte : <Interact\_home>\ PatternStateETL\bin\setenv.bat sur Microsoft Windows, ou <Interact home>\PatternStateETL\bin\setenv.sh sur un système d'exploitation UNIX.
	- a. Modifiez la ligne set JAVA\_HOME=[CHANGE ME] en indiquant à la place de [CHANGE ME] le chemin réel du module d'exécution Java 64 bits que vous voulez utiliser.

**Remarque :** Même si le programme d'installation d'IBM Marketing Software fournit un module d'exécution Java dans <Interact home>\..\ jre, par exemple C:\IBM\IMS\jre, il s'agit d'un module d'exécution Java 32 bits utilisé uniquement pour l'installation. Ce module d'exécution ne convient pas pour l'exécution du processus ETL. Installez un module d'exécution Java 64 bits pris en charge si vous n'en avez pas déjà un et mettez à jour le fichier setenv afin qu'il utilise ce module.

- b. Modifiez la ligne set JDBCDRIVER\_CP= et indiquez l'emplacement du pilote JDBC pour la connexion à la base de données contenant les tables système. Par exemple, si vous vous connectez à une base de données Oracle, vous devez indiquer le chemin d'une copie locale de ojdbc6.jar.
- 2. Dans un navigateur Web pris en charge, connectez-vous au serveur IBM Marketing Platform associé à cette installation et utilisez les données d'identification de niveau administrateur.
- 3. Ouvrez la page Configuration en cliquant sur **Paramètres > Configuration** dans la barre d'outils.

La page Configuration affiche l'arborescence des catégories de configuration.

- 4. Dans l'arborescence des catégories de configuration, accédez à **interact | ETL**.
- 5. Cliquez sur **PatternStateETLConfig Template** sous **patternStateETL** dans l'arborescence pour créer une configuration Pattern State ETL.

Dans le panneau de droite, indiquez les informations suivantes :

- v **Nouveau nom de la catégorie**. Indiquez un nom qui identifie de manière unique la configuration. Notez que vous devez fournir ce nom exact lorsque vous exécutez le processus ETL. Pour faciliter la saisie de ce nom sur la ligne de commande, évitez d'indiquer des espaces ou des signes de ponctuation. Indiquez un nom de type ETLProfile1.
- **runOnceADay**. Indique si le processus ETL de cette configuration doit s'exécuter une fois chaque jour. Les réponses valides sont **Oui** ou **Non**. Si vous indiquez **Non**, **processSleepIntervalInMinutes** détermine le planning d'exécution du processus.
- v **preferredStartTime**. Heure préférée de début du processus ETL. Indiquez l'heure au format HH:MM:SS AM/PM, par exemple 01:00:00 AM.
- v **preferredEndTime**. Heure préférée de fin du processus ETL. Indiquez l'heure au format HH:MM:SS AM/PM, par exemple 08:00:00 AM.
- v **processSleepIntervalInMinutes**. Si vous n'avez pas configuré le processus ETL pour qu'il s'exécute une fois par jour (comme indiqué dans la propriété **runOnceADay**), cette propriété indique la fréquence des exécutions du processus ETL. Par exemple, si vous indiquez 15, le processus ETL attend 15 après la fin de son exécution avant de se relancer.
- v **maxJDBCInsertBatchSize**. Nombre maximum d'enregistrements d'un lot JDBC avant de soumettre la requête. La valeur par défaut est égale à 5000. Notez qu'il ne s'agit pas du nombre maximal d'enregistrements traités par le processus ETL en une itération. Lors de chaque itération, le processus ETL traite tous les enregistrements disponibles provenant de la table UACI\_EVENTPATTERNSTATE. Cependant, tous ces enregistrements sont fragmentés en blocs **maxJDBCInsertSize.**
- v **maxJDBCFetchBatchSize**. Nombre maximum d'enregistrements d'un lot JDBC à extraire dans la base de données intermédiaire.

Il se peut que vous deviez augmenter cette valeur afin de régler les performances du processus ETL.

- v **communicationPort**. Port réseau sur lequel le processus ETL écoute les demandes d'arrêt. Dans des circonstances normales, il n'y a aucune raison de modifier la valeur par défaut.
- v **queueLength**. Valeur employée pour le réglage des performances. Les collections des données d'état de modèle sont extraites et transformées en objets qui sont ajoutés à une file d'attente en vue de leur traitement et de leur inscription dans la base de données. Cette propriété contrôle la taille de la file d'attente.
- completionNotificationScript. Indique le chemin d'accès absolu d'un script à exécuter lorsque le processus ETL est achevé. Si vous indiquez un script, trois arguments sont transmis au script de notification de fin : l'heure de début, l'heure de fin et le nombre total d'enregistrements de modèle d'événement traités. L'heure de début et l'heure de fin sont des valeurs numériques représentant le nombre de millisecondes écoulées depuis 1970.
- requireAuthentication. Indique si un mot de passe est requis pour exécuter la commande ETL d'état de modèle. L'utilisateur de la plateforme qui utilise la commande ETL d'état de modèle doit disposer de privilèges d'administration.
- 6. Lorsque vous finissez d'indiquer les informations de configuration, cliquez sur **Enregistrer**. Lorsque vous sauvegardez la configuration, trois catégories supplémentaires sont automatiquement créées dans l'arborescence, sous la nouvelle configuration : Report, RuntimeDS et TargetDS. Utilisez la catégorie Report pour configurer l'intégration ETL d'agrégation des rapports. Utilisez les catégories RunteimDS et TargetDS pour spécifier la source de données dans laquelle le processus ETL doit extraire les données qu'il traitera (base de données contenant les tables d'exécution Interact) et la source de données dans laquelle les résultats seront stockés.
- 7. Configurez les catégories **Interact | ETL | patternStateETL | <patternStateETLName> | Report** pour la configuration de l'intégration ETL d'agrégation des rapports.

Dans le panneau de droite, cliquez sur **Modifier des paramètres** et renseignez les zones suivantes :

- v **enable**. Active ou désactive l'intégration des rapports avec ETL. Par défaut, cette propriété est désactivée.
- v **retryAttemptsIfAggregationRunning**. Nombre de fois que le processus ETL tente de vérifier si l'agrégation des rapports est effectuée si l'indicateur de verrouillage est défini. Par défaut, cette propriété est définie sur 3.
- v **sleepBeforeRetryDurationInMinutes**. Délai de veille en minutes entre deux tentatives consécutives. Par défaut, cette propriété est définie sur 5 minutes.
- aggregationRunningCheckSql. Utilisez cette propriété pour définir un SQL personnalisé, qui peut être exécuté pour déterminer si l'indicateur de verrouillage de l'agrégation des rapports est défini. Par défaut, cette propriété est vide.

Si cette propriété est définie, le processus ETL exécute le SQL ci-après pour obtenir l'indicateur de verrouillage.

select count(1) AS ACTIVERUNS from uari pattern lock where islock='Y'  $\Rightarrow$  If ACTIVERUNS is  $> 0$ , lock is set

**• aggregationRunningCheck**. Active ou désactive la vérification si l'agrégation des rapports est en cours d'exécution avant que le processus ETL ne soit exécuté. Par défaut, cette propriété est activée.

Sauvegardez les modifications une fois que vous avez terminé.

8. Configurez les catégories **Interact | ETL | patternStateETL | <patternStateETLName> | RuntimeDS** et **Interact | ETL | patternStateETL | <patternStateETLName> | TargetDS** pour la configuration du processus ETL.

Les deux catégories déterminent les sources de données pour l'extraction et le stockage des données de modèle d'événement utilisées par le processus ETL.

**Remarque :** La source de données que vous indiquez pour la configuration **TargetDS** peut être la même source de données que celle utilisée pour le stockage des tables d'exécution Interact, ou peut être une autre source de données pour des raisons d'optimisation des performances.

- a. Cliquez sur la catégorie (**RuntimeDS** ou **TargetDS**) que vous souhaitez configurer.
- b. Dans le panneau de droite, cliquez sur **Modifier des paramètres** et renseignez les zones suivantes :
	- v **type**. Liste des types de base de données pris en charge pour la source de données que vous définissez.
	- v **dsname**. Nom JNDI de la source de données. Ce nom doit également être utilisé dans la configuration de la source de données de l'utilisateur, ce qui permet de garantir que ce dernier a accès aux sources de données cible et d'exécution.
	- v **driver**. Nom du pilote JDBC à utiliser, par exemple :

Oracle : oracle.jdbc.OracleDriver

Microsoft SQL Server : com.microsoft.sqlserver.jdbc.SQLServerDriver

IBM DB2 : com.ibm.db2.jcc.DB2Driver

v **serverUrl**. URL de la source de données, par exemple :

Oracle : jdbc:oracle:thin:@ <hôte\_base\_de\_données>:<port\_base\_de\_données>:<nom\_service\_base\_de\_données> Microsoft SQL Server : jdbc:sqlserver:// <hôte\_base\_de\_données>:<port\_base\_de\_données> ;databaseName= <nom base de données> IBM DB2 : jdbc:db2:// <hôte\_base\_de\_données>:<port\_base\_de\_données>/ <nom\_base\_de\_données>

- connectionpoolSize. Valeur indiquant la taille du pool de connexions, pour le réglage des performances. Les données d'état de modèle sont lues et transformées simultanément en fonction des connexions de base de données disponibles. L'augmentation de la taille du pool de connexions permet d'augmenter le nombre de connexions simultanées à la base de données, tout en respectant les limitations de mémoire et des fonctionnalités de lecture/écriture de la base de données. Par exemple, si cette valeur est égale à 4, quatre travaux s'exécutent simultanément. Si vous disposez d'un grand volume de données, vous pouvez augmenter cette valeur et indiquer 10 ou 20, tant que vous disposez d'une mémoire suffisante et que les performances de la base de données sont acceptables.
- schema. Nom du schéma de la base de données à laquelle cette configuration se connecte.
- v **connectionRetryPeriod**. La propriété ConnectionRetryPeriod indique la durée en secondes pendant laquelle Interact tente automatiquement de se reconnecter à la base de données en cas d'échec. Interact essaie automatiquement de se reconnecter à la base de données pendant ce

laps de temps avant de signaler une erreur ou un échec au niveau de la base de données. Si cette propriété prend la valeur 0, Interact effectue de nouvelles tentatives de manière illimitée. Si cette propriété prend la valeur -1, aucune nouvelle tentative de connexion n'est effectuée.

v **connectionRetryDelay**. La propriété ConnectionRetryDelay indique la durée en secondes pendant laquelle Interact attend avant de tenter de se reconnecter à la base de données après un échec. Si cette propriété prend la valeur -1, aucune nouvelle tentative n'est effectuée.

Une fois que vous avez terminé d'indiquer les sources de données cible et d'exécution, enregistrez les modifications.

- 9. Toujours sur le serveur IBM Marketing Platform, cliquez sur **Paramètres > Utilisateurs** dans la barre d'outils.
- 10. Modifiez l'utilisateur qui exécute le processus ETL et cliquez sur **Modifier des sources de données**.
- 11. Définissez les sources de données de l'utilisateur afin de les faire correspondre aux catégories **TargetDS** et **RuntimeDS** que vous avez définies pour la catégorie ETL. Le nom de la source de données que vous indiquez pour la source de données utilisateur doit correspondre à la valeur de la propriété dsname pour la configuration TargetDS ou RuntimeDS. Le processus ETL d'état de modèle d'événement lit le nom d'utilisateur et le mot de passe que vous indiquez ici pour se connecter à la base de données pendant le traitement.

### **Résultats**

Vous avez configuré Marketing Platform en vue de son utilisation avec le processus ETL de modèle d'événement. Toute modification effectuée dans la configuration du processus ETL autre que le port de communication est automatiquement implémentée lors de l'exécution suivante du processus ETL. Il n'est pas nécessaire de redémarrer le processus ETL après avoir modifié la configuration, sauf si vous indiquez un nouveau port de communication.

#### **Que faire ensuite**

Lorsque vous avez terminé d'indiquer les informations d'installation et de configuration du processus ETL de modèle d'événement, vous pouvez exécuter le processus.

## **Configuration supplémentaire pour une sécurité étendue**

Les procédures présentées dans cette section décrivent certaines configurations supplémentaires du serveur d'applications Web. Elles sont facultatives, mais vous pouvez les exécuter pour une meilleure sécurité.

# **Désactivation de l'indicateur X-Powered-By**

Si votre organisation est consciente que l'indicateur X-Powered-By dans la variable d'en-tête est un risque de sécurité, vous pouvez le désactiver à l'aide de cette procédure.

#### **Procédure**

1. Si vous utilisez WebLogic, dans la console d'administration, sous *domainName* **> Configuration > Web Application**, définissez **X-Powered-By Header** sur **X-Powered-By Header will not be sent**.

- 2. Si vous utilisez WebSphere, procédez comme suit.
	- a. Dans la console d'administration de WebSphere, accédez à **Serveurs > Types de serveurs > Serveurs d'applications WebSphere >** *nom\_serveur* **> Paramètres du conteneur Web > Conteneur Web**.
	- b. Sous **Propriétés supplémentaires**, sélectionnez **Propriétés personnalisées**.
	- c. Dans la page Propriétés personnalisées, cliquez sur **Nouveau**.
	- d. Sur la page Paramètres, créez une propriété personnalisée nommée com.ibm.ws.webcontainer.disablexPoweredBy et définissez la valeur sur false.
	- e. Cliquez sur **Appliquer** ou sur **OK**.
	- f. Cliquez sur **Enregistrer** dans la barre des tâches de la console d'administration pour sauvegarder les modifications apportées à la configuration.
	- g. Redémarrez le serveur.

# **Configuration d'un chemin d'accès aux cookies restrictif**

Dans votre serveur d'applications Web, vous pouvez restreindre l'accès aux cookies à une application spécifique pour une meilleure sécurité. Si l'accès n'est pas restreint, les cookies sont valides dans toutes les applications déployées.

#### **Procédure**

- 1. Si vous utilisez WebLogic, procédez comme suit.
	- a. Extrayez le fichier weblogic.xml du package WAR ou EAR dans lequel vous souhaitez ajouter le chemin d'accès aux cookies restrictif.
	- b. Ajoutez les éléments suivants au fichier weblogic.xml, où *context-path* correspond au chemin de contexte pour l'application déployée. Pour les applications IBM Marketing Software, le chemin de contexte est généralement /unica.

```
<session-descriptor>
    <session-param>
     <param-name>CookiePath</param-name>
      <param-value>/context-path> </param-value>
    </session-param>
</session-descriptor>
```
- c. Régénérez le fichier WAR ou EAR.
- 2. Si vous utilisez WebSphere, procédez comme suit.
	- a. Dans la console d'administration de WebSphere, accédez à l'onglet **Gestionnaire de sessions > Cookie**.
	- b. Définissez le **chemin d'accès aux cookies** sur le chemin de contexte de votre application.

```
Pour les applications IBM Marketing Software, le chemin de contexte est
généralement /unica.
```
# **Chapitre 8. Configuration de plusieurs partitions pour Interact**

Dans la famille de produits Campaign, les partitions permettent de sécuriser les données associées aux différents groupes d'utilisateurs. Lorsque vous configurez Campaign ou une application d'IBM Marketing Software connexe pour un fonctionnement avec plusieurs partitions, les utilisateurs peuvent voir chaque partition sous la forme d'une instance distincte de l'application. Rien n'indique qu'il existe d'autres partitions sur le même ordinateur.

# **Fonctionnement de plusieurs partitions**

Pour les applications IBM Marketing Software qui fonctionnent avec Campaign, vous pouvez configurer l'application dans les partitions sur lesquelles vous avez déjà configuré une instance de Campaign. Les utilisateurs de l'application au sein de chaque partition peuvent accéder aux fonctions, aux données et aux tables client d'Interact configurées pour Interact dans la même partition.

### **Avantages des partitions**

Plusieurs partitions s'avèrent utiles pour mettre en place une sécurité renforcée entre les groupes et les utilisateurs, car chaque partition dispose de son propre groupe de tables système Interact. Plusieurs partitions ne peuvent pas être utilisées lorsque les groupes d'utilisateurs doivent partager des données.

Chaque partition dispose de ses propres paramètres de configuration et vous pouvez personnaliser Interact pour chaque groupe d'utilisateurs. Cependant, toutes les partitions partagent les mêmes fichiers binaires d'installation. Avec les mêmes fichiers binaires pour toutes les partitions, vous pouvez minimiser les efforts de mise à niveau et d'installation pour plusieurs partitions.

### **Affectation d'utilisateurs aux partitions**

L'accès aux partitions est géré via l'appartenance à des groupes Marketing Platform.

A l'exception du superutilisateur (platform\_admin) de partition, chaque utilisateur IBM peut appartenir à une partition. Un utilisateur qui doit accéder à plusieurs partitions doit avoir un compte utilisateur IBM pour chaque partition.

S'il n'existe qu'une seule partition Interact, les utilisateurs n'ont pas besoin d'être affectés explicitement à la partition pour pouvoir accéder à Interact.

### **Accès aux données des partitions**

Dans une configuration à plusieurs partitions, les partitions ont les caractéristiques suivantes :

- v Un utilisateur ne peut pas accéder à une partition sans être membre d'un groupe affecté à une partition.
- v Un utilisateur d'une partition ne peut pas afficher ou changer les données d'une autre partition.
- v Les utilisateurs ne peuvent pas naviguer dans le système de fichiers Interact au-dessus du répertoire racine de leur partition, dans les boîtes de dialogue

Parcourir dans Interact. Par exemple, si les deux partitions partition 1 et partition 2 existent et que vous appartenez au groupe associé à la partition 1, vous ne pouvez pas naviguer à la structure de répertoires de la partition 2 depuis une boîte de dialogue.

# **Configuration de plusieurs partitions pour l'environnement de phase de conception Interact**

Dans la famille de produits Campaign, les partitions permettent de sécuriser les données associées aux différents groupes d'utilisateurs. Vous pouvez créer plusieurs partitions uniquement pour l'environnement de phase de conception Interact.

### **Pourquoi et quand exécuter cette tâche**

Vous pouvez créer plusieurs partitions pour une utilisation avec Campaign et l'environnement de conception d'Interact. Vous pouvez utiliser des partitions pour configurer Interact et Campaign de telle sorte que des groupes d'utilisateurs différents aient accès à différents jeux de données Interact et Campaign.

**Remarque :** L'environnement d'exécution d'Interact ne prend pas en charge plusieurs partitions. Vous ne pouvez pas configurer l'environnement d'exécution d'Interact pour un fonctionnement avec plusieurs partitions, ni configurer l'environnement d'exécution d'Interact pour un fonctionnement avec plusieurs partitions à partir d'une phase de conception.

Si vous configurez plusieurs partitions avec Campaign, vous configurez plusieurs partitions pour Interact. Vous devez configurer chaque partition dans l'environnement de phase de conception afin qu'elle communique avec un environnement d'exécution d'Interact distinct, y compris une instance distincte de Marketing Platform et les tables d'exécution. Si vous configurez plusieurs partitions avec Campaign, vous devez configurer chaque partition pour communiquer avec un environnement d'exécution Interact distinct.

Le diagramme suivant montre plusieurs partitions configurées pour Interact:
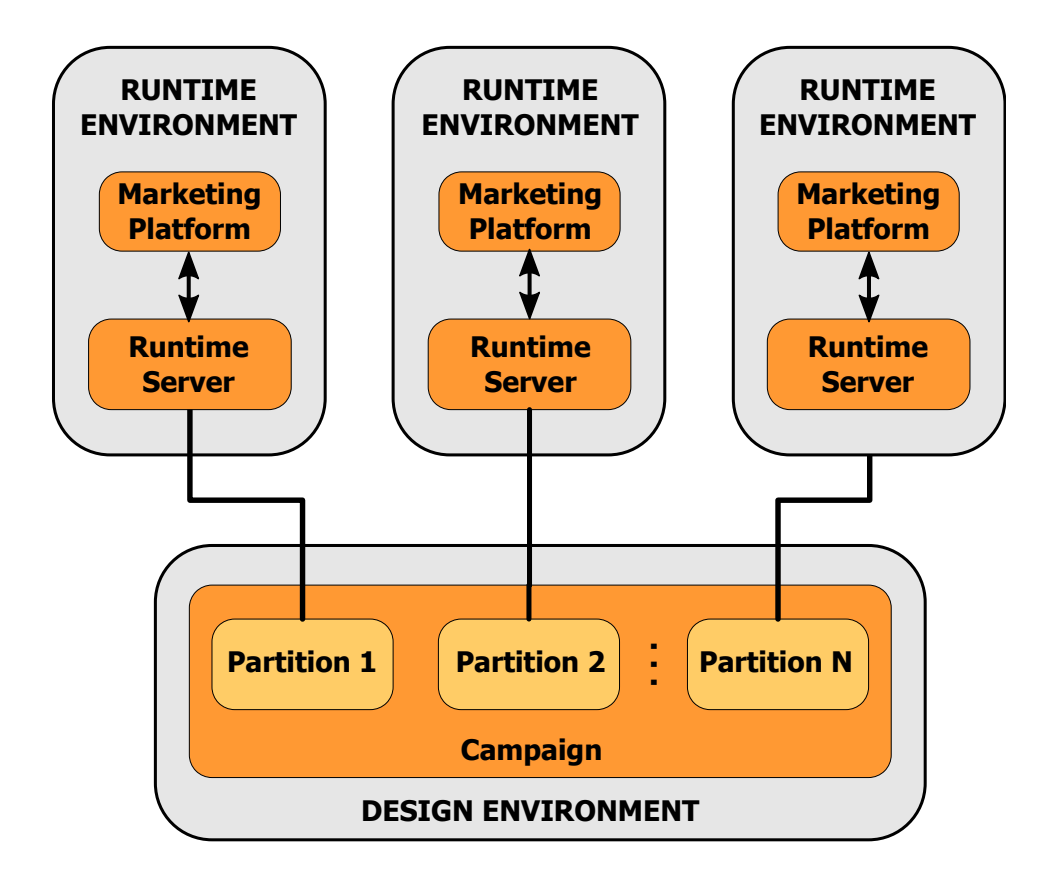

Effectuez les étapes suivantes pour configurer plusieurs partitions pour l'environnement de phase de conception Interact :

# **Procédure**

- 1. Vous devez activer manuellement Interact pour chaque partition en associant la propriété de configuration **interactInstalled** dans **Campaign** > **partitions** > **partition***N* > **server** > **internal** à la valeur yes.
- 2. Effectuez les étapes de configuration suivantes pour chaque partition :
	- a. Configurez la source de données de l'exécution du test
	- b. Ajoutez des groupes de serveurs
	- c. Sélectionnez un groupe de serveurs pour l'exécution de tests sur les diagrammes interactifs
	- d. Configurez le module d'historique des contacts et des réponses

# **Chapitre 9. Désinstallation d'Interact**

Exécutez le programme de désinstallation d'Interact pour désinstaller Interact. Lorsque vous exécutez le programme de désinstallation d'Interact, les fichiers créés lors du processus d'installation sont supprimés. Par exemple, les fichiers tels que les fichiers de configuration, les informations de registre de programme d'installation et les données utilisateur sont supprimés de l'ordinateur. .

## **Pourquoi et quand exécuter cette tâche**

Lorsque vous installez des produits IBM Marketing Software, un programme de désinstallation est inclus dans le répertoire Uninstall\_*Produit*, où *Produit* est le nom de votre produit IBM . Sous Windows, une entrée est également ajoutée dans la liste **Ajouter ou supprimer des programmes** du panneau de configuration.

Si vous supprimez manuellement les fichiers de votre répertoire d'installation au lieu d'exécuter le programme de désinstallation, cela peut entraîner une installation incomplète si vous réinstallez ultérieurement un produit IBM au même emplacement. La désinstallation d'un produit ne retire pas sa base de données. Le programme de désinstallation ne retire que les fichiers créés par défaut pendant l'installation. Les fichiers créés ou générés après l'installation ne sont pas retirés.

Outre les instructions générales de désinstallation des produits IBM Marketing Software, suivez les instructions ci-après pour désinstaller Interact :

- v Si vous disposez de plusieurs installations d'exécution d'Interact utilisant la même installation de Marketing Platform, vous devez supprimer la connectivité du réseau du poste de travail d'exécution d'Interact avant de lancer le programme de désinstallation. Si vous n'effectuez pas cette opération, les données de configuration de toutes les autres installations d'exécution d'Interact sont désinstallées de Marketing Platform.
- v Vous pouvez ignorer les avertissements relatifs aux échecs de désenregistrement auprès de Marketing Platform.
- v Vous pouvez, par précaution, exporter une copie de votre configuration avant de désinstaller Interact.
- v Si vous désinstallez l'environnement de conception d'Interact, vous devez manuellement désenregistrer Interact après avoir exécuté le programme de désinstallation. Utilisez l'utilitaire **configtool** pour annuler l'enregistrement de *chemin\_complet\_pour\_répertoire\_installation\_Interact\_DT*\interactDT\conf\ interact\_navigation.xml.

**Remarque :** Sous UNIX, c'est le compte utilisateur qui a installé Interact qui doit exécuter le programme de désinstallation.

## **Procédure**

- 1. Si vous avez déployé l'application Web Interact, annulez son déploiement à partir de WebSphere ou WebLogic.
- 2. Arrêtez WebSphere ou WebLogic.
- 3. Arrêtez les processus liés à Interact.
- 4. Si le répertoire ddl existe dans le répertoire d'installation du produit, exécutez les scripts qui sont fournis dans le répertoire ddl pour supprimer des tables de la base de données de table système.
- 5. Effectuez l'une des étapes suivantes pour désinstaller Interact :
	- v Cliquez sur le programme de désinstallation Interact qui se trouve dans le répertoire Uninstall\_*Product*. Le programme de désinstallation est exécuté dans le même mode que celui utilisé pour installer Interact.
	- v Dans une fenêtre de ligne de commande, accédez au répertoire où se trouve le programme de désinstallation et exécutez la commande suivante pour désinstaller Interact en mode console :

## **Uninstall***\_Produit* **-i console**

v Dans une fenêtre de ligne de commande, accédez au répertoire contenant le programme de désinstallation et exécutez la commande suivante pour désinstaller Interact en mode silencieux :

#### **Uninstall***\_produit* **-i silent**

Lorsque vous désinstallez Interact en mode silencieux, le processus de désinstallation ne présente aucune boîte de dialogue pour l'interaction utilisateur.

**Remarque :** Si vous ne spécifiez pas d'option pour la désinstallation d'Interact, le programme de désinstallation d'Interact s'exécute dans le mode qui a été utilisé pour installer Interact.

# **Chapitre 10. Utilitaire configTool**

Les propriétés et les valeurs de la page Configuration sont enregistrées dans les tables système Marketing Platform. L'utilitaire configTool importe et exporte les paramètres de configuration vers et à partir des tables système.

## **Quand utiliser configTool**

Vous voudrez peut-être exécuter l'utilitaire configTool pour les raisons suivantes.

- v Pour importer des modèles de source de données et de partition fournis avec Campaign, que vous pouvez ensuite modifier et dupliquer dans la page Configuration.
- v Pour enregistrer (importer les propriétés de configuration) des produits IBM Marketing Software si le programme d'installation du produit n'est pas en mesure d'ajouter automatiquement les propriétés à la base de données.
- v Pour exporter une version XML des paramètres de communication à des fins de sauvegarde ou d'importation vers une autre installation d'IBM Marketing Software.
- v Pour supprimer les catégories ne disposant pas du lien **Supprimer catégorie**. Pour ce faire, utilisez configTool pour exporter votre configuration, supprimez manuellement le XML qui crée la catégorie, puis utilisez configTool pour importer le XML édité.

**Important :** Cet utilitaire modifie les tables usm\_configuration et usm configuration values de la base de données de la table système de Marketing Platform, qui contient les propriétés de configuration et leurs valeurs. Pour de meilleurs résultats, créez des copies de sauvegarde de ces tables ou exportez vos configurations existantes à l'aide de configTool, puis sauvegardez le fichier obtenu afin de disposer d'un moyen de rétablir votre modification en cas d'erreur d'importation à l'aide de configTool.

## **Syntaxe**

```
configTool -d -p " chemin_élément" [-o]
configTool -i -p " chemin_élément_parent" -f fichier_importation [-o]
configTool -x -p "chemin_élément" -f fichier_exportation
configTool -vp -p "chemin_élément" -f fichier_importation [-d]
configTool -r nom_produit -f fichier_enregistrement [-o] configTool -u
nom_produit
```
### **Commandes**

```
-d -p "chemin_élément" [o]
```
Supprimez les propriétés de configuration et leurs paramètres, tout en spécifiant un chemin pour leur hiérarchie.

Le chemin d'élément doit utiliser les noms internes des catégories et des propriétés. Vous pouvez les obtenir sur la page de Configuration, en sélectionnant la catégorie ou propriété souhaitée, et en consultant le chemin affiché entre parenthèses dans le panneau de droite. Délimitez un chemin dans la hiérarchie des propriétés de configuration à l'aide du caractère | et placez le chemin entre guillemets doubles.

Prenez connaissance des informations suivantes.

- v Seules les catégories et propriétés d'une application, et non les applications entières, peuvent être supprimées à l'aide de cette commande. Utilisez la commande -u pour annuler l'enregistrement d'une application entière.
- v Pour supprimer les catégories qui ne disposent pas du lien **Supprimer catégorie** dans la page de Configuration, utilisez l'option -o..

Lorsque vous utilisez la commande -d -vp, la commande configTool supprime les noeuds enfant dans le chemin que vous indiquez si ces noeuds ne sont pas inclus dans le fichier XML indiqué.

### **-i -p "***chemin\_élément\_parent***" -f** *fichier\_importation* **[o]**

Importe les propriétés de configuration et leurs paramètres d'un fichier XML spécifié.

Pour effectuer l'importation, spécifiez un chemin vers l'élément parent sous lequel vous souhaitez importer vos catégories. L'utilitaire configTool importe les propriétés sous la catégorie spécifiée dans le chemin.

Vous pouvez ajouter des catégories à tout niveau situé sous le niveau supérieur. Toutefois, vous ne pouvez pas ajouter une catégorie au même niveau que le niveau supérieur.

Le chemin d'élément doit utiliser les noms internes des catégories et des propriétés. Vous pouvez les obtenir sur la page de Configuration, en sélectionnant la catégorie ou propriété souhaitée, et en consultant le chemin affiché entre parenthèses dans le panneau de droite. Délimitez un chemin dans la hiérarchie des propriétés de configuration à l'aide du caractère | et placez le chemin entre guillemets doubles.

Vous pouvez spécifier l'emplacement du fichier d'importation par rapport à votre répertoire tools/bin ou choisir un chemin d'accès complet. Si vous spécifiez un chemin relatif, voire aucun chemin, configTool recherche d'abord le fichier relatif dans le répertoire tools/bin.

Par défaut, cette commande n'écrase pas une catégorie existante, mais vous pouvez utiliser l'option -o pour forcer l'écrasement.

### **-x -p "***chemin\_élément***" -f** *fichier\_exportation*

Exporte les propriétés de configuration et leurs paramètres dans un fichier XML spécifié.

Vous pouvez exporter toutes les propriétés de configuration ou limiter l'exportation à une catégorie spécifique. Pour ce faire, spécifiez un chemin dans la hiérarchie des propriétés de configuration.

Le chemin d'élément doit utiliser les noms internes de catégories et de propriétés, que vous pouvez obtenir sur la page de Configuration, en sélectionnant la

catégorie ou propriété souhaitée, et en consultant le chemin affiché entre parenthèses dans le panneau de droite. Délimitez un chemin dans la hiérarchie des propriétés de configuration à l'aide du caractère | et placez le chemin entre guillemets doubles.

Vous pouvez spécifier l'emplacement d'un fichier d'exportation dans le répertoire actuel ou un chemin de répertoire complet. Si le fichier spécifié ne contient pas de séparateur (/ sous UNIX, / ou \ sous Windows), configTool enregistre le fichier dans le répertoire tools/bin de votre installation Marketing Platform. Si vous n'indiquez pas l'extension xml, configTool l'ajoute.

#### **-vp -p "***chemin\_élément***" -f** *fichier\_importation* **[-d]**

Cette commande est principalement utilisée dans les mises à niveau manuelles, pour importer des propriétés de configuration. Si vous avez appliqué un groupe de correctifs contenant une nouvelle propriété de configuration, puis effectuez ensuite une mise à niveau, l'importation d'un fichier de configuration dans le cadre d'une mise à niveau manuelle peut remplacer les valeurs qui ont été définies lorsque de l'application du groupe de correctifs. La commande -vp évite que l'importation remplace les valeurs de configuration déjà définies.

**Important :** Après avoir utilisé l'utilitaire configTool avec l'option -vp, vous devez redémarrer le serveur d'application Web sur lequel Marketing Platform est déployé afin que les modifications soient appliquées.

Lorsque vous utilisez la commande -d -vp, la commande configTool supprime les noeuds enfant dans le chemin que vous indiquez si ces noeuds ne sont pas inclus dans le fichier XML indiqué.

#### **-r** *nom\_produit* **-f** *fichier\_enregistrement*

Enregistre l'application. L'emplacement du fichier d'enregistrement peut être relatif au répertoire tools/bin ou peut être un chemin d'accès complet. Par défaut, cette commande n'écrase pas une configuration existante, mais vous pouvez utiliser l'option -o pour forcer l'écrasement. Le paramètre *nom\_produit* peut être l'un de ceux répertoriés plus haut.

Prenez connaissance des informations suivantes.

• Lorsque vous utilisez l'option -r, le fichier d'enregistrement doit posséder <application> en tant que première balise dans le XML.

D'autres fichiers peuvent être fournis avec votre produit, que vous pouvez utiliser pour insérer des propriétés de configuration dans la base de données de Marketing Platform. Pour ces fichiers, utilisez la commande -i. Seul le fichier qui possède la balise <application> comme première balise peut être utilisé avec la commande -r.

- v Le fichier d'enregistrement pour Marketing Platform est nommé Manager config.xml et la première balise est <Suite>. Pour enregistrer ce fichier sur une nouvelle installation, faites appel à l'utilitaire populateDb, ou exécutez à nouveau le programme d'installation de Marketing Platform comme décrit dans le *Guide d'installation d'IBM Marketing Platform*.
- v Après l'installation initiale, pour réenregistrer d'autres produits que Marketing Platform, utilisez configTool avec la commande -r et -o pour écraser les propriétés existantes.

L'utilitaire configTool utilise des noms de produits en tant que paramètres avec les commandes permettant d'enregistrer et de désactiver les produits. Dans l'édition 8.5.0 d'IBM Marketing Software, de nombreux produits ont changé de nom. Toutefois, les noms reconnus par configTool n'ont pas changé. Les noms de produits utilisables avec configTool sont répertoriés ci-après avec les noms actuels des produits.

| Nom du produit                                                        | Nom utilisé dans configTool |
|-----------------------------------------------------------------------|-----------------------------|
| Marketing Platform                                                    | Manager                     |
| Campaign                                                              | Campaign                    |
| Distributed Marketing                                                 | Collaborate                 |
| eMessage                                                              | emessage                    |
| Interact                                                              | interact                    |
| Contact Optimization                                                  | Optimize                    |
| <b>Marketing Operations</b>                                           | Plan                        |
| <b>Opportunity Detect</b>                                             | Detect                      |
| IBM SPSS Modeler Advantage Enterprise<br>Marketing Management Edition | <b>SPSS</b>                 |
| Digital Analytics                                                     | Coremetrics                 |

*Tableau 30. Noms de produits pour l'enregistrement et la désactivation dans configTool*

#### **-u** *nom\_produit*

Annule l'enregistrement de l'application spécifiée par *nom\_produit*. Il n'est pas nécessaire d'inclure un chemin à la catégorie du produit. Le nom du produit, obligatoire, suffit. Ce processus supprime toutes les propriétés et tous les paramètres de configuration du produit.

## **Options**

**-o**

Lorsqu'elle est utilisée avec -i ou -r, cette option écrase une catégorie ou un enregistrement de produit (noeud) existant.

Utilisée avec -d, cette option vous permet de supprimer une catégorie (noeud) qui ne dispose pas du lien **Supprimer catégorie** dans la page Configuration.

### **Exemples**

• Importez les paramètres de configuration à partir du fichier Product config.xml situé dans le répertoire conf de l'installation de Marketing Platform.

configTool -i -p "Affinium" -f Product\_config.xml

v Importez l'un des modèles de source de données Campaign fournis dans la partition Campaign par défaut, partition1. L'exemple suppose que vous avez placé le modèle de source de données Oracle, OracleTemplate.xml, dans le répertoire tools/bin de l'installation de Marketing Platform.

configTool -i -p "Affinium|Campaign|partitions|partition1|dataSources" -f OracleTemplate.xml

v Exportez tous les paramètres de configuration dans le fichier myConfig.xml situé dans le répertoire D:\backups.

configTool -x -f D:\backups\myConfig.xml

- v Exportez une partition de Campaign existante (complète avec entrées de source de données), enregistrez-la dans un fichier partitionTemplate.xml, situé dans le répertoire par défaut tools/bin de l'installation de Marketing Platform. configTool -x -p "Affinium|Campaign|partitions|partition1" -f partitionTemplate.xml
- v Enregistrez manuellement une application nommée nom\_produit à l'aide d'un fichier app\_config.xml situé dans le répertoire par défaut tools/bin de l'installation de Marketing Platform, puis forcez l'écrasement d'un enregistrement existant de cette application.

configTool -r product Name -f app\_config.xml -o

v Annulez l'enregistrement d'une application nom\_produit. configTool -u nom\_produit

# **Avant de contacter le support technique d'IBM**

Si vous rencontrez un problème que vous ne parvenez pas à résoudre en consultant la documentation, le correspondant désigné pour le support technique de votre entreprise peut contacter le support technique d'IBM. Suivez les instructions de cette section pour garantir une résolution efficace et rapide du problème.

Si vous n'êtes pas le correspondant désigné pour le support technique dans votre société, contactez l'administrateur IBM pour plus d'informations.

**Remarque :** Le support technique n'écrit et ne lit aucun script d'API. Pour obtenir de l'aide concernant l'implémentation de vos offres API, contactez les services professionnels IBM.

## **Informations à réunir**

Avant de contacter le support technique d'IBM, rassemblez les informations suivantes :

- v Une brève description de la nature du problème rencontré
- v Les messages d'erreur détaillés s'affichant lorsque le problème se produit
- v La liste des étapes complètes permettant de reproduire l'erreur.
- v Les fichiers journaux, fichiers de session, fichiers de configuration et fichiers de données connexes
- v les informations sur votre environnement système et produit , que vous pouvez obtenir comme indiqué dans la section "Informations système",

## **Informations sur le système**

Lorsque vous appellerez le support technique d'IBM, vous devrez sans doute fournir des informations relatives à votre environnement.

Si le problème rencontré ne vous empêche pas de vous connecter, vous trouverez la plupart de ces informations sur la page A propos de, qui fournit des informations sur les applications IBM installées.

Pour accéder à la page A propos de, sélectionnez **Aide > A propos de**. Si la page A propos de n'est pas accessible, recherchez un fichier version.txt dans le répertoire d'installation de votre application.

## **Informations de contact du support technique d'IBM**

Pour savoir comment contacter le support technique IBM, consultez le site Web de support technique IBM : [\(http://www.ibm.com/support/entry/portal/](http://www.ibm.com/support/entry/portal/open_service_request) [open\\_service\\_request\)](http://www.ibm.com/support/entry/portal/open_service_request).

**Remarque :** Pour entrer une demande de support, vous devez vous connecter avec un compte IBM. Ce compte doit être lié à votre numéro de client IBM. Pour en savoir plus sur l'association de votre compte à votre numéro de client IBM, voir **Ressources de suppport > ESS (Entitled Software Support)** sur le portail de support.

# **Remarques**

Le présent document peut contenir des informations ou des références concernant certains produits, logiciels ou services IBM non annoncés dans ce pays. Pour plus de détails, référez-vous aux documents d'annonce disponibles dans votre pays, ou adressez-vous à votre partenaire commercial IBM. Toute référence à un produit, programme ou service IBM n'implique pas que seul ce produit, programme ou service IBM puisse être utilisé. Tout autre élément fonctionnellement équivalent peut être utilisé, s'il n'enfreint aucun droit d'IBM. Il est de la responsabilité de l'utilisateur d'évaluer et de vérifier lui-même les installations et applications réalisées avec des produits, logiciels ou services non expressément référencés par IBM.

IBM peut détenir des brevets ou des demandes de brevet couvrant les produits mentionnés dans le présent document. La remise de ce document ne vous accorde aucun droit de licence sur ces brevets ou demandes de brevet. Si vous désirez recevoir des informations concernant l'acquisition de licences, veuillez en faire la demande par écrit à l'adresse suivante :

IBM Director of Licensing IBM Corporation North Castle Drive Armonk, NY 10504-1785 U.S.A. Pour le Canada, veuillez adresser votre courrier à :

IBM Director of Commercial Relations IBM Canada Ltd 3600 Steeles Avenue East Markham, Ontario L3R 9Z7 Canada

Les informations sur les licences concernant les produits utilisant un jeu de caractères double octet peuvent être obtenues par écrit à l'adresse suivante :

Intellectual Property Licensing Legal and Intellectual Property Law IBM Japan, Ltd. 19-21, Nihonbashi-Hakozakicho, Chuo-ku Tokyo 103-8510, Japon

Le paragraphe suivant ne s'applique ni au Royaume-Uni, ni dans aucun pays dans lequel il serait contraire aux lois locales. LE PRESENT DOCUMENT EST LIVRE EN L'ETAT SANS AUCUNE GARANTIE EXPLICITE OU IMPLICITE. IBM DECLINE NOTAMMENT TOUTE RESPONSABILITE RELATIVE A CES INFORMATIONS EN CAS DE CONTREFAÇON AINSI QU'EN CAS DE DEFAUT D'APTITUDE A L'EXECUTION D'UN TRAVAIL DONNE. Certaines juridictions n'autorisent pas l'exclusion des garanties implicites, auquel cas l'exclusion ci-dessus ne vous sera pas applicable.

Le présent document peut contenir des inexactitudes ou des coquilles. Ce document est mis à jour périodiquement. Chaque nouvelle édition inclut les mises à jour. IBM peut, à tout moment et sans préavis, modifier les produits et logiciels décrits dans ce document.

Les références à des sites Web non IBM sont fournies à titre d'information uniquement et n'impliquent en aucun cas une adhésion aux données qu'ils contiennent. Les éléments figurant sur ces sites Web ne font pas partie des éléments du présent produit IBM et l'utilisation de ces sites relève de votre seule responsabilité.

IBM pourra utiliser ou diffuser, de toute manière qu'elle jugera appropriée et sans aucune obligation de sa part, tout ou partie des informations qui lui seront fournies.

Les licenciés souhaitant obtenir des informations permettant : (i) l'échange des données entre des logiciels créés de façon indépendante et d'autres logiciels (dont celui-ci), et (ii) l'utilisation mutuelle des données ainsi échangées, doivent adresser leur demande à :

IBM Corporation B1WA LKG1 550 King Street Littleton, MA 01460-1250 U.S.A. Pour le Canada, veuillez adresser votre courrier à :

IBM Director of Commercial Relations IBM Canada Ltd 3600 Steeles Avenue East Markham, Ontario L3R 9Z7 Canada

Ces informations peuvent être soumises à des conditions particulières, prévoyant notamment le paiement d'une redevance.

Le logiciel sous licence décrit dans ce document et tous les éléments sous licence disponibles s'y rapportant sont fournis par IBM conformément aux dispositions du Livret contractuel (LC7), des Conditions internationales d'utilisation de logiciels IBM ou de tout autre accord équivalent.

Les données de performance indiquées dans ce document ont été déterminées dans un environnement contrôlé. Par conséquent, les résultats peuvent varier de manière significative selon l'environnement d'exploitation utilisé. Certaines mesures évaluées sur des systèmes en cours de développement ne sont pas garanties sur tous les systèmes disponibles. En outre, elles peuvent résulter d'extrapolations. Les résultats peuvent donc varier. Il incombe aux utilisateurs de ce document de vérifier si ces données sont applicables à leur environnement d'exploitation.

Les informations concernant des produits non IBM ont été obtenues auprès des fournisseurs de ces produits, par l'intermédiaire d'annonces publiques ou via d'autres sources disponibles. IBM n'a pas testé ces produits et ne peut confirmer l'exactitude de leurs performances ni leur compatibilité. Elle ne peut recevoir aucune réclamation concernant des produits non IBM. Toute question concernant les performances de produits non IBM doit être adressée aux fournisseurs de ces produits.

Toute instruction relative aux intentions d'IBM pour ses opérations à venir est susceptible d'être changée ou annulée sans préavis, et doit être considérée uniquement comme un objectif.

Tous les tarifs indiqués sont les prix de vente actuels suggérés par IBM et sont susceptibles d'être changés sans préavis. Les tarifs appliqués peuvent varier selon les revendeurs.

Le présent document peut contenir des exemples de données et de rapports utilisés couramment dans l'environnement professionnel. Ces exemples mentionnent des noms fictifs d'individus, de sociétés, de marques ou de produits à des fins illustratives ou explicatives uniquement. Toute ressemblance avec des noms d'individus, de sociétés ou des données réelles serait purement fortuite.

#### LICENCE DE COPYRIGHT :

Le présent guide contient des exemples de programmes d'application en langage source destinés à illustrer les techniques de programmation sur différentes plateformes d'exploitation. Vous avez le droit de copier, de modifier et de distribuer ces exemples de programmes sous quelque forme que ce soit et sans paiement d'aucune redevance à IBM à des fins de développement, d'utilisation, de vente ou de distribution de programmes d'application conformes à l'interface de programme d'application de la plateforme pour lesquels ils ont été écrits. Ces exemples de programmes n'ont pas été rigoureusement testés dans toutes les conditions. Par conséquent, IBM ne peut garantir expressément ou implicitement la fiabilité, la maintenabilité ou le fonctionnement de ces programmes. Les exemples de programmes sont fournis en l'état, sans garantie d'aucune sorte. IBM ne pourra en aucun cas être tenue responsable des dommages liés à l'utilisation des exemples de programmes.

Si vous visualisez ces informations en ligne, il se peut que les photographies et illustrations en couleur n'apparaissent pas à l'écran.

# **Marques**

IBM, le logo IBM et ibm.com sont des marques d'International Business Machines Corp. dans de nombreux pays. Les autres noms de produits et de services peuvent être des marques d'IBM ou d'autres sociétés. La liste actualisée de toutes les marques d'IBM est disponible sur la page Web "Copyright and trademark information" à l'adresse www.ibm.com/legal/copytrade.shtml.

# **Règles de confidentialité et conditions d'utilisation**

Les Logiciels IBM, y compris les Logiciels sous forme de services ("Offres Logiciels") peuvent utiliser des cookies ou d'autres technologies pour collecter des informations sur l'utilisation des produits, améliorer l'acquis utilisateur, personnaliser les interactions avec celui-ci, ou dans d'autres buts. Un cookie est une donnée qu'un site Web peut envoyer à votre navigateur et qui peut ensuite être stockée sur votre ordinateur sous la forme d'une balise identifiant ce dernier. Bien souvent, aucune information personnelle identifiable n'est collectée par les Offres Logiciels. Si la présente Offre Logiciels utilise des cookies pour collecter des informations personnelles identifiables, des informations spécifiques sur cette utilisation sont fournies ci-dessous.

Selon la configuration déployée, la présente Offre Logiciels peut utiliser des cookies de session et des cookies persistants destinés à collecter le nom et le mot de passe des utilisateurs pour les fonctions de gestion des session et d'authentification, pour faciliter l'utilisation des produits, ou pour d'autres objectifs de suivi de l'utilisation ou fonctionnels. Ces cookies peuvent être désactivés mais leur désactivation élimine également la fonctionnalité qu'ils activent.

Diverses juridictions régulent la collecte d'informations personnelles via les cookies et autres technologies similaires. Si les configurations déployées de cette Offre Logiciels vous permettent, en tant que client, de collecter des informations permettant d'identifier les utilisateurs par l'intermédiaire de cookies ou par d'autres techniques, vous devez solliciter un avis juridique sur la réglementation applicable à ce type de collecte, notamment en termes d'information et de consentement.

IBM demande à ses clients (1) de fournir un lien clair et visible vers les conditions d'utilisation et la politique de protection des renseignements personnels du site Web du Client, ainsi qu'un lien vers la collecte de données et les pratiques d'utilisation d'IBM et du Client, (2) de signaler que les cookies et les images de pistage (clear gifs/web beacons) sont copiés sur l'ordinateur du visiteur par IBM au nom du Client, et de fournir une explication sur l'objectif et l'utilisation de ces technologies, et (3) selon les conditions requises par la loi, d'obtenir le consentement des visiteurs du site Web avant de placer les cookies et les images de pistage déposés par le Client ou par IBM au nom du Client sur leurs machines.

Pour plus d'informations sur l'utilisation à ces fins des différentes technologies, y compris celle des cookies, consultez les Points principaux de la Déclaration IBM de confidentialité sur Internet à l'adresse http://www.ibm.com/privacy/details/us/ en dans la section intitulée "Cookies, Web Beacons and Other Technologies."

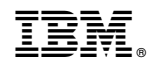

Imprimé en France